# Notebook HP Guia de Referência

© Copyright 2011 Hewlett-Packard Development Company, L.P.

Bluetooth é uma marca comercial detida pelo respectivo proprietário e utilizada pela Hewlett-Packard Company sob licença. Intel é uma marca comercial da Intel Corporation nos E.U.A. e noutros países. Java é uma marca comercial da Sun Microsystems, Inc. nos E.U.A. Microsoft e Windows são marcas comerciais registadas da Microsoft Corporation nos E.U.A.

As informações contidas neste documento estão sujeitas a alterações sem aviso prévio. As únicas garantias que cobrem os produtos e serviços da HP são estabelecidas exclusivamente na documentação de garantia que os acompanha. Neste documento, nenhuma declaração deverá ser interpretada como a constituição de garantia adicional. A HP não se responsabiliza por erros técnicos e editoriais ou omissões neste documento.

Segunda edição: Março de 2011

Primeira edição: Junho de 2010

Número de publicação do documento: 607195-132

#### **Informação do produto**

Este guia de referência descreve as funcionalidades comuns à maioria dos modelos. Algumas funcionalidades podem não estar disponíveis no seu computador.

# **Aviso prévio de segurança**

**AVISO!** Para reduzir a possibilidade de ferimentos relacionados com o calor, não coloque o computador directamente sobre o colo nem tape as aberturas de ventilação. Utilize o computador apenas em superfícies planas e rígidas. Não permita que outras superfícies rígidas, por exemplo, impressoras próximas opcionais, ou superfícies flexíveis, tais como almofadas, tapetes ou roupas, bloqueiem o fluxo de ar. De igual forma, não deixe que o transformador CA permaneça em contacto com a pele ou uma superfície mole por longos períodos de operação. O computador e o transformador CA estão em conformidade com os limites de temperatura das superfícies expostas ao utilizador definidos pelo International Standard for Safety of Information Technology Equipment (IEC 60950).

# Índice

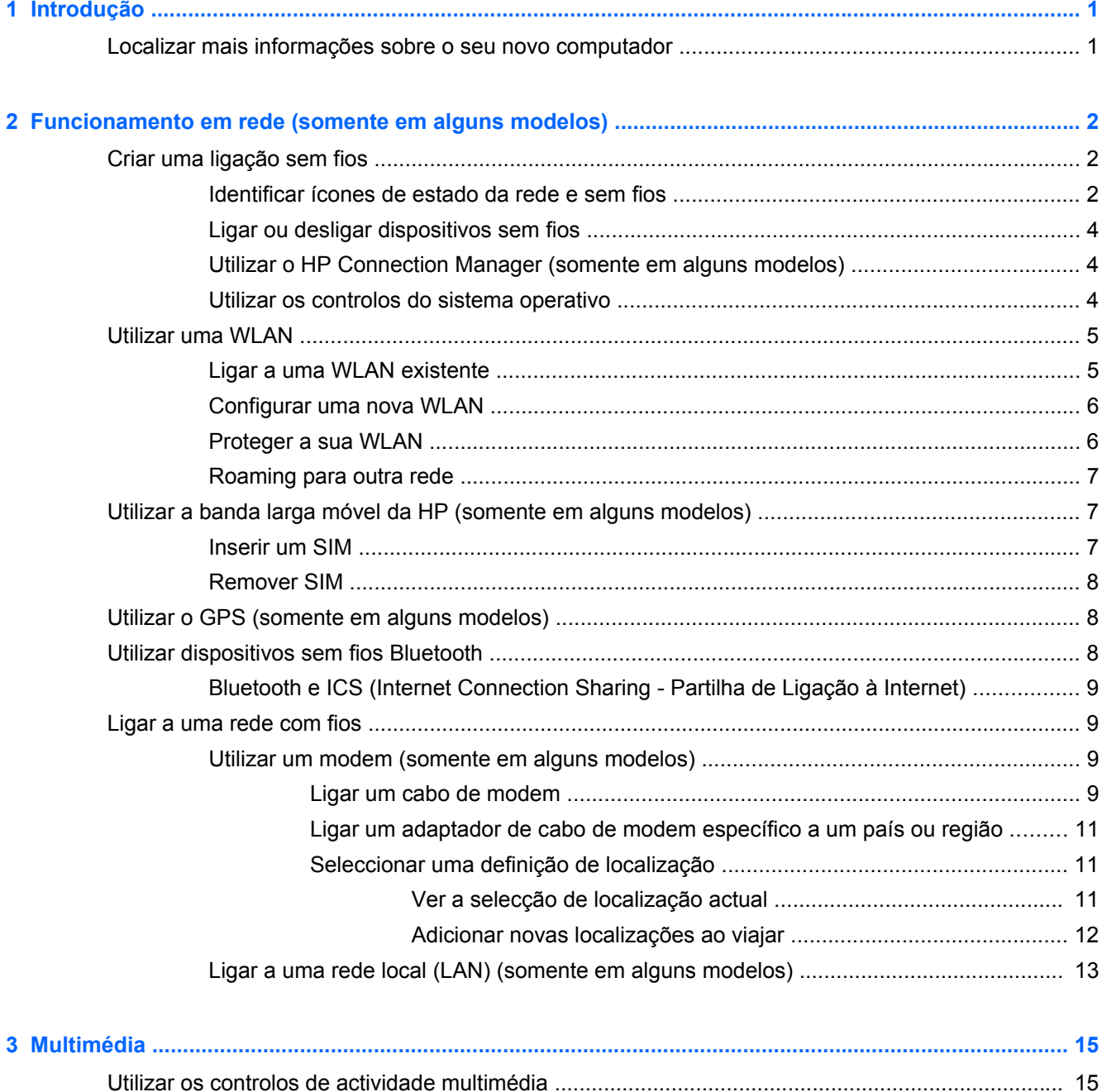

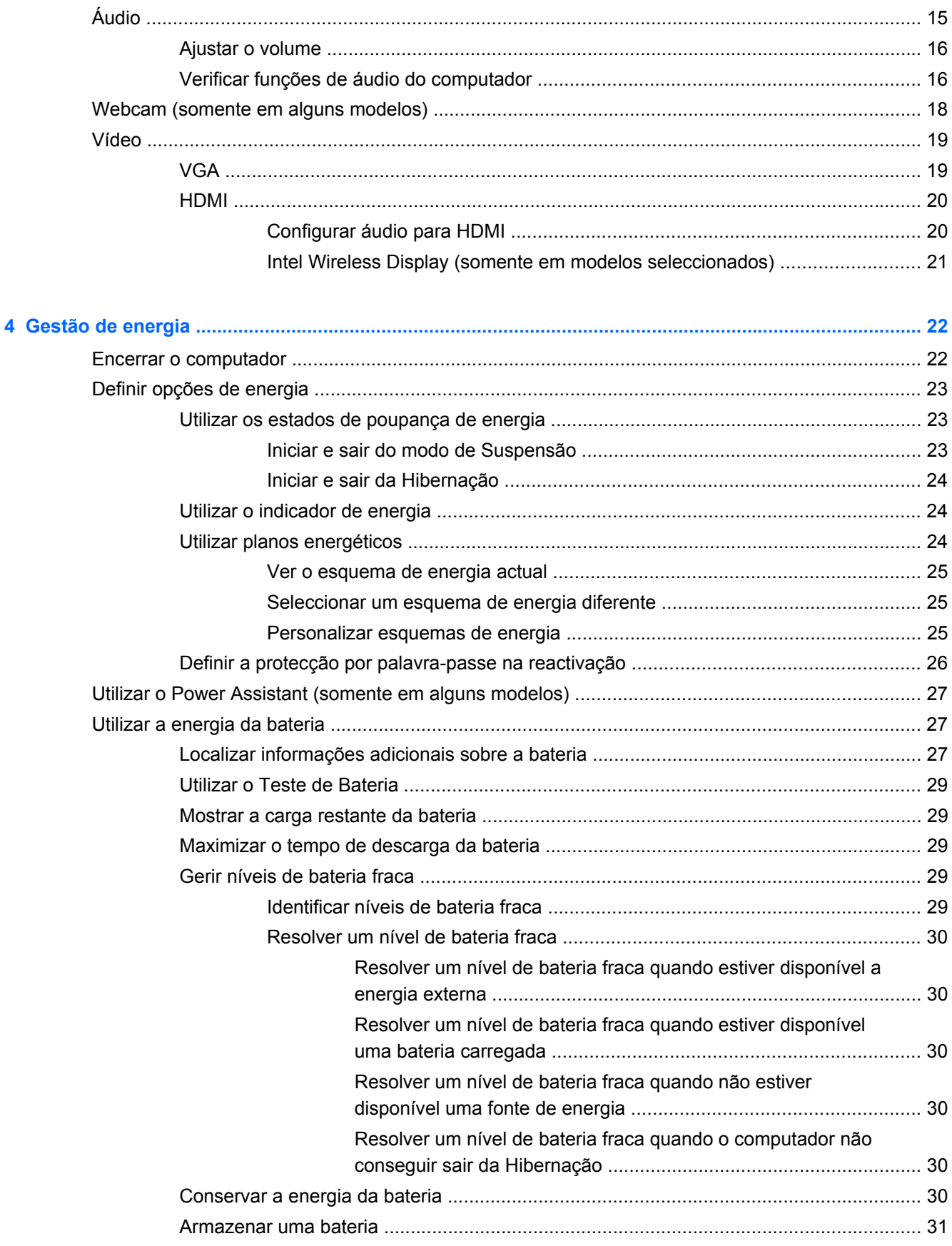

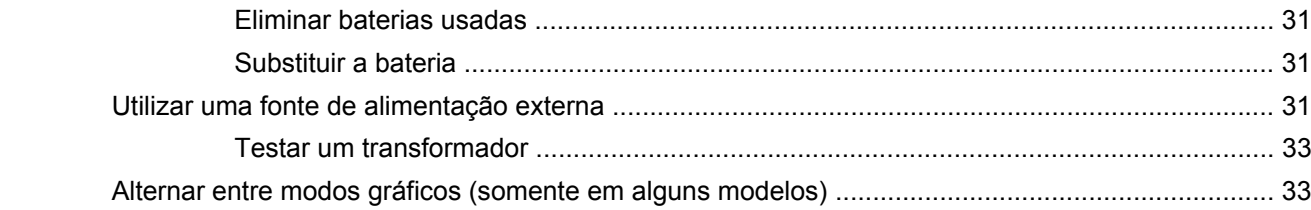

 $\overline{\mathbf{5}}$ 

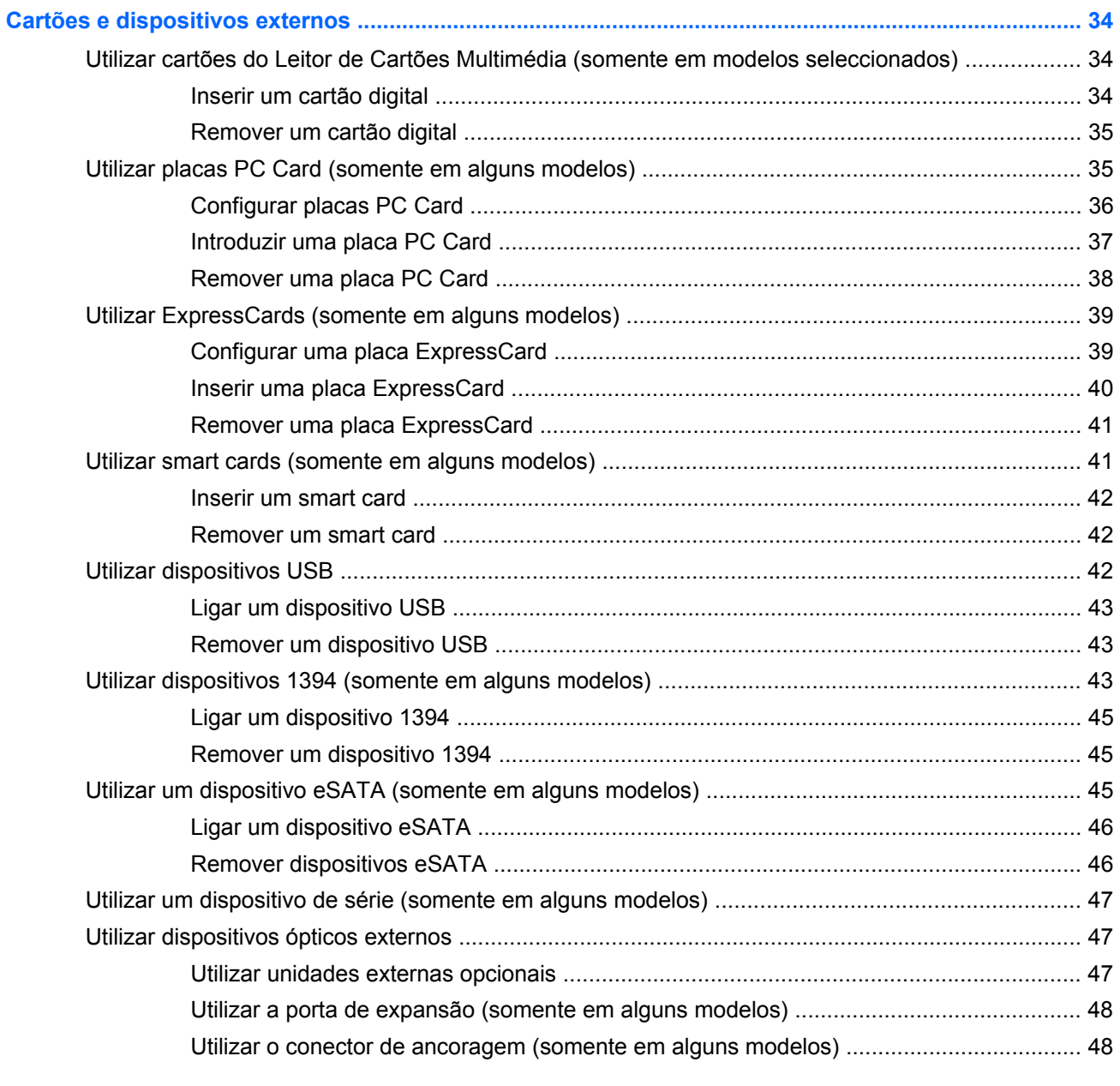

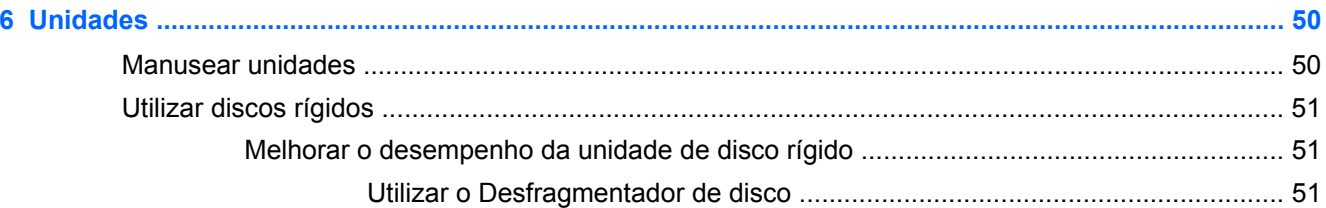

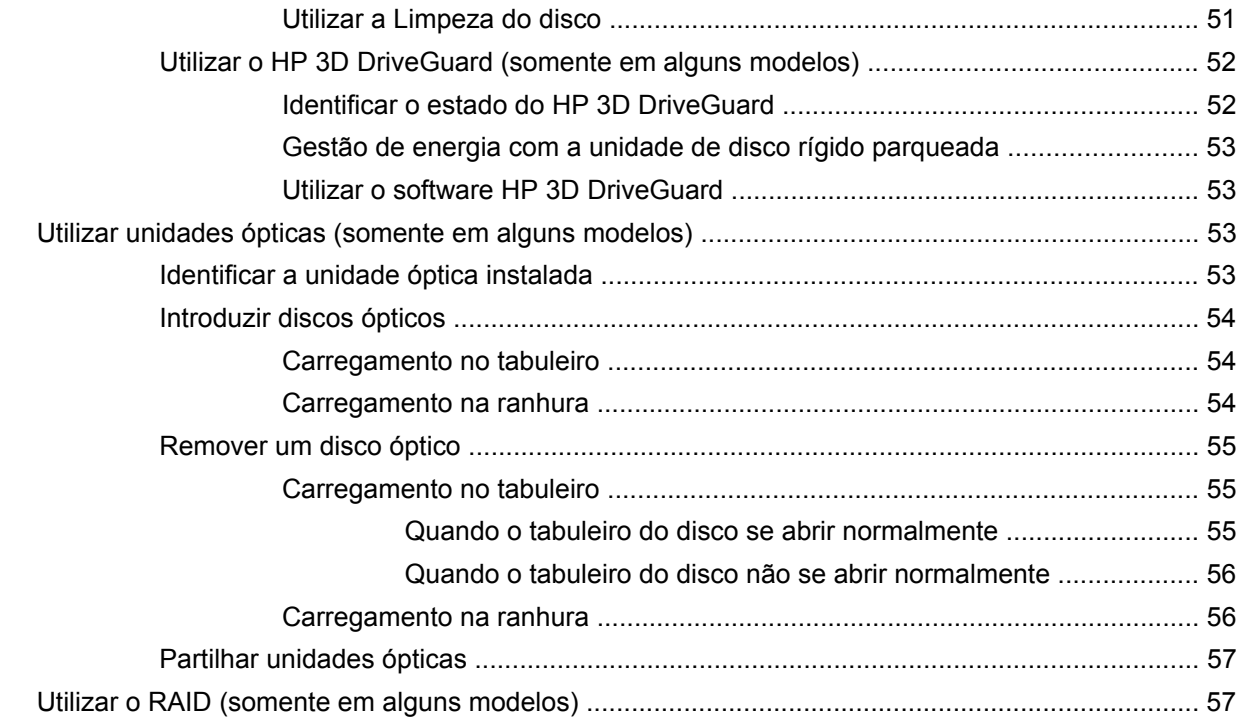

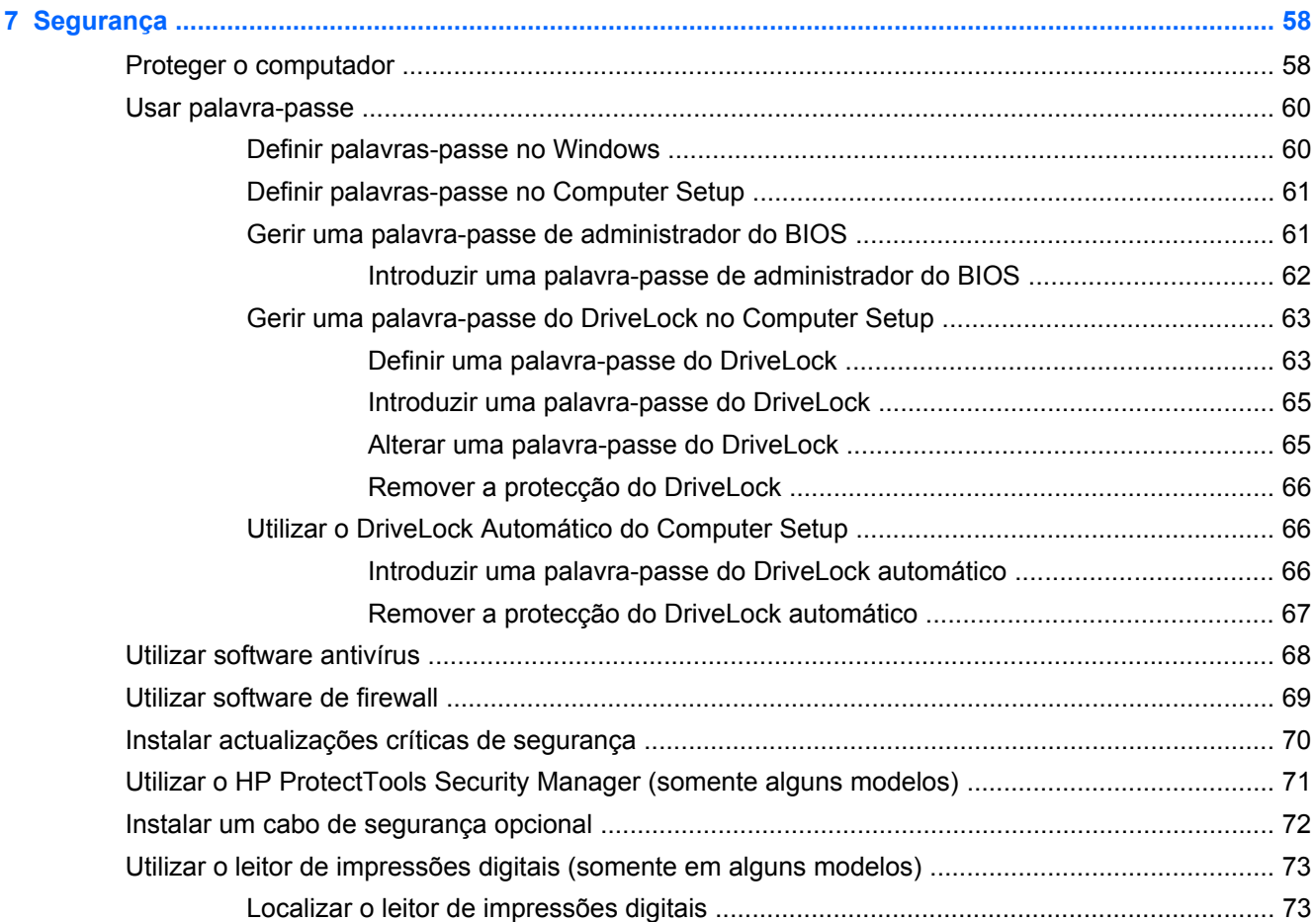

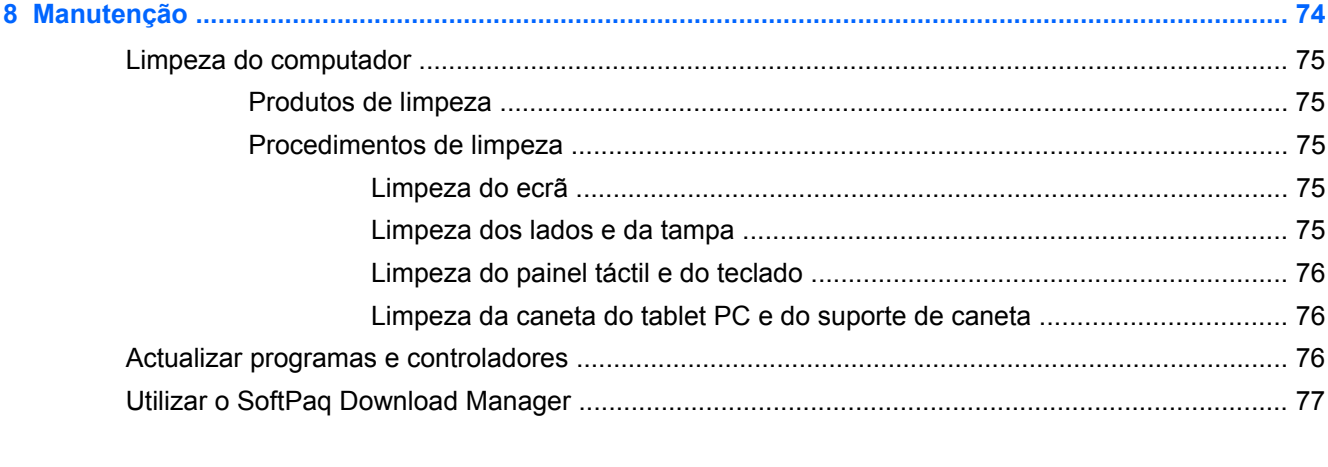

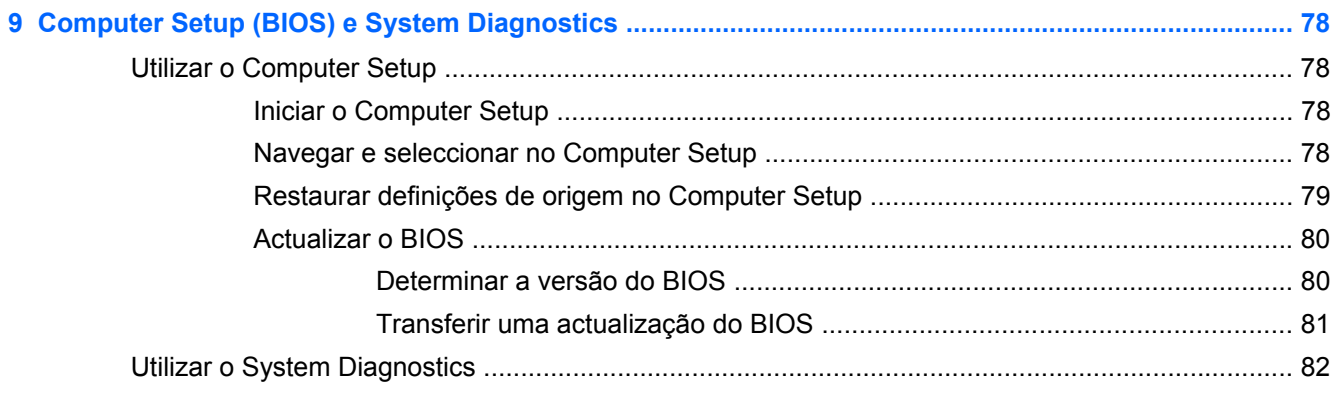

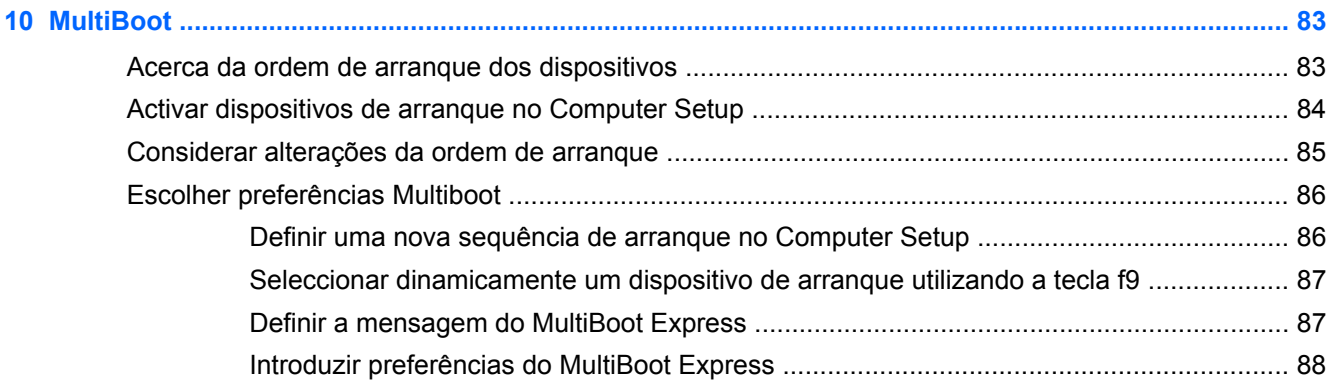

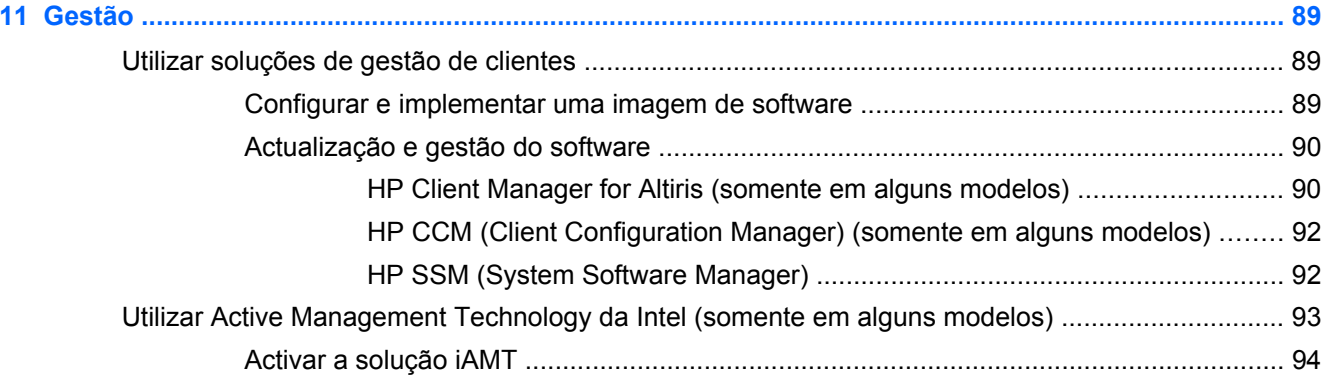

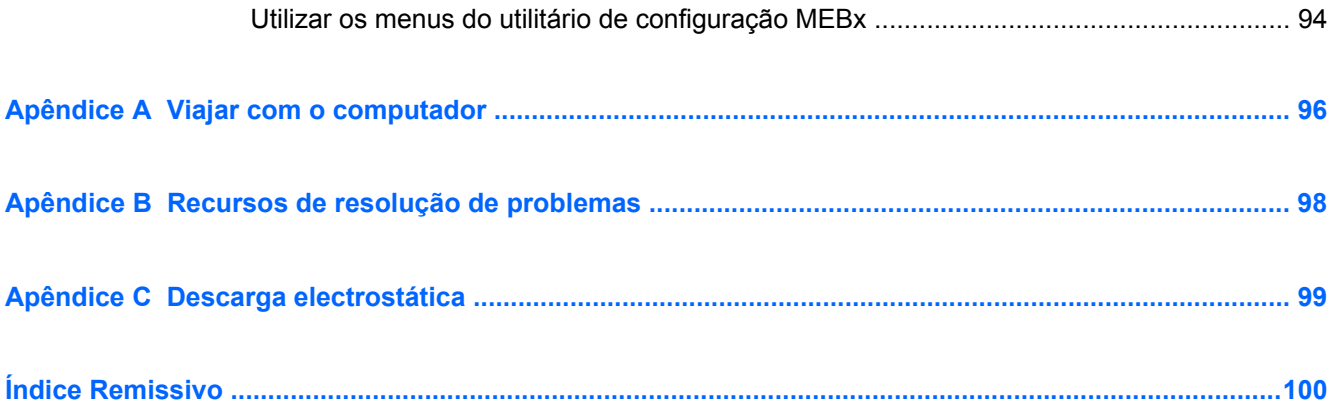

# <span id="page-10-0"></span>**1 Introdução**

Este manual contém informações gerais sobre computadores notebook HP.

**WOTA:** Algumas das funcionalidades descritas neste guia podem não estar disponíveis no seu computador.

# **Localizar mais informações sobre o seu novo computador**

Os manuais do utilizador e material de referência que se seguem são fornecidos com o computador, quer na forma impressa, na unidade de disco rígido do computador ou num disco óptico ou cartão SD:

Cartaz de *Instruções de Configuração* — Orienta-o no processo de configuração e ligação do computador. O cartaz encontra-se na caixa do computador.

**NOTA:** Consulte o cartaz para saber a localização dos manuais do utilizador e material de referência.

- Informação Básica Contém informações sobre o computador, incluindo funcionalidades específicas do produto, cópia de segurança e recuperação, manutenção e especificações.
- Ajuda e Suporte Contém informações sobre o sistema operativo, controladores, ferramentas de resolução de problemas e suporte técnico. Para aceder à Ajuda e Suporte, seleccione **Iniciar > Ajuda e Suporte**. Para obter suporte específico de um país ou região, vá para <http://www.hp.com/support>, seleccione o seu país ou região e siga as instruções no ecrã.
- Manual de Segurança e Conforto Descreve a configuração correcta da estação de trabalho, bem como a postura e hábitos adequados em termos de saúde e segurança para os utilizadores de computadores. Este manual também fornece informações importantes sobre segurança eléctrica e mecânica. Para aceder a este manual, seleccione **Iniciar > Ajuda e Suporte > Manuais do Utilizador**. Este manual está também disponível na Web em <http://www.hp.com/ergo>.
- Avisos de Regulamentação, Segurança e Ambiente Contém informações sobre segurança, regulamentação e eliminação de baterias. Para aceder aos avisos, seleccione **Iniciar > Ajuda e Suporte > Manuais do Utilizador**.

# <span id="page-11-0"></span>**2 Funcionamento em rede (somente em alguns modelos)**

O computador suporta dois tipos de acesso à Internet:

- **Sem Fios** Consulte Criar uma ligação sem fios na página 2.
- **Com Fios** Consulte [Ligar a uma rede com fios na página 9](#page-18-0).

**NOTA:** Tem de configurar um serviço de Internet antes de estabelecer a ligação.

# **Criar uma ligação sem fios**

O seu computador pode estar equipado com um ou mais dos seguintes dispositivos sem fios:

- Dispositivo de rede local sem fios (WLAN)
- Módulo de banda larga móvel da HP (dispositivo de rede alargada sem fios WWAN)
- Dispositivo Bluetooth<sup>®</sup>

Para obter mais informações sobre tecnologia sem fios, consulte as informações e hiperligações para Web sites fornecidas na Ajuda e Suporte.

### **Identificar ícones de estado da rede e sem fios**

#### **Windows® 7**

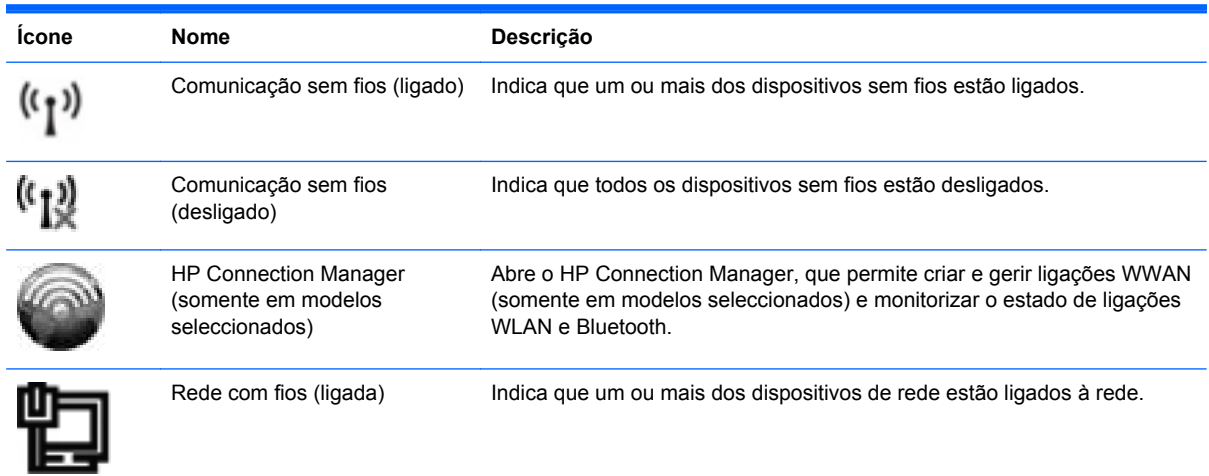

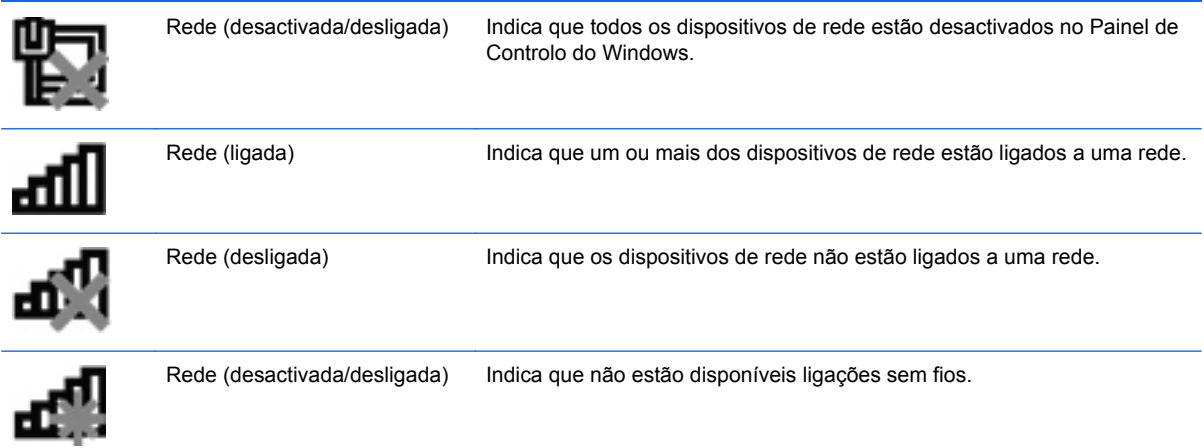

#### **Windows Vista®**

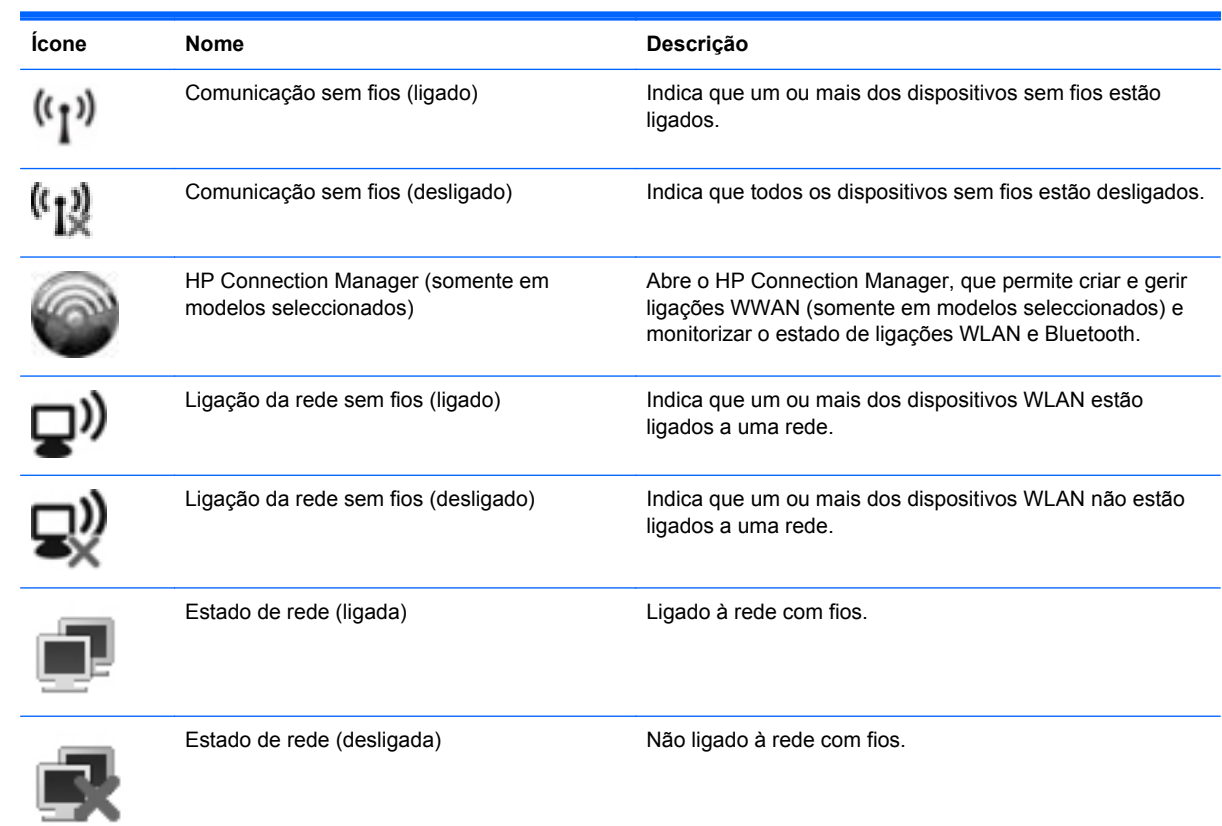

## <span id="page-13-0"></span>**Ligar ou desligar dispositivos sem fios**

Pode utilizar o botão da função de comunicação sem fios ou o HP Connection Manager (somente em modelos seleccionados) para ligar e desligar dispositivos sem fios.

**PEZ NOTA:** Um computador pode ter no teclado um botão da função de comunicação sem fios, um interruptor sem fios ou uma tecla sem fios. O termo botão de comunicação sem fios é utilizado neste guia para designar todos os tipos de controlos sem fios. Consulte o manual de *Informação Básica* para obter informações sobre como identificar a localização do botão da função de comunicação sem fios no computador.

Para desligar dispositivos sem fios utilizando o HP Connection Manager:

**▲** Clique com o botão direito do rato no ícone do HP Connection Manager na área de notificação, na extremidade direita da barra de tarefas, e clique no botão de energia junto do dispositivo pretendido.

 $\Omega U -$ 

Seleccione **Iniciar > Todos os Programas > HP > HP Connection Manager** e clique no botão de energia junto do dispositivo pretendido.

### **Utilizar o HP Connection Manager (somente em alguns modelos)**

O HP Connection Manager proporciona uma localização central para a gestão dos dispositivos sem fios, uma interface para a ligação à Internet utilizando a Banda Larga Móvel HP e uma interface para o envio e recepção de mensagens SMS. O HP Connection Manager permite-lhe gerir os seguintes dispositivos:

- Rede local sem fios (WLAN)/WiFi
- Rede alargada sem fios (WWAN)/Banda Larga Móvel HP
- **Bluetooth®**

O HP Connection Manager fornece informações e notificações sobre o estado da ligação, o estado da energia, detalhes do SIM de mensagens SMS. As informações e notificações de estado são fornecidas na área de notificação, na extremidade direita da barra de tarefas.

Para abrir o HP Connection Manager:

**▲** Clique no ícone do HP Connection Manager na barra de tarefas.

 $-$  ou  $-$ 

#### Clique em **Iniciar > Todos os Programas > HP > HP Connection Manager**.

Para obter mais informações, consulte a Ajuda do software HP Connection Manager.

### **Utilizar os controlos do sistema operativo**

O Centro de Rede e Partilha permite-lhe configurar uma ligação ou uma rede, ligar a uma rede, gerir redes sem fios e diagnosticar e reparar problemas de rede.

Para utilizar controlos do sistema operativo:

**▲** Seleccione **Iniciar > Painel de Controlo > Rede e Internet > Centro de Rede e Partilha**.

Para mais informações, seleccione **Iniciar > Ajuda e Suporte**.

# <span id="page-14-0"></span>**Utilizar uma WLAN**

Uma ligação sem fios liga o computador a redes Wi-Fi ou WLANs. Uma WLAN é composta por outros computadores e acessórios ligados através de um router sem fios ou de um ponto de acesso sem fios.

## **Ligar a uma WLAN existente**

#### **Windows 7**

- **1.** Certifique-se de que o dispositivo WLAN está ligado. (Consulte [Ligar ou desligar dispositivos](#page-13-0) [sem fios na página 4](#page-13-0)).
- **2.** Clique no ícone da rede na área de notificação, à direita da barra de tarefas.
- **3.** Seleccione a WLAN na lista.
- **4.** Clique em **Ligar**.

Se a rede for uma WLAN com segurança activada, ser-lhe-á pedido um código de segurança de rede. Introduza o código e, em seguida, clique em **OK** para concluir a ligação.

**NOTA:** Se não se encontrarem quaisquer WLANs listadas, poderá estar fora do alcance de um router ou ponto de acesso sem fios.

**NOTA:** Se não vir a WLAN a que pretende ligar, clique em **Abrir o Centro de Rede e Partilha** e clique em **Configurar uma nova ligação ou rede**. É apresentada uma lista de opções. Pode optar entre procurar e ligar manualmente a uma rede ou criar uma nova ligação de rede.

#### **Windows Vista**

- **1.** Certifique-se de que o dispositivo WLAN está ligado. (Consulte [Ligar ou desligar dispositivos](#page-13-0) [sem fios na página 4](#page-13-0).)
- **2.** Seleccione **Iniciar > Ligar a**.
- **3.** Seleccione a WLAN na lista.
	- Se a rede for desprotegida, é apresentado um aviso. Clique em **Ligar assim mesmo** para aceitar o aviso e concluir a ligação.
	- Se a rede for uma WLAN com segurança activada, ser-lhe-á pedido um código de segurança de rede. Insira o código e, em seguida, clique em **Ligar** para concluir a ligação.

**MOTA:** Se não se encontrarem quaisquer WLANs listadas, poderá estar fora do alcance de um router ou ponto de acesso sem fios.

**NOTA:** Se não vir a WLAN a que pretende ligar, clique em **Mostrar todas as ligações**. Será apresentada uma lista com as redes disponíveis. Pode optar entre ligar a uma rede existente ou pode criar uma nova ligação de rede.

Depois de realizada a ligação, pode colocar o ponteiro do rato sobre o ícone de rede na área de notificação, à direita da barra de tarefas, para verificar o nome e o estado da ligação.

**PEX NOTA:** O alcance funcional (até onde os sinais sem fios são transmitidos) depende da implementação de WLAN, do fabricante do router e das interferências de outros dispositivos electrónicos ou barreiras estruturais, tais como paredes e pisos.

# <span id="page-15-0"></span>**Configurar uma nova WLAN**

Equipamento necessário:

- Um modem de banda larga (DSL ou cabo) (adquirido separadamente) **(1)** e serviço de Internet de alta velocidade adquirido a um fornecedor de serviços de Internet (ISP)
- Um router sem fios (adquirido separadamente) **(2)**

**WARCHA:** Alguns modems de cabo incluem um router incorporado. Consulte o seu ISP para saber se necessita de um router separado.

● O computador com tecnologia sem fios **(3)**

A ilustração abaixo mostra um exemplo de instalação de uma rede sem fios com ligação à Internet.

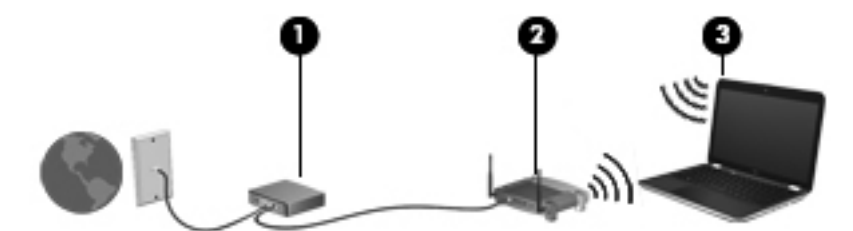

**NOTA:** Ao configurar uma rede sem fios, certifique-se de que o computador e o router sem fios estão sincronizados. Para sincronizar o computador e o router sem fios, desligue o computador e o router sem fios e ligue-os novamente.

À medida que a rede cresce, outros computadores com ou sem fios podem ser ligados à rede para acederem à Internet.

Para obter ajuda na configuração da WLAN, consulte as informações fornecidas pelo fabricante do router ou pelo ISP.

### **Proteger a sua WLAN**

Quando configurar uma WLAN ou aceder a uma WLAN existente, active sempre as funcionalidades de segurança para proteger a sua rede contra acessos não autorizados. WLANs em áreas públicas (hotspots) como cafés e aeroportos podem não fornecer qualquer segurança. Se estiver preocupado com a segurança do computador num hotspot, limite as suas actividades de rede a e-mail não confidencial e navegação básica na Internet.

Os sinais de rádio sem fios são transmitidos para fora da rede, o que faz com que outros dispositivos WLAN possam captar sinais desprotegidos. Pode tomar as seguintes precauções para proteger a sua WLAN:

- **Firewall** A firewall verifica dados e pedidos de dados que são enviados para a rede e elimina quaisquer itens suspeitos. Estão disponíveis firewalls, tanto na vertente de software como de hardware. Algumas redes utilizam uma combinação de ambos os tipos.
- **Encriptação sem fios** O Acesso Protegido Wi-Fi (WPA) utiliza definições de segurança para encriptar e desencriptar dados que são transmitidos pela rede. O WPA utiliza o protocolo de integridade de chave temporária (TKIP) para gerar de forma dinâmica uma nova chave para cada pacote. Também gera conjuntos de chaves diferentes para cada computador na rede.

## <span id="page-16-0"></span>**Roaming para outra rede**

Quando mover o computador para o alcance de outra WLAN, o Windows tenta ligar a essa rede. Se a tentativa tiver sucesso, o computador é automaticamente ligado à nova rede. Se o Windows não reconhecer a nova rede, siga o mesmo procedimento utilizado para ligar inicialmente à sua WLAN.

# **Utilizar a banda larga móvel da HP (somente em alguns modelos)**

A banda larga móvel da HP permite ao seu computador utilizar redes alargadas sem fios (WWANs) para aceder à Internet a partir de mais locais e em áreas maiores do que utilizando WLANs. A utilização da banda larga móvel da HP requer um fornecedor de serviços de rede, na maior parte dos casos um fornecedor de rede telefónica móvel.

Quando utilizada com um serviço de fornecedor de rede móvel, a banda larga móvel da HP concede- -lhe a liberdade de permanecer ligado à Internet, enviar e-mail ou aceder à rede da sua empresa, sempre que se encontre em viagem ou fora do alcance dos hotspots Wi-Fi.

**MOTA:** Pode ser necessário o número de série do Módulo de banda larga móvel da HP para activar o serviço de banda larga móvel. Consulte o manual Informação Básica para saber a localização do número de série.

Alguns fornecedores de serviços de rede móvel requerem a utilização de um módulo de identidade do assinante (SIM). Um SIM contém informações básicas sobre si ou sobre o seu computador, como o número de identificação pessoal (PIN), para além de informações de rede. Alguns computadores incluem um SIM pré-instalado. Se o SIM não estiver pré-instalado, poderá estar incluído com as informações de banda larga móvel da HP disponibilizadas com o computador ou poderá ser fornecido, em separado, pelo fornecedor de serviços de rede móvel.

Para obter informações sobre como inserir e remover o SIM, consulte Inserir um SIM na página 7 e [Remover SIM na página 8.](#page-17-0)

Para obter informações sobre a banda larga móvel da HP e como activar o serviço com um fornecedor de serviços de rede móvel preferido, consulte as informações de banda larga móvel da HP incluídas no computador. Para obter informações adicionais, consulte o Web site da HP em <http://www.hp.com/go/mobilebroadband> (apenas nos E.U.A.).

### **Inserir um SIM**

**NOTA:** Para identificar a localização da ranhura do SIM, consulte o manual *Informação Básica*.

- **1.** Encerre o computador. Se não tiver a certeza se o computador está desligado ou em hibernação, ligue-o deslizando o interruptor de alimentação rapidamente para a direita. Em seguida, encerre o computador através do sistema operativo.
- **2.** Feche o ecrã.
- **3.** Desligue todos os dispositivos externos ligados ao computador.
- **4.** Desligue o cabo de energia da tomada de rede.
- **5.** Remova a bateria.
- **6.** Insira o SIM na ranhura do SIM e empurre suavemente o SIM para dentro da ranhura até estar firmemente encaixado.

<span id="page-17-0"></span>**CUIDADO:** Ao inserir um SIM, posicione o cartão conforme mostra o ícone junto à ranhura do SIM no computador. Se não for inserido correctamente, o SIM e o respectivo conector poderão ficar danificados.

Para reduzir o risco de danos no conector, nunca force a introdução de um SIM.

**7.** Reponha a bateria.

**WANOTA:** A banda larga móvel da HP será desactivada se a bateria não for substituída.

- **8.** Volte a ligar a alimentação externa e os dispositivos externos.
- **9.** Ligue o computador.

### **Remover SIM**

**EX NOTA:** Para identificar a localização da ranhura do SIM, consulte o manual *Informação Básica*.

- **1.** Encerre o computador. Se não tiver a certeza se o computador está desligado ou em hibernação, ligue-o deslizando o interruptor de alimentação rapidamente para a direita. Em seguida, encerre o computador através do sistema operativo.
- **2.** Feche o ecrã.
- **3.** Desligue todos os dispositivos externos ligados ao computador.
- **4.** Desligue o cabo de energia da tomada de rede.
- **5.** Remova a bateria.
- **6.** Empurre o SIM e remova-o da ranhura.
- **7.** Reponha a bateria.
- **8.** Volte a ligar a alimentação externa e os dispositivos externos.
- **9.** Ligue o computador.

# **Utilizar o GPS (somente em alguns modelos)**

O seu computador pode estar equipado com GPS (Global Positioning System). Os satélites do GPS fornecem informações sobre localização, velocidade e direcção aos sistemas equipados com GPS.

Para mais informação, consulte a Ajuda do software HP GPS and Location.

# **Utilizar dispositivos sem fios Bluetooth**

Um dispositivo Bluetooth possibilita comunicações sem fios a curtas distâncias que substitui as ligações físicas com cabos que tradicionalmente ligam dispositivos electrónicos, tais como os seguintes:

- **Computadores**
- **Telefones**
- <span id="page-18-0"></span>Dispositivos de imagens (câmaras e impressoras)
- Dispositivos de áudio

Os dispositivos Bluetooth fornecem a capacidade peer-to-peer, que permite a configuração de uma rede pessoal (PAN – personal areal network) de dispositivos Bluetooth. Para obter informações sobre a configuração e utilização de dispositivos Bluetooth, consulte a Ajuda do software Bluetooth.

### **Bluetooth e ICS (Internet Connection Sharing - Partilha de Ligação à Internet)**

A HP **não** recomenda a configuração de um computador com Bluetooth como anfitrião e a sua utilização como um gateway através do qual outros computadores possam ligar-se à Internet. Quando dois ou mais computadores se encontrarem ligados através de Bluetooth e a ICS (Internet Connection Sharing - Partilha de Ligação à Internet) se encontrar activada num dos computadores, os outros computadores poderão não conseguir ligar à Internet através da rede Bluetooth.

A força do Bluetooth está na sincronização de transferências de informação entre o computador e os dispositivos sem fios, incluindo telemóveis, impressoras, câmaras e PDAs. A incapacidade de ligar consistentemente dois ou mais computadores para partilha da ligação à Internet através de Bluetooth é uma limitação desta tecnologia e do sistema operativo Windows.

# **Ligar a uma rede com fios**

# **Utilizar um modem (somente em alguns modelos)**

Um modem tem de ser ligado a uma linha telefónica analógica utilizando um cabo de modem RJ-11 de 6 pinos (adquirido separadamente). Em alguns países ou regiões, é também necessário um adaptador específico de cabo de modem. Tomadas para sistemas PBX digitais podem ser semelhantes a tomadas telefónicas analógicas, no entanto, não são compatíveis com o modem.

**AVISO!** Para reduzir o risco de choque eléctrico, incêndio ou danos ao equipamento, não ligue cabos de modem ou telefónicos a tomadas RJ-45 (rede).

Se o cabo de modem possuir um circuito de supressão de ruído **(1)**, que impede interferências da recepção de TV e rádio, oriente a extremidade do cabo com o circuito **(2)** na direcção do computador.

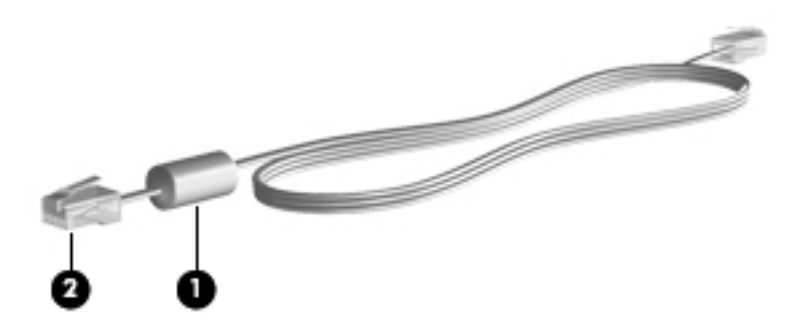

### **Ligar um cabo de modem**

**1.** Ligue o cabo do modem à tomada do modem **(1)** no computador.

**2.** Ligue o cabo do modem à tomada telefónica de parede RJ-11 **(2)**.

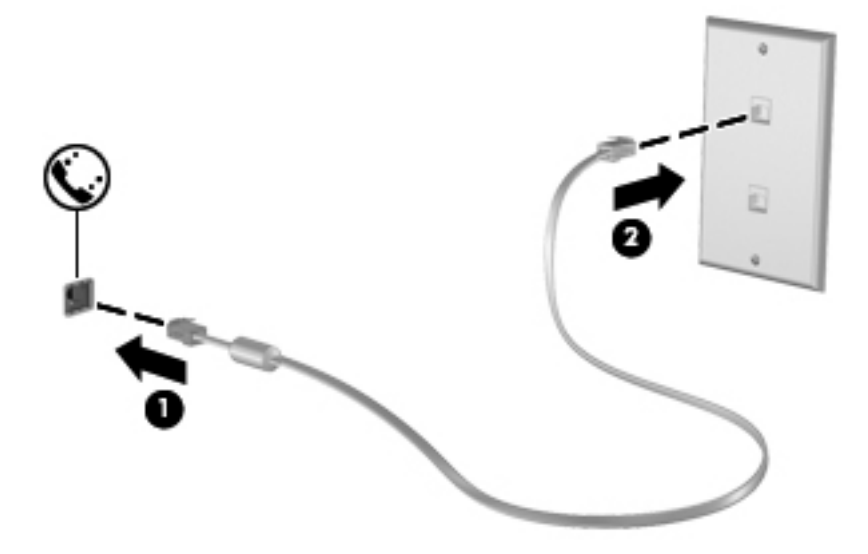

### <span id="page-20-0"></span>**Ligar um adaptador de cabo de modem específico a um país ou região**

As tomadas telefónicas variam consoante o país ou a região. Para utilizar o modem e o cabo do modem fora do país ou região onde foi adquirido o computador é necessário adquirir um adaptador de cabo de modem específico ao país ou à região.

Para ligar o modem a uma linha telefónica analógica que não tenha uma tomada telefónica RJ-11, siga estes passos:

- **1.** Ligue o cabo do modem à tomada do modem **(1)** no computador.
- **2.** Ligue o cabo do modem ao adaptador do cabo do modem **(2)**.
- **3.** Ligue o adaptador do cabo do modem **(3)** à tomada telefónica de parede.

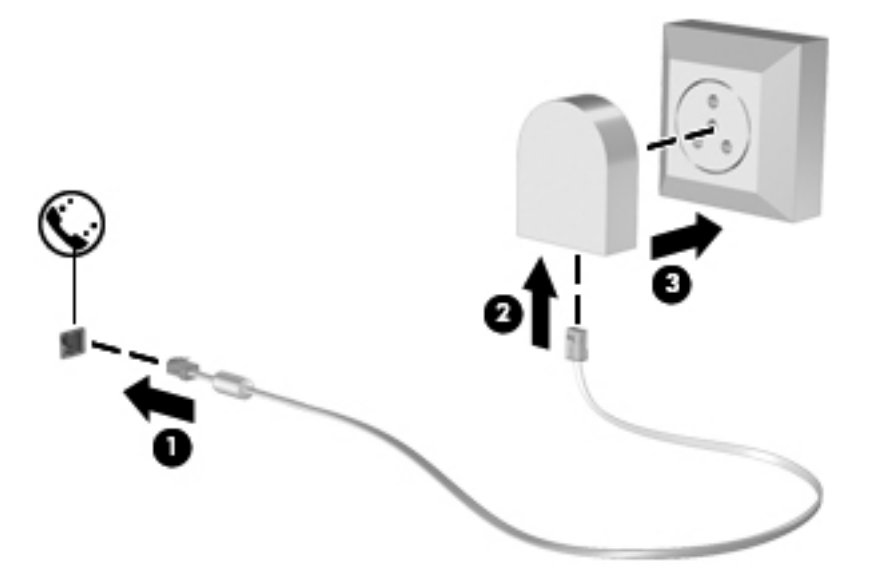

#### **Seleccionar uma definição de localização**

#### **Ver a selecção de localização actual**

#### **Windows 7**

- **1.** Seleccione **Iniciar > Painel de controlo**.
- **2.** Clique em **Relógio, Idioma e Região**.
- **3.** Clique em **Região e Idioma**.
- **4.** Clique no separador **Localização** para apresentar a sua localização.

#### **Windows Vista**

- **1.** Seleccione **Iniciar > Painel de controlo**.
- **2.** Clique em **Relógio, Idioma e Região**.
- **3.** Clique em **Opções regionais e de idioma**.

A sua localização é apresentada em Localização.

#### <span id="page-21-0"></span>**Adicionar novas localizações ao viajar**

Num computador novo, a única definição de localização disponível para o modem é uma definição de localização para o país ou a região onde foi adquirido o computador. Quando viajar para diferentes países ou regiões, defina o modem interno para uma definição de localização que vá ao encontro dos padrões de funcionamento do país ou da região em que o modem está a ser utilizado.

À medida que adiciona novas definições de localização, estas são guardadas pelo computador de modo a que possa alternar as definições em qualquer altura. Pode adicionar várias definições de localização para qualquer país ou região.

**CUIDADO:** Para reduzir o risco de perda das definições do seu próprio país ou região, não elimine as definições actuais do modem do seu país ou região. De modo a permitir a utilização do modem noutros países ou regiões enquanto preserva a configuração do seu país ou região, adicione uma nova configuração para cada localização em que irá utilizar o modem.

**CUIDADO:** Para reduzir o risco de configurar o modem de uma forma que viole os regulamentos e as leis de telecomunicações do país ou da região que está a visitar, seleccione o país ou a região em que o computador está localizado. O modem poderá não funcionar correctamente se não for efectuada a selecção correcta do país ou da região.

#### **Windows 7**

- **1.** Seleccione **Iniciar > Dispositivos e Impressoras**.
- **2.** Clique com o botão direito do rato no dispositivo que representa o seu computador e clique em **Definições do modem**.
- **NOTA:** Tem de definir um indicativo da localização inicial (actual) antes de ver o separador Regras de marcação. Se ainda não tiver configurado uma localização, esta ser-lhe-á pedida quando clicar em Definições do modem.
- **3.** Clique no separador **Regras de marcação**.
- **4.** Clique em **Novo**. É aberta a janela Nova localização.
- **5.** Na caixa Nome da localização, escreva um nome (como casa ou trabalho) para a nova definição de localização.
- **6.** Seleccione um país ou região a partir da lista País/região. (Se seleccionar um país ou uma região não compatível com o modem, será apresentada a selecção de país/região E.U.A. ou R.U.)
- **7.** Introduza o indicativo, o código de portadora (se necessário) e o número para aceder a uma linha externa (se necessário).
- **8.** Junto de Marcar utilizando, clique em **Multifrequência** ou **Impulso**.
- **9.** Clique em **OK** para guardar a nova definição de localização.
- **10.** Efectue um dos seguintes procedimentos:
	- Para definir a nova definição de localização como a localização actual, clique em **OK**.
	- Para seleccionar outra definição de localização como a definição de localização actual, seleccione as suas preferências de definição a partir da lista **Localização** e, em seguida, clique em **OK**.

<span id="page-22-0"></span>**NOTA:** Poderá utilizar o procedimento anterior para adicionar definições de localização para locais dentro do seu país ou região bem como noutros países ou regiões. Por exemplo, poderia adicionar uma definição denominada Trabalho que inclui regras de marcação para aceder a uma linha externa.

#### **Windows Vista**

- **1.** Seleccione **Iniciar > Painel de Controlo**.
- **2.** Clique em **Hardware e Som**.
- **3.** Clique em **Opções de Telefone e Modem**.
- **4.** Clique no separador **Regras de marcação**.
- **5.** Clique em **Novo**. É aberta a janela Nova localização.
- **6.** Na caixa Nome da localização, escreva um nome (como casa ou trabalho) para a nova definição de localização.
- **7.** Seleccione um país ou região a partir da lista País/região. (Se seleccionar um país ou uma região não compatível com o modem, será apresentada a selecção de país/região E.U.A. ou R.U.)
- **8.** Introduza o indicativo, o código de portadora (se necessário) e o número para aceder a uma linha externa (se necessário).
- **9.** Junto de Marcar utilizando, clique em **Multifrequência** ou **Impulso**.
- **10.** Clique em **OK** para guardar a nova definição de localização.
- **11.** Efectue um dos seguintes procedimentos:
	- Para definir a nova definição de localização como a localização actual, clique em **OK**.
	- Para seleccionar outra definição de localização como a definição de localização actual, seleccione a definição pretendida na lista Localização e clique em **OK**.

**NOTA:** Poderá utilizar o procedimento anterior para adicionar definições de localização para locais dentro do seu país ou região bem como noutros países ou regiões. Por exemplo, pode adicionar uma definição denominada Trabalho que inclua regras de marcação para aceder a uma linha externa.

### **Ligar a uma rede local (LAN) (somente em alguns modelos)**

A ligação a uma LAN requer um cabo de rede RJ-45 de 8 pinos (adquirido separadamente). Se o cabo de rede possuir um circuito de supressão de ruído **(1)**, que impede interferências da recepção de TV e rádio, oriente a extremidade do cabo com o circuito **(2)** na direcção do computador.

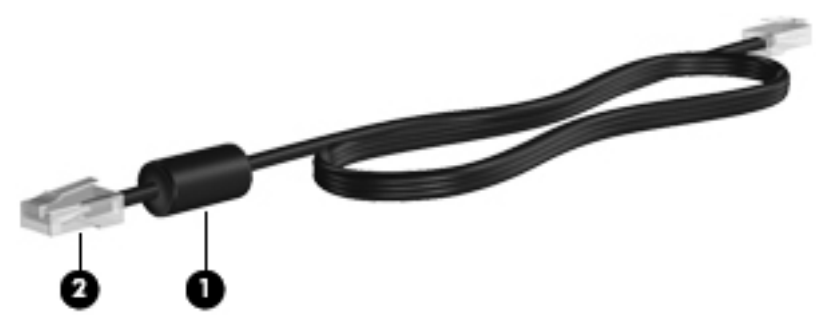

Para ligar o cabo de rede:

- **1.** Ligue o cabo de rede à tomada de rede **(1)** no computador.
- **2.** Ligue a outra extremidade do cabo de rede à tomada de rede na parede **(2)**.

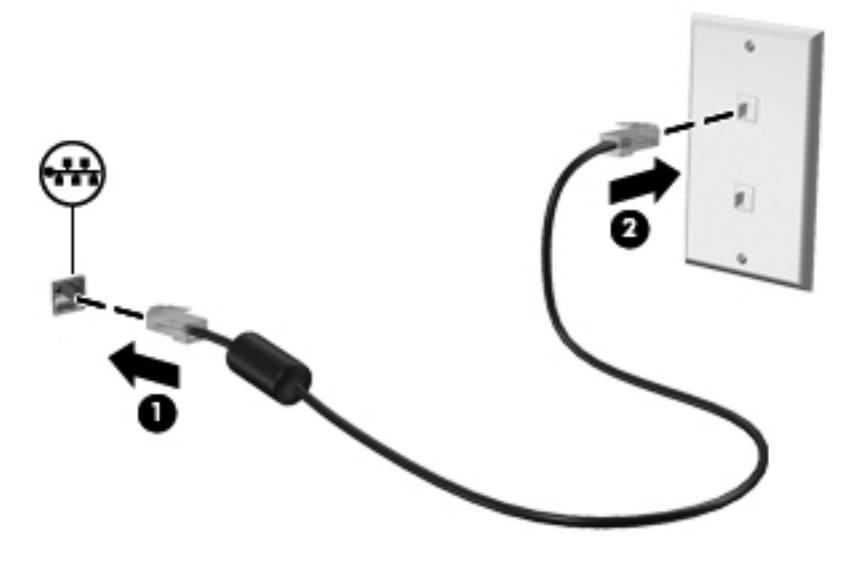

**AVISO!** Para reduzir o risco de choque eléctrico, incêndio ou danos do equipamento, não ligue um cabo de modem ou cabo de telefone a uma tomada RJ-45 (rede).

# <span id="page-24-0"></span>**3 Multimédia**

O computador pode incluir o seguinte:

- Altifalante(s) integrado(s)
- Microfone(s) integrado(s)
- Webcam integrada
- Software multimédia pré-instalado
- Botões ou teclas de multimédia

# **Utilizar os controlos de actividade multimédia**

Dependendo do modelo do computador, poderá ter os controlos de actividade multimédia que lhe permitem reproduzir, colocar em pausa, avançar ou rebobinar um ficheiro multimédia:

- Botões de multimédia
- Teclas de atalho de multimédia (teclas específicas premidas em combinação com a tecla fn)
- Teclas de multimédia

Consulte o manual *Informação Básica* para obter informações sobre os controlos de actividade multimédia do seu computador.

# **Áudio**

O seu computador oferece várias funções relacionadas com áudio:

- Reproduzir música.
- Gravar som.
- Transferir músicas da Internet.
- Criar apresentações multimédia.
- Transmitir sons e imagens com programas de mensagens instantâneas.
- Transmitir em sequência programas de rádio.
- Criar (gravar) CDs de áudio utilizando a unidade óptica instalada (somente em alguns modelos) ou numa unidade óptica externa opcional (adquirido separadamente).

## <span id="page-25-0"></span>**Ajustar o volume**

Dependendo do modelo do computador, pode ajustar o volume utilizando o seguinte:

- Botões de volume
- Teclas de atalho (teclas específicas premidas em combinação com a tecla fn) de volume
- Teclas de volume

A **AVISO!** Para reduzir o risco de danos físicos, ajuste o volume antes de colocar os auscultadores, os auriculares ou um auricular. Para obter informações de segurança adicionais, consulte os Avisos de Regulamentação, Segurança e Ambiente.

**NOTA:** O volume também pode ser controlado através do sistema operativo e de alguns programas.

**NOTA:** Consulte o manual Informação Básica para obter informações sobre o tipo de controlos de volume do seu computador.

## **Verificar funções de áudio do computador**

**NOTA:** Para obter melhores resultados quando gravar, fale directamente para o microfone e grave o som num cenário isento de ruídos de fundo.

#### **Windows 7**

Para verificar as funções de áudio do seu computador, siga estes passos:

- **1.** Seleccione **Iniciar > Painel de Controlo > Hardware e Som > Som**.
- **2.** Quando a janela Som abrir, clique no separador **Sons**. Em Eventos de Programas, seleccione um evento sonoro, como um bip ou um alarme, e clique no botão **Testar**.

Deverá ouvir o som através dos altifalantes, ou através dos auscultadores que estejam ligados.

Para verificar as funções de gravação do seu computador, siga estes passos:

- **1.** Seleccione **Iniciar > Todos os Programas > Acessórios > Gravador de áudio**.
- **2.** Clique em **Iniciar gravação** e fale para o microfone. Guarde o ficheiro no ambiente de trabalho.
- **3.** Abra um programa de multimédia e reproduza o som.

Para confirmar ou alterar as definições de áudio no computador, seleccione **Iniciar > Painel de Controlo > Hardware e Som > Som**.

#### **Windows Vista**

Para verificar as funções de áudio do seu computador, siga estes passos:

- **1.** Seleccione **Iniciar > Painel de Controlo > Hardware e Som > Som**.
- **2.** Quando a janela Som abrir, clique no separador **Sons**. Em Programa, seleccione um evento sonoro, como um bip ou um alarme, e clique no botão **Testar**.

Deverá ouvir o som através dos altifalantes, ou através dos auscultadores que estejam ligados.

Para verificar as funções de gravação do seu computador, siga estes passos:

- **1.** Seleccione **Iniciar > Todos os Programas > Acessórios > Gravador de áudio**.
- **2.** Clique em **Iniciar gravação** e fale para o microfone. Guarde o ficheiro no ambiente de trabalho.
- **3.** Abra um programa de multimédia e reproduza o som.

Para confirmar ou alterar as definições de áudio no computador, seleccione **Iniciar > Painel de controlo > Áudio**.

# <span id="page-27-0"></span>**Webcam (somente em alguns modelos)**

Alguns computadores incluem uma Webcam integrada. Com o software pré-instalado, pode utilizar a webcam para tirar fotografias ou gravar um vídeo. Pode pré-visualizar e guardar as fotografias ou a gravação de vídeo.

O software da webcam permite-lhe experimentar as seguintes funcionalidades:

- Capturar e partilhar vídeo
- **Transmitir vídeo em sequência com software de mensagens instantâneas**
- **•** Tirar fotografias

Para obter informações sobre como aceder à webcam, consulte o manual Informação Básica. Para obter informações sobre como utilizar a webcam, seleccione **Iniciar > Ajuda e Suporte**.

# <span id="page-28-0"></span>**Vídeo**

O seu computador pode ter uma ou mais das seguintes portas de vídeo externas:

- **VGA**
- HDMI (High Definition Multimedia Interface)

**NOTA:** Consulte o manual de *Introdução* para obter informações sobre as portas de vídeo do seu computador.

# **VGA**

A porta do monitor externo, ou porta VGA, é uma interface de apresentação analógica que liga um dispositivo de apresentação VGA externo, como um monitor VGA ou um projector VGA externo, ao computador.

**▲** Para ligar um dispositivo de apresentação VGA, ligue o cabo do dispositivo à porta de monitor externo.

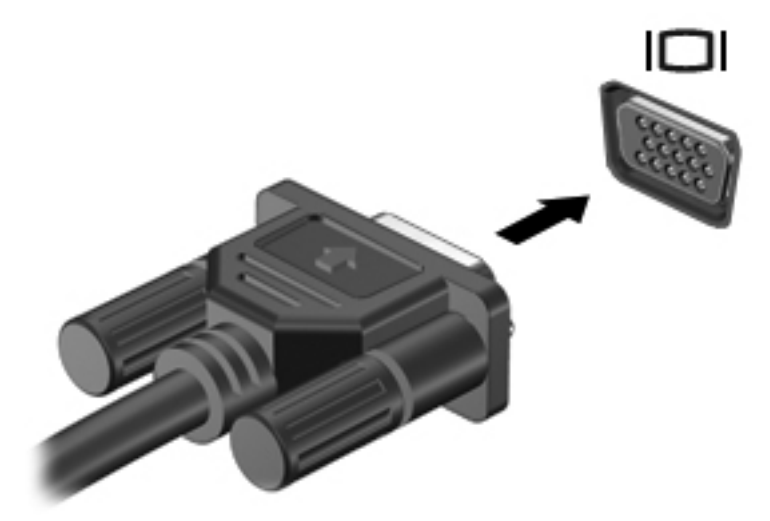

**NOTA:** Para obter instruções específicas do produto relativas à ligação da imagem do ecrã, consulte o manual Introdução.

## <span id="page-29-0"></span>**HDMI**

A porta HDMI liga o computador a um dispositivo vídeo ou áudio opcional, tal como uma televisão de alta definição ou a qualquer componente digital ou áudio compatível.

Pressita de um cabo HDMI rara transmitir sinais de vídeo através da porta HDMI, necessita de um cabo HDMI (adquirido separadamente).

É possível ligar um dispositivo HDMI à porta HDMI no computador. As informações apresentadas no ecrã do computador podem ser apresentadas simultaneamente no dispositivo HDMI.

Para ligar um dispositivo de vídeo ou de áudio à porta HDMI:

**1.** Ligue uma das extremidades do cabo HDMI à porta HDMI no computador.

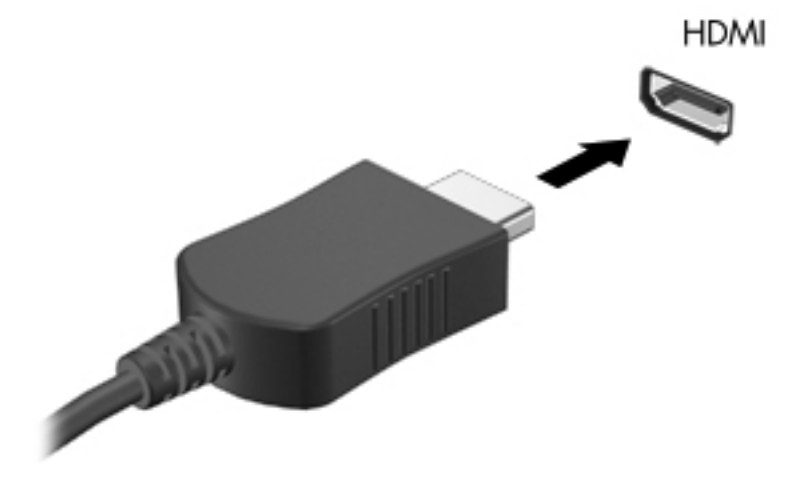

**2.** Ligue a outra extremidade do cabo ao dispositivo de vídeo e consulte as instruções do fabricante do dispositivo para obter informações adicionais.

**PEX NOTA:** Para obter instruções específicas do produto relativas à ligação da imagem do ecrã, consulte o manual Introdução.

#### **Configurar áudio para HDMI**

Para configurar o áudio HDMI, ligue um dispositivo de áudio ou vídeo, tal como um televisor de alta definição, à porta HDMI do computador. Em seguida, configure o dispositivo predefinido de reprodução de áudio do seguinte modo:

- **1.** Clique com o botão direito do rato no ícone **Altifalantes** na área de notificação, à direita da barra de tarefas e, em seguida, clique em **Dispositivos de reprodução**.
- **2.** No separador Reprodução, clique em **Saída Digital** ou **Dispositivo de Saída Digital (HDMI)**.
- **3.** Clique em **Predefinir** e, em seguida, clique em **OK**.

<span id="page-30-0"></span>Para devolver o áudio aos altifalantes do computador, siga estes passos:

- **1.** Clique com o botão direito do rato no ícone **Altifalantes** na área de notificação, à direita da barra de tarefas e, em seguida, clique em **Dispositivos de reprodução**.
- **2.** No separador Reprodução, clique em **Altifalantes**.
- **3.** Clique em **Predefinir** e, em seguida, clique em **OK**.

#### **Intel Wireless Display (somente em modelos seleccionados)**

A aplicação Intel® Wireless Display permite-lhe partilhar o conteúdo do computador na TV através de ligação sem fios. Para desfrutar da apresentação sem fios, é necessário um adaptador sem fios (adquirido separadamente) para a TV. Conteúdo com protecção contra reprodução indevida, como discos DVD e Blu-ray, não serão reproduzidos na Intel Wireless Display. Para obter detalhes sobre como utilizar o adaptador sem fios para a TV, consulte as instruções do fabricante.

**NOTA:** Certifique-se de que a comunicação sem fios está activada no computador antes de utilizar a apresentação sem fios.

# <span id="page-31-0"></span>**4 Gestão de energia**

**NOTA:** Um computador pode ter um botão de energia ou um interruptor de energia. O termo botão de energia é utilizado neste guia para designar os dois tipos de controlos de energia.

# **Encerrar o computador**

**CUIDADO:** As informações não guardadas são perdidas ao encerrar o computador.

O comando Encerrar fecha todos os programas abertos, incluindo o sistema operativo, desligando, em seguida, o ecrã e o computador.

Encerre o computador se se verificar qualquer uma das seguintes condições:

- Se for necessário substituir a bateria ou aceder a componentes que se encontram dentro do computador
- Se estiver a ligar um dispositivo de hardware externo que não se liga a uma porta Universal Serial Bus (USB)
- Se o computador não for utilizado ou ficar desligado da fonte de alimentação externa durante um período prolongado.

Embora seja possível encerrar o computador com o botão de energia, o procedimento recomendado consiste em utilizar o comando Encerrar do Windows:

**NOTA:** Se o computador estiver no modo de Suspensão ou Hibernação, tem de sair desse modo para iniciar o encerramento.

- **1.** Guarde o trabalho e feche todos os programas abertos.
- **2. Windows 7** Seleccione **Iniciar > Encerrar**.

**Windows Vista** - Seleccione **Iniciar**, clique na seta junto ao botão de bloqueio e, em seguida, clique em **Encerrar**.

**NOTA:** Se estiver registado num domínio de rede, o botão irá chamar-se Encerrar em vez de Desligar o computador.

<span id="page-32-0"></span>Se o computador deixar de responder e não for possível utilizar os procedimentos de encerramento anteriores, experimente os seguintes procedimentos de emergência na sequência pela qual são apresentados:

- Prima ctrl+alt+delete e, em seguida, clique no botão de **Energia**.
- Prima sem soltar o botão de energia durante, pelo menos, 5 segundos.
- Desligue o computador da alimentação externa e remova a bateria.

# **Definir opções de energia**

### **Utilizar os estados de poupança de energia**

O computador tem dois estados de poupança de energia activados na fábrica: Suspensão e Hibernação.

Ao iniciar a Suspensão, as luzes de energia piscam e o ecrã ilumina-se. O trabalho é guardado na memória, permitindo sair da Suspensão mais rapidamente do que da Hibernação. Se o computador estiver em estado de Suspensão durante um período prolongado ou se a bateria atingir um nível crítico durante o estado de Suspensão, o computador inicia a Hibernação.

Ao iniciar o modo de Hibernação, o trabalho é guardado num ficheiro de hibernação no disco rígido e o computador é encerrado.

**CUIDADO:** Para reduzir o risco de possível degradação de áudio e vídeo, perda da funcionalidade de reprodução de áudio e vídeo ou perda de informações, não inicie a Suspensão ou a Hibernação ao ler ou escrever num disco ou cartão multimédia externo.

**NOTA:** Não é possível iniciar comunicações de rede nem executar funções do computador, enquanto os estados de Suspensão ou Hibernação estiverem activos.

#### **Iniciar e sair do modo de Suspensão**

O sistema é definido de fábrica para iniciar a Suspensão após um período de inactividade ao utilizar energia da bateria ou alimentação externa.

As definições e os tempos de espera de alimentação podem ser alterados na janela Opções de Energia, no Painel de Controlo do Windows.

Com o computador ligado, pode iniciar a Suspensão de um dos seguintes modos:

- Prima o botão de energia por breves instantes.
- Feche o ecrã.
- **Windows 7** Seleccione **Iniciar**, clique na seta junto ao botão Encerrar e, em seguida, clique em **Suspender**.

**Windows Vista** - Seleccione **Iniciar**, clique na seta junto ao botão de bloqueio e, em seguida, clique em **Suspender**.

Para sair da Suspensão:

- Prima o botão de energia por breves instantes.
- Se o ecrã estiver fechado, abra-o.
- <span id="page-33-0"></span>Prima uma tecla do teclado.
- Toque no TouchPad.

Quando o computador sair do estado de Suspensão, as luzes de energia acendem-se e o seu trabalho aparece no ecrã conforme estava antes de ser interrompido.

NOTA: Caso tenha definido uma palavra-passe necessária para reactivação, introduza a palavra--passe do Windows para que o trabalho volte ao ecrã.

#### **Iniciar e sair da Hibernação**

O sistema é definido de fábrica para iniciar a Hibernação após um período de inactividade quando estiver a funcionar com energia da bateria ou alimentação externa, ou quando a bateria atingir um nível crítico.

As definições de energia e os tempos limite podem ser alterados no Painel de Controlo do Windows.

Para iniciar a Hibernação:

**▲ Windows 7** - Seleccione **Iniciar**, clique na seta junto ao botão Encerrar e, em seguida, clique em **Hibernar**.

**Windows Vista** - Seleccione **Iniciar**, clique na seta junto ao botão de bloqueio e, em seguida, clique em **Hibernar**.

Para sair da Hibernação:

**▲** Prima o botão de energia por breves instantes.

As luzes acendem-se e o seu trabalho é apresentado no ecrã onde estava a trabalhar.

**NOTA:** Se tiver sido definida uma palavra-passe necessária para que o computador saia da Hibernação, introduza a sua palavra-passe do Windows para que o seu trabalho volte ao ecrã.

### **Utilizar o indicador de energia**

O indicador de energia está localizado na área de notificação, à direita da barra de tarefas. O indicador de energia permite aceder rapidamente às definições de energia e ver a carga restante da bateria.

- Para ver a percentagem de carga restante na bateria e o plano energético actual, mova o ponteiro sobre o ícone do indicador de energia.
- Para aceder às Opções de Energia ou para alterar o esquema de energia, clique no ícone do indicador de energia e seleccione um item da lista.

Diferentes ícones do indicador de energia indicam se o computador está a trabalhar com bateria ou com energia externa. O ícone também apresenta uma mensagem se o nível da bateria tiver atingido um nível de bateria fraco ou crítico.

### **Utilizar planos energéticos**

Um esquema de energia é uma colecção de definições de sistema que gere o modo como o computador utiliza a energia. Os esquemas de energia ajudam a conservar a energia e a maximizar o desempenho.

#### <span id="page-34-0"></span>**Ver o esquema de energia actual**

Utilize um dos seguintes métodos:

- Clique no ícone do indicador de energia na área de notificação, à direita da barra de tarefas.
- **Windows 7** Seleccione **Iniciar > Painel de Controlo > Sistema e Segurança > Opções de Energia**.
- **Windows Vista** Seleccione **Iniciar > Painel de Controlo > Sistema e Manutenção > Opções de Energia**.

#### **Seleccionar um esquema de energia diferente**

Utilize um dos seguintes métodos:

- Clique no ícone do indicador de energia na área de notificação e, em seguida, seleccione um esquema de energia na lista.
- **Windows 7** Seleccione **Iniciar > Painel de Controlo > Sistema e Segurança > Opções de Energia** e seleccione um item na lista.

**Windows Vista** - Seleccione **Iniciar > Painel de Controlo > Sistema e Manutenção > Opções de Energia** e, em seguida, seleccione um item na lista.

#### **Personalizar esquemas de energia**

#### **Windows 7**

**1.** Clique no ícone do indicador de energia na área de informações e clique em **Mais opções de energia**.

 $\Omega U -$ 

Seleccione **Iniciar > Painel de Controlo > Sistema e Segurança > Opções de Energia**.

- **2.** Seleccione um esquema de energia e clique em **Alterar definições do esquema**.
- **3.** Altere as definições conforme necessário.
- **4.** Para mudar as definições originais, clique em **Alterar definições avançadas de energia** e efectue as alterações.

#### **Windows Vista**

**1.** Clique no ícone do indicador de energia na área de informações e clique em **Mais opções de energia**.

 $-$  ou  $-$ 

Seleccione **Iniciar > Painel de controlo > Sistema e Manutenção > Opções de Energia**.

- **2.** Seleccione um esquema de energia e clique em **Alterar definições do esquema**.
- **3.** Altere as definições conforme necessário.
- **4.** Para mudar as definições originais, clique em **Alterar definições avançadas de energia** e efectue as alterações.

## <span id="page-35-0"></span>**Definir a protecção por palavra-passe na reactivação**

Para que o computador solicite uma palavra-passe ao sair da Suspensão ou Hibernação, siga estes passos:

#### **Windows 7**

- **1.** Seleccione **Iniciar > Painel de Controlo > Sistema e Segurança > Opções de Energia**.
- **2.** Clique em **Pedir uma palavra-passe na reactivação**.
- **3.** Clique em **Alterar definições que estão actualmente indisponíveis**.
- **4.** Clique em **Pedir uma palavra-passe (recomendado)**.

**NOTA:** Se for necessário criar uma palavra-passe da conta de utilizador ou alterar a sua palavra-passe da conta de utilizador actual, clique em **Criar ou alterar a palavra-passe da conta de utilizador** e siga as instruções apresentadas no ecrã. Se não precisar de criar ou alterar uma palavra-passe da conta de utilizador, avance para o passo 5.

**5.** Clique em **Guardar alterações**.

#### **Windows Vista**

- **1.** Seleccione **Iniciar > Painel de controlo > Sistema e Manutenção > Opções de Energia**.
- **2.** Clique em **Pedir uma palavra-passe na reactivação**.
- **3.** Clique em **Alterar definições que estão actualmente indisponíveis**.
- **4.** Clique em **Pedir uma palavra-passe (recomendado)**.
- **5.** Clique em **Guardar alterações**.
## **Utilizar o Power Assistant (somente em alguns modelos)**

O Power Assistant permite-lhe configurar definições do sistema para optimizar o consumo de energia e a carga da bateria do computador. O Power Assistant contém ferramentas e informações que o ajudam a tomar decisões informadas de gestão de energia:

- Previsões de consumo de energia com configurações hipotéticas do sistema
- Perfis de energia predefinidos
- Detalhes de utilização e gráficos que mostram as tendências de consumo de energia ao longo do tempo

Para iniciar o Power Assistant quando o Windows estiver a ser executado:

**▲** Seleccione **Iniciar > Todos os Programas > HP > HP Power Assistant**.

 $-$  ou  $-$ 

Porta fn+f6 (somente em modelos seleccionados).

Para obter mais informações sobre a utilização, configuração e gestão do Power Assistant, consulte a Ajuda do software Power Assistant.

## **Utilizar a energia da bateria**

**AVISO!** Para reduzir potenciais problemas de segurança, utilize apenas a bateria fornecida com o computador, uma bateria de substituição fornecida pela HP ou uma bateria compatível adquirida à HP.

O computador é alimentado pela energia da bateria sempre que não estiver ligado a uma fonte de alimentação externa. A vida útil da bateria do computador varia dependendo das definições de gestão de energia, dos programas instalados, da luminosidade do ecrã, dos dispositivos externos ligados ao computador e de outros factores. Manter a bateria no computador sempre que este estiver ligado à fonte de alimentação permite carregar a bateria, além de proteger o trabalho em caso de falha de energia. Se o computador tiver uma bateria carregada e estiver ligado a uma fonte de alimentação externa, passa a utilizar automaticamente a energia da bateria caso o transformador seja desligado do computador ou ocorrer perda de alimentação CA.

**WOTA:** Quando o transformador for desligado, a luminosidade do ecrã diminui automaticamente para poupar a bateria. Para obter informações sobre como aumentar ou diminuir a luminosidade do ecrã, consulte o manual *Introdução*. Alguns modelos de computador conseguem alternar entre modos gráficos para aumentar a vida útil da bateria. Para mais informações, consulte [Alternar entre](#page-42-0) [modos gráficos \(somente em alguns modelos\) na página 33.](#page-42-0)

### **Localizar informações adicionais sobre a bateria**

Ajuda e Suporte fornece as seguintes ferramentas e informações sobre a bateria:

- Ferramenta de Teste de bateria para testar o desempenho da bateria
- Informações de calibragem, gestão de energia, cuidados e armazenamento adequados, para maximizar a duração da bateria
- Informações sobre tipos, especificações, ciclos de vida e capacidade da bateria

Para aceder às informações da bateria:

**▲** Seleccione **Iniciar > Ajuda e Suporte > Aprender > Esquemas de energia: Perguntas mais frequentes**.

### **Utilizar o Teste de Bateria**

O Teste de bateria na Ajuda e Suporte fornece informações sobre o estado da bateria instalada no computador.

Para executar o Teste de bateria:

- **1.** Ligue o transformador ao computador.
- NOTA: O computador tem de estar ligado a energia externa para que o Teste de bateria funcione correctamente.
- **2.** Seleccione **Iniciar > Ajuda e Suporte > Resolução de Problemas > Energia, Térmica e Mecânica**.
- **3.** Clique no separador **Energia** e, em seguida, clique em **Teste de bateria**.

O Teste de bateria examina a bateria e as respectivas células para determinar se estão a funcionar correctamente e relata os resultados do exame.

### **Mostrar a carga restante da bateria**

**▲** Mova o ponteiro sobre o ícone do indicador de energia na área de notificação, à direita da barra de tarefas.

### **Maximizar o tempo de descarga da bateria**

O tempo de descarga da bateria varia, dependendo das funcionalidades que utiliza com a energia da bateria. O tempo de descarga máximo diminui gradualmente à medida que a capacidade natural de armazenamento da bateria fica reduzida.

Sugestões para maximizar o tempo de descarga da bateria:

- Reduza a luminosidade do ecrã.
- Remova a bateria do computador quando não estiver a ser utilizada ou carregada.
- Guarde a bateria num local fresco e seco.
- Seleccione a definição **Poupança de energia** nas Opções de Energia.

### **Gerir níveis de bateria fraca**

As informações apresentadas nesta secção descrevem os alertas e as respostas do sistema definidos na fábrica. Alguns alertas de bateria fraca e respostas do sistema podem ser alterados na janela Opções de Energia, no Painel de Controlo do Windows. As preferências definidas através das Opções de Energia não afectam as luzes.

#### **Identificar níveis de bateria fraca**

Se a bateria for a única fonte de energia do computador e atingir um nível de carga fraco ou crítico, irá observar-se o seguinte comportamento:

● A luz da bateria (somente em alguns modelos) indica um nível de bateria fraco ou crítico.

**NOTA:** Para obter informações adicionais sobre a luz da bateria, consulte o manual Introdução.

 $-$  ou  $-$ 

● O ícone do indicador de energia na área de notificação mostra uma notificação de bateria fraca ou em estado crítico.

**EX NOTA:** Para obter informações adicionais sobre o indicador de energia, consulte [Utilizar o](#page-33-0) [indicador de energia na página 24](#page-33-0).

O computador realiza as acções que se seguem perante um nível de bateria crítico:

- Se o modo de hibernação estiver activado e se o computador estiver ligado ou em modo de suspensão, o computador inicia o modo de hibernação.
- Se o modo de hibernação estiver desactivado e o computador estiver ligado ou em modo de suspensão, o computador permanecerá por alguns instantes em suspensão e será encerrado em seguida, perdendo todo o trabalho não guardado.

#### **Resolver um nível de bateria fraca**

#### **Resolver um nível de bateria fraca quando estiver disponível a energia externa**

- **▲** Ligar um dos seguintes dispositivos:
	- Transformador
	- Dispositivo opcional de ancoragem ou expansão
	- Transformador opcional adquirido como acessório à HP

#### **Resolver um nível de bateria fraca quando estiver disponível uma bateria carregada**

- **1.** Desligue o computador ou inicie a Hibernação.
- **2.** Substitua a bateria descarregada por uma bateria carregada.
- **3.** Ligue o computador.

#### **Resolver um nível de bateria fraca quando não estiver disponível uma fonte de energia**

- **•** Iniciar uma Hibernação.
- Guarde o trabalho e encerre o computador.

#### **Resolver um nível de bateria fraca quando o computador não conseguir sair da Hibernação**

Quando o computador não tiver energia suficiente para sair da Hibernação, siga estes passos:

- **1.** Substitua a bateria descarregada por uma bateria carregada ou ligue o transformador ao computador e à alimentação externa.
- **2.** Saia do modo de Hibernação premindo o botão de energia.

### **Conservar a energia da bateria**

- Seleccione definições de baixa utilização de energia nas Opções de Energia do Painel de Controlo do Windows.
- Desactive as ligações sem fios e de LAN e saia das aplicações de modem que não estejam a ser utilizadas.
- Desligue qualquer dispositivo externo não utilizado e que esteja ligado a uma fonte de alimentação externa.
- Pare, desactive ou remova as placas de suporte externas opcionais que não estejam a ser utilizadas.
- Diminuir a luminosidade do ecrã.
- Antes de abandonar o trabalho, inicie o modo de Suspensão ou Hibernação, ou encerre o computador.

### **Armazenar uma bateria**

**CUIDADO:** Para reduzir o risco de danos na bateria, não a exponha a temperaturas elevadas durante períodos prolongados.

Se o computador não for utilizado e estiver desligado da energia externa por mais de duas semanas, retire a bateria e guarde-a separadamente.

Para prolongar a carga de uma bateria armazenada, guarde-a num local fresco e seco.

**MOTA:** Uma bateria armazenada deverá ser verificada a cada 6 meses. Se a capacidade for inferior a 50%, carregue a bateria antes de a armazenar novamente.

Caso a bateria tenha ficado armazenada durante um mês ou mais, calibre-a antes de a utilizar.

### **Eliminar baterias usadas**

**AVISO!** Para reduzir o risco de incêndios e queimaduras, não desmonte, não esmague nem perfure a bateria. Não provoque curto-circuitos nos contactos externos nem elimine a bateria por acção da água ou do fogo.

Consulte os Avisos de Regulamentação, Segurança e Ambiente para informações sobre a eliminação correcta de baterias.

### **Substituir a bateria**

No Windows 7, o Teste de bateria na Ajuda e Suporte notifica-o para substituir a bateria quando uma célula interna não estiver a ser carregada correctamente ou quando a capacidade de armazenamento atingir uma condição fraca. Se a bateria estiver coberta por uma garantia da HP, as instruções incluem uma ID de garantia. Uma mensagem indica-lhe o Web site da HP para obter mais informações sobre como encomendar uma bateria de substituição.

## **Utilizar uma fonte de alimentação externa**

**NOTA:** Para obter informações sobre como ligar a alimentação CA, consulte o cartaz de *Instruções* de Configuração fornecido na caixa do computador.

A fonte de alimentação externa é fornecida através de um transformador aprovado ou de um dispositivo opcional de ancoragem ou expansão.

A **AVISO!** Para reduzir potenciais problemas de segurança, utilize exclusivamente o adaptador fornecido com o computador, um adaptador de substituição fornecido pela HP, ou um adaptador compatível adquirido à HP.

Ligue o computador à electricidade da rede nas situações que se seguem:

#### **AVISO!** Não carregue a bateria do computador, quando estiver a bordo de um avião.

- Ao carregar ou calibrar uma bateria
- Ao instalar ou modificar o software do sistema
- Ao escrever informações num CD, DVD ou BD (somente em alguns modelos)
- Ao executar o Desfragmentador de disco
- Ao efectuar uma cópia de segurança ou recuperação

Ao ligar o computador à electricidade da rede, verifica-se o seguinte:

- A bateria começa a ser carregada.
- Se o computador estiver ligado, o ícone indicador de energia na área de notificações muda de aspecto.

Ao desligar o computador da electricidade da rede, verifica-se o seguinte:

- O computador passa a trabalhar com bateria.
- A luminosidade do ecrã diminui automaticamente, para poupar a bateria.

### <span id="page-42-0"></span>**Testar um transformador**

Teste o transformador se o computador exibir algum dos seguintes sintomas quando estiver ligado à corrente eléctrica:

- O computador não liga.
- Não é possível ligar o ecrã.
- As luzes de energia estão apagadas.

Para testar o transformador:

- **1.** Encerre o computador.
- **2.** Remova a bateria do computador.
- **3.** Ligue o transformador ao computador e, em seguida, ligue-o a uma tomada eléctrica.
- **4.** Ligue o computador.
	- Se as luzes de energia *acenderem*, o transformador está a funcionar correctamente.
	- Se as luzes de energia continuarem *apagadas*, o transformador não está a funcionar e deve ser substituído.

Contacte o Suporte ao Cliente HP para saber como obter um transformador de substituição.

## **Alternar entre modos gráficos (somente em alguns modelos)**

Alguns modelos de computador estão equipados com gráficos alternáveis e têm dois modos de processamento de gráficos. Quando mudar da fonte de alimentação para a bateria, o computador pode passar da utilização do modo gráfico de alto desempenho para o modo de poupança de energia de modo a conservar a vida útil da bateria. Do mesmo modo, quando mudar da bateria para a fonte de alimentação, o computador pode mudar novamente para o modo gráfico de alto desempenho.

NOTA: Ocasionalmente, para optimizar o desempenho do computador, o sistema poderá não permitir esta mudança de modos mas também poderá pedir-lhe que o faça. Também poderá ser necessário fechar todos os programas antes de alternar os modos.

**NOTA:** A funcionalidade HDMI (somente alguns modelos) só funciona no modo de alto desempenho. Não é possível utilizar simultaneamente o modo de poupança de energia e a funcionalidade HDMI.

Quando alternar entre a fonte de alimentação e a bateria, é notificado de que o computador está prestes a mudar de modo gráfico. Se preferir, pode optar por continuar a utilizar o mesmo modo gráfico. Enquanto o computador muda de modo, o ecrã fica preto durante alguns segundos. Quando a mudança for concluída, é apresentada uma notificação, na área de notificação, e a imagem do ecrã reaparece.

**NOTA:** Quando alguns modelos de computador se encontrarem no modo quadro, a orientação do ecrã é reposta ao alternar entre modos gráficos.

# **5 Cartões e dispositivos externos**

## **Utilizar cartões do Leitor de Cartões Multimédia (somente em modelos seleccionados)**

Os cartões digitais opcionais são um método seguro e fácil de armazenamento e partilha de dados. Estes cartões são frequentemente utilizados com câmaras e PDAs equipados com suporte digital, assim como com outros computadores.

Para determinar os formatos de cartão digital suportados pelo seu computador, consulte o manual Introdução.

### **Inserir um cartão digital**

- **CUIDADO:** Para reduzir o risco de danos nos conectores do cartão digital, utilize pouca força ao inserir um cartão digital.
	- **1.** Segure o cartão com a etiqueta voltada para cima e com os conectores voltados para o computador.
	- **2.** Introduza o cartão no Leitor de Cartões Multimédia e empurre-o até encaixar firmemente.

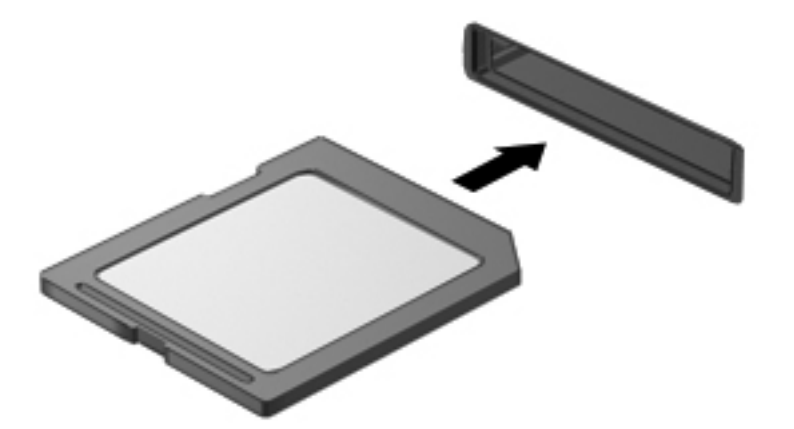

Ouve-se um som quando o dispositivo for detectado e pode ser apresentado um menu de opções.

### **Remover um cartão digital**

**CUIDADO:** Para reduzir o risco de perda de dados ou o sistema deixar de responder, utilize o seguinte procedimento para remover o cartão digital com segurança.

- **1.** Guarde as suas informações e feche todos os programas associados ao cartão digital.
- **2.** Clique no ícone de remover hardware na área de notificação, à direita da barra de tarefas. Em seguida, siga as instruções apresentadas no ecrã.
- **3.** Empurre o cartão **(1)** e, em seguida, remova-o da ranhura **(2)**.

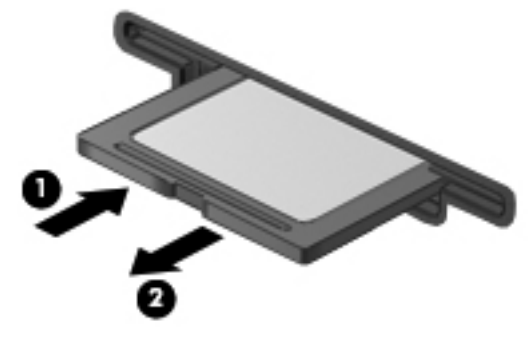

 $-$  ou  $-$ 

Puxe o cartão para fora da ranhura.

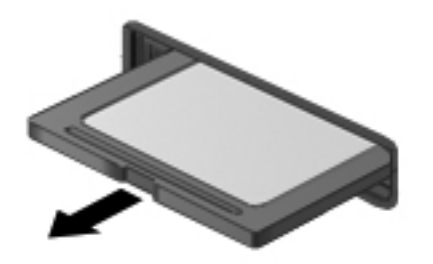

## **Utilizar placas PC Card (somente em alguns modelos)**

Um PC Card é um acessório do tamanho de um cartão de crédito, concebido em conformidade com as especificações normalizadas da Associação Internacional de Placas de Memória para Computadores Pessoais (PCMCIA, Personal Computer Memory Card International Association). A ranhura de PC Card suporta os seguintes tipos de placas PC Card:

- Placas PC Card de 32 bits (CardBus) e de 16 bits
- Placas PC Card Tipo I e Tipo II

**NOTA:** As placas PC Card de vídeo ampliado e de 12-V não são suportadas.

## **Configurar placas PC Card**

Para reduzir o risco de perda de suporte de outras placas PC Card durante a configuração, instale apenas o software necessário ao dispositivo. Se o fabricante da placa PC Card solicitar a instalação de controladores de dispositivos:

- Instale apenas os controladores de dispositivo correspondentes ao seu sistema operativo.
- Não instale qualquer outro software, tal como serviços de cartão, serviços de socket ou activadores fornecidos pelo fabricante da placa PC Card.

## **Introduzir uma placa PC Card**

**CUIDADO:** Para evitar a ocorrência de danos no computador ou em cartões multimédia externos, não insira uma placa ExpressCard numa ranhura PC Card.

**CUIDADO:** Para reduzir o risco de danos nos conectores:

Utilize pouca força ao inserir uma placa PC Card.

Não mova nem transporte o computador com a placa PC Card em utilização.

A ranhura da placa PC Card poderá conter uma inserção de protecção. A inserção tem de ser removida antes de inserir uma placa PC Card:

**1.** Prima o botão de ejecção da placa PC Card **(1)**.

Esta acção coloca o botão na posição para libertar a inserção.

- **2.** Prima o botão de ejecção da placa PC Card novamente para libertar a inserção.
- **3.** Puxe a inserção para fora da ranhura **(2)**.

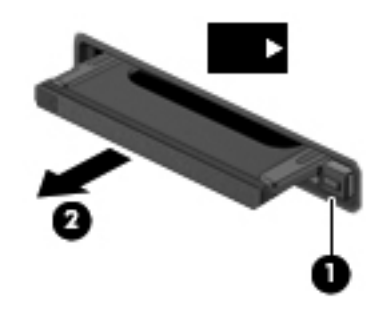

Para inserir uma placa PC Card:

**1.** Segure a placa com a etiqueta voltada para cima e com os conectores voltados para o computador.

**2.** Insira a placa PC Card na ranhura PC Card e empurre-a até estar firmemente encaixada.

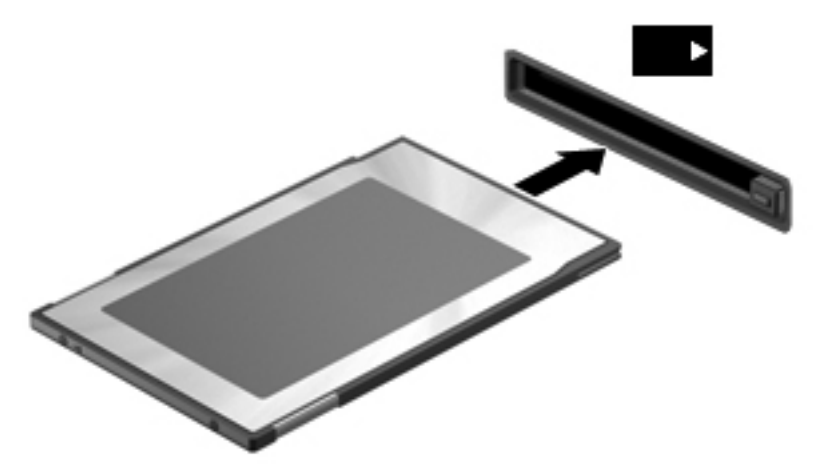

Ouvirá um sinal sonoro quando a placa for detectada e pode ser apresentado um menu de opções disponíveis.

NOTA: Da primeira vez que ligar um PC Card, será apresentada uma mensagem na área de notificação com a informação de que o dispositivo é reconhecido pelo computador.

**NOTA:** Para poupar energia, pare ou remova a placa PC Card, sempre que esta não estiver em utilização.

### **Remover uma placa PC Card**

- A CUIDADO: Para reduzir o risco de perda de dados ou o sistema deixar de responder, pare a placa PC Card antes de a remover.
	- **1.** Guarde as informações e feche todos os programas associados à placa PC Card.
	- **2.** Clique no ícone de remover hardware na área de notificação, à direita da barra de tarefas e siga as instruções no ecrã.
	- **3.** Liberte e remova a placa PC Card:
		- **a.** Prima o botão de ejecção da placa PC Card **(1)**.

Esta acção coloca o botão na posição para libertar a placa PC Card.

- **b.** Prima o botão de ejecção novamente para libertar a placa PC Card.
- **c.** Puxe a placa PC Card **(2)** para fora da ranhura.

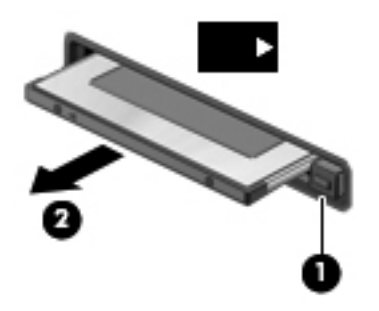

## **Utilizar ExpressCards (somente em alguns modelos)**

Uma placa ExpressCard é uma placa PC Card, de alto desempenho, introduzida na ranhura ExpressCard.

Tal como as placas PC Card, as placas ExpressCard foram concebidas em conformidade com as especificações padrão da Associação Internacional de Placas de Memória para Computadores Pessoais (PCMCIA, Personal Computer Memory Card International Association).

### **Configurar uma placa ExpressCard**

Instale apenas o software necessário à placa. Se o fabricante da placa ExpressCard solicitar a instalação de controladores de dispositivos:

- Instale apenas os controladores de dispositivo correspondentes ao seu sistema operativo.
- Não instale software adicional, tal como serviços de placa, serviços de socket ou activadores fornecidos pelo fabricante da placa ExpressCard.

## **Inserir uma placa ExpressCard**

**CUIDADO:** Para evitar a ocorrência de danos no computador ou em placas, não insira uma placa PC card numa ranhura para ExpressCard.

**CUIDADO:** Para reduzir o risco de danos nos conectores:

Utilize pouca força ao inserir a placa ExpressCard.

Não mova nem transporte o computador com a placa ExpressCard em utilização.

A ranhura da placa ExpressCard poderá conter uma inserção de protecção. Para remover a inserção:

- **1.** Prima a inserção **(1)** para a desbloquear.
- **2.** Puxe a inserção para fora da ranhura **(2)**.

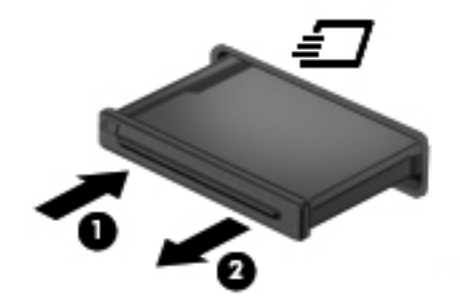

Para inserir uma placa ExpressCard:

- **1.** Segure a placa com a etiqueta voltada para cima e com os conectores voltados para o computador.
- **2.** Insira a placa ExpressCard na ranhura e empurre-a até estar firmemente encaixada.

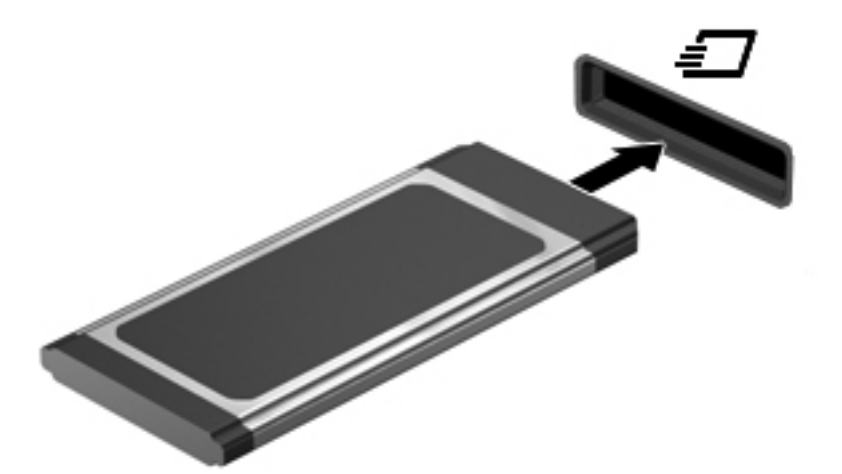

Ouvirá um sinal sonoro quando a placa for detectada e pode ser apresentado um menu de opções.

NOTA: Da primeira vez que ligar uma placa ExpressCard, será apresentada uma mensagem na área de notificação com a informação de que a placa é reconhecida pelo computador.

**NOTA:** Para poupar energia, pare a placa ExpressCard ou remova-a sempre que esta não estiver a ser utilizada.

### **Remover uma placa ExpressCard**

**CUIDADO:** Para reduzir o risco de perda de dados ou o sistema deixar de responder, utilize o seguinte procedimento para remover a placa ExpressCard com segurança.

- **1.** Guarde as informações e feche todos os programas associados à placa ExpressCard.
- **2.** Clique no ícone de remover hardware na área de notificação, à direita da barra de tarefas e siga as instruções no ecrã.
- **3.** Liberte e remova a placa ExpressCard:
	- **a.** Empurre a placa ExpressCard suavemente para dentro **(1)** para a desbloquear.
	- **b.** Puxe a placa ExpressCard para fora da ranhura **(2)**.

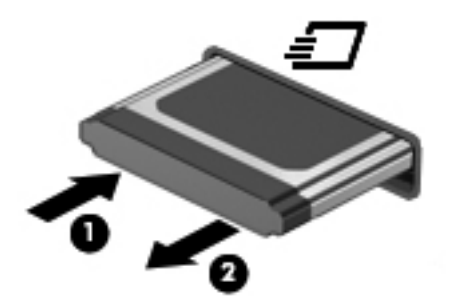

## **Utilizar smart cards (somente em alguns modelos)**

f*ilia* NOTA: O termo *smart card* é utilizado neste capítulo para referenciar smart cards e Java™ Cards.

Um smart card é um acessório do tamanho de um cartão de crédito, equipado com um microchip que contém memória e um microprocessador. Tal como os computadores pessoais, os smart cards têm um sistema operativo para gerir entradas e saídas e incluem funcionalidades de segurança para protecção contra utilização indevida. Os smart cards padrão são utilizados com o leitor de smart cards (somente em modelos seleccionados).

É necessário um PIN para aceder ao conteúdo do microchip. Para obter mais informações sobre as funcionalidades de segurança dos smart cards, consulte a Ajuda e Suporte.

### **Inserir um smart card**

**1.** Segure o cartão com a etiqueta virada para cima e faça deslizar o cartão para o interior do leitor de smart cards até o encaixar devidamente.

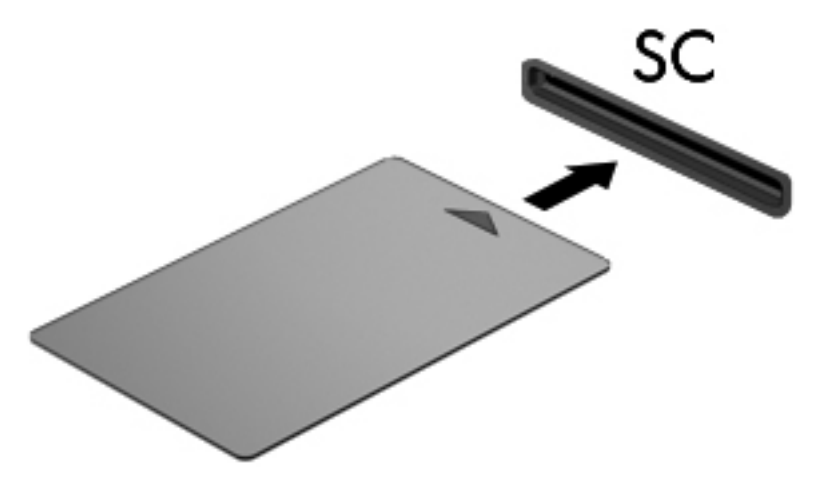

**2.** Siga as instruções apresentadas no ecrã para iniciar sessão no computador utilizando o PIN do smart card.

### **Remover um smart card**

Segure na extremidade do smart card e puxe-o para fora do leitor de smart cards.

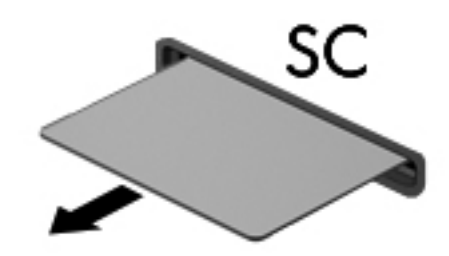

## **Utilizar dispositivos USB**

O Universal Serial Bus (USB) é uma interface de hardware que pode ser utilizada para ligar dispositivos externos opcionais, tais como teclados, ratos, unidades, impressoras, digitalizadores ou hubs USB.

É possível que alguns dispositivos USB necessitem de software de suporte adicional, normalmente fornecido com o dispositivo. Para obter mais informações sobre software específico dos dispositivos, consulte as instruções do fabricante. Estas instruções podem ser fornecidas num disco, com o software ou no site do fabricante.

O computador tem, pelo menos, 1 porta USB que suporta dispositivos USB 1.0, 1.1, 2.0 ou 3.0. O computador também pode ter uma porta USB com alimentação que fornece energia para um dispositivo externo, se utilizada com um cabo USB com alimentação. Um dispositivo de ancoragem ou hub USB opcional disponibiliza portas USB adicionais, que podem ser utilizadas com o computador.

## **Ligar um dispositivo USB**

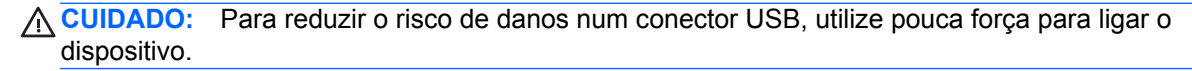

**▲** Ligue o cabo USB à porta USB para o dispositivo.

**WOTA:** A ilustração seguinte poderá ser ligeiramente diferente do seu computador.

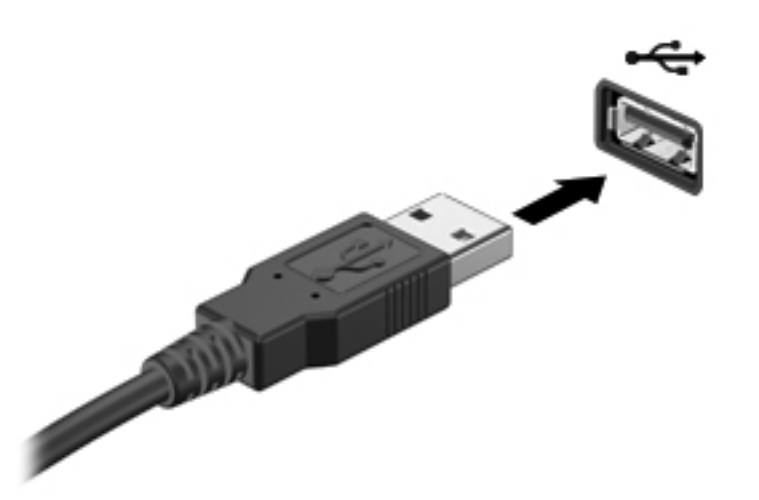

Ouvirá um sinal sonoro quando o dispositivo tiver sido detectado.

**NOTA:** Da primeira vez que ligar um dispositivo USB, será apresentada uma mensagem na área de notificação com a informação de que o dispositivo é reconhecido pelo computador.

### **Remover um dispositivo USB**

**CUIDADO:** Para reduzir o risco de danos num conector USB, não puxe o cabo para remover o dispositivo USB.

**CUIDADO:** Para reduzir o risco de perda de informações ou o sistema deixar de responder, utilize o seguinte procedimento para remover o dispositivo USB com segurança.

- **1.** Para remover um dispositivo USB, guarde as informações e feche todos os programas associados ao dispositivo.
- **2.** Clique no ícone de remover hardware na área de notificação, à direita da barra de tarefas e siga as instruções no ecrã.
- **3.** Remova o dispositivo.

## **Utilizar dispositivos 1394 (somente em alguns modelos)**

O IEEE 1394 é uma interface de hardware que permite ligar dispositivos multimédia ou de armazenamento de dados de alta velocidade ao computador. Digitalizadores, câmaras digitais e câmaras de vídeo digitais requerem, muitas vezes, uma ligação 1394.

É possível que alguns dispositivos 1394 necessitem de software de suporte adicional, normalmente fornecido com o dispositivo. Para obter mais informações sobre software específico dos dispositivos, consulte as instruções do fabricante.

A porta 1394 também suporta dispositivos IEEE 1394a.

## **Ligar um dispositivo 1394**

- **CUIDADO:** Para reduzir o risco de danos num conector de porta 1394, utilize pouca força para ligar o dispositivo.
	- **▲** Para ligar um dispositivo 1394 ao computador, ligue o cabo 1394 do dispositivo à porta 1394.

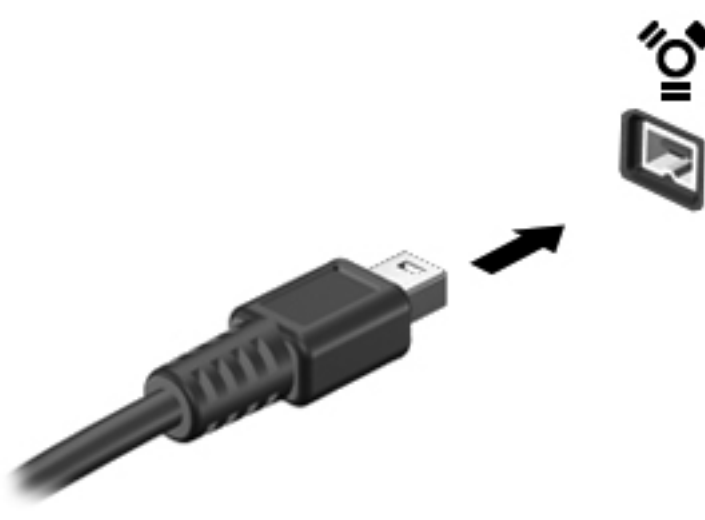

Ouvirá um som quando o dispositivo for detectado.

### **Remover um dispositivo 1394**

**CUIDADO:** Para reduzir o risco de perda de informações ou o sistema deixar de responder, pare o dispositivo 1394 antes de o remover.

**CUIDADO:** Para reduzir o risco de danos num conector 1394, não puxe o cabo para remover o dispositivo 1394.

- **1.** Para remover um dispositivo 1394, guarde as informações e feche todos os programas associados ao dispositivo.
- **2.** Clique no ícone de remover hardware na área de notificação, à direita da barra de tarefas e siga as instruções no ecrã.
- **3.** Remova o dispositivo.

## **Utilizar um dispositivo eSATA (somente em alguns modelos)**

Uma porta eSATA liga um componente eSATA de alto desempenho opcional como, por exemplo, um disco rígido externo eSATA.

É possível que alguns dispositivos eSATA necessitem de software de suporte adicional, normalmente fornecido com o dispositivo. Para obter mais informações sobre software específico dos dispositivos, consulte as instruções do fabricante.

**WARA:** A porta eSATA também suporta um dispositivo USB opcional.

## **Ligar um dispositivo eSATA**

- **CUIDADO:** Para reduzir o risco de danos num conector de porta eSATA, utilize pouca força para ligar o dispositivo.
	- **▲** Para ligar um dispositivo eSATA ao computador, ligue o cabo eSATA do dispositivo à porta eSATA.

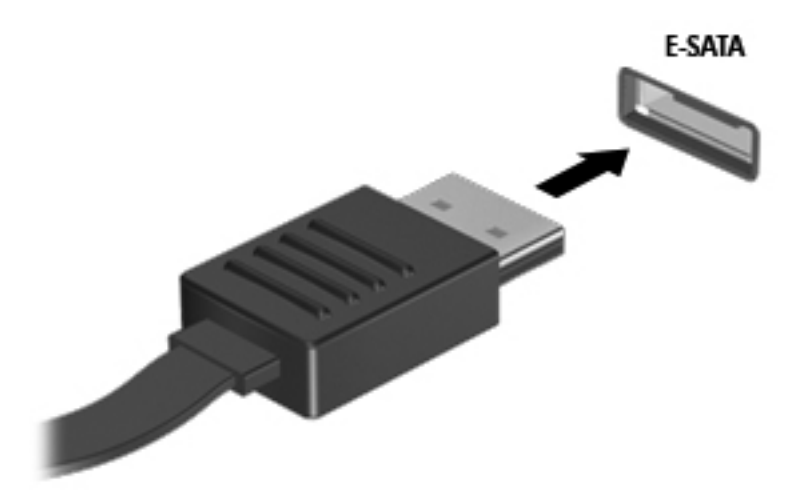

Ouvirá um sinal sonoro quando o dispositivo tiver sido detectado.

## **Remover dispositivos eSATA**

**CUIDADO:** Para reduzir o risco de danos num conector eSATA, não puxe o cabo para remover o dispositivo eSATA.

**CUIDADO:** Para reduzir o risco de perda de informações ou o sistema deixar de responder, utilize o seguinte procedimento para remover o dispositivo com segurança.

- **1.** Para remover um dispositivo eSATA, guarde as informações e feche todos os programas associados ao dispositivo.
- **2.** Clique no ícone de remover hardware na área de notificação, à direita da barra de tarefas e siga as instruções no ecrã.
- **3.** Remova o dispositivo.

## **Utilizar um dispositivo de série (somente em alguns modelos)**

Alguns modelos de computador incluem uma porta série que liga dispositivos opcionais, como um modem, rato ou impressora de série.

Alguns dispositivos de série poderão necessitar de software de suporte adicional, normalmente fornecido com o dispositivo. Para obter mais informações sobre software específico dos dispositivos, consulte as instruções do fabricante.

Para ligar um dispositivo de série, ligue o cabo do dispositivo à porta série do computador.

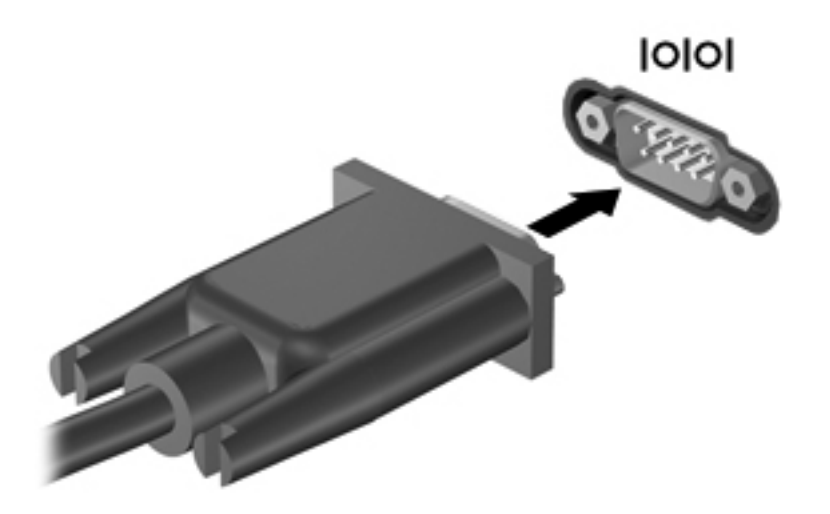

## **Utilizar dispositivos ópticos externos**

**PEX NOTA:** Para mais informações sobre o software e os controladores necessários ou sobre a porta do computador que deve ser utilizada, consulte a documentação do fabricante.

Para ligar um dispositivo externo ao computador:

**CUIDADO:** Para reduzir o risco de danos no equipamento ao ligar um dispositivo com alimentação, certifique-se de que o dispositivo está desligado e o cabo de energia está desligado.

- **1.** Ligue o dispositivo ao computador.
- **2.** Se estiver a ligar um dispositivo activado, ligue o respectivo cabo de energia a uma tomada de rede com ligação à terra.
- **3.** Ligue o dispositivo.

Para desligar um dispositivo externo sem alimentação, desligue-o e, em seguida, desligue-o do computador. Para desligar um dispositivo externo com alimentação, desligue-o, desligue-o do computador e, em seguida, desligue o cabo de energia.

### **Utilizar unidades externas opcionais**

As unidades externas amovíveis aumentam as possibilidades de armazenamento e acesso a informações. É possível adicionar uma unidade USB ligando-a a uma porta USB no computador. **NOTA:** As unidades ópticas externas USB da HP devem ser ligadas à porta USB com alimentação do computador.

As unidades USB incluem os seguintes tipos:

- Unidade de disquetes de 1,44 megabytes
- Módulo da unidade de disco rígido
- Unidade óptica externa (CD, DVD e Blu-ray)
- Dispositivo MultiBay

### **Utilizar a porta de expansão (somente em alguns modelos)**

A porta de expansão liga o computador a um dispositivo opcional de ancoragem ou expansão permitindo a utilização de portas e conectores adicionais com o computador.

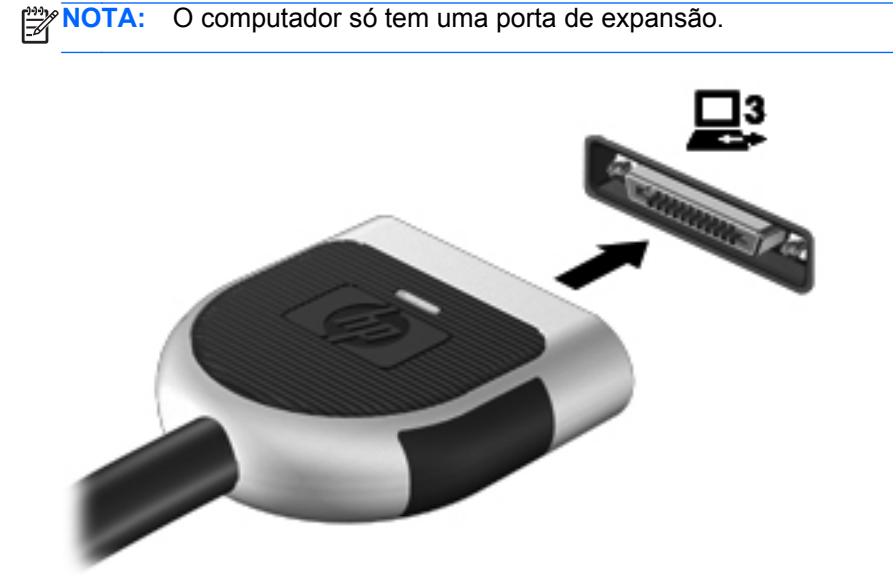

### **Utilizar o conector de ancoragem (somente em alguns modelos)**

O conector de ancoragem liga o computador a um dispositivo de ancoragem opcional. Um dispositivo de ancoragem opcional fornece portas e conectores adicionais que podem ser utilizados com o computador.

**NOTA:** A imagem seguinte pode divergir ligeiramente do seu computador ou dispositivo de ancoragem.

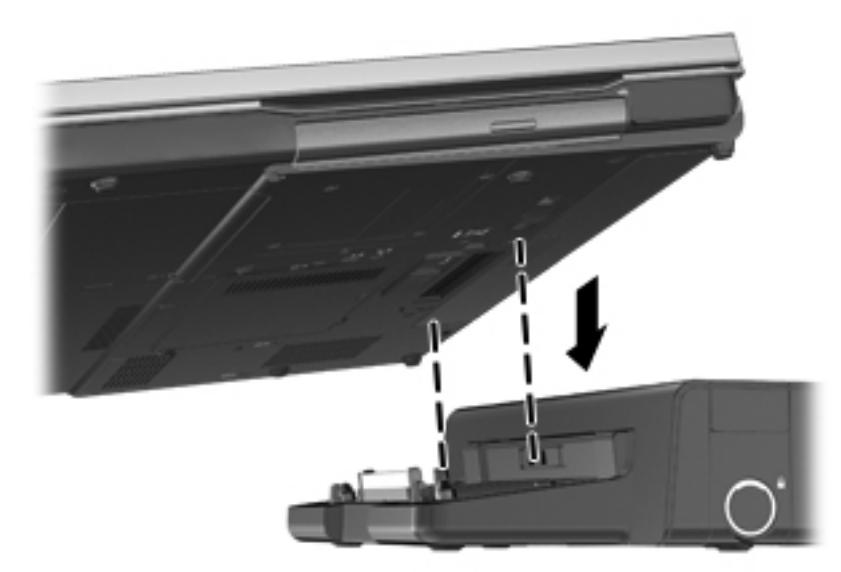

# **6 Unidades**

## **Manusear unidades**

As unidades são componentes frágeis do computador que devem ser manuseadas com cuidado. Consulte as precauções a tomar antes de manusear as unidades. São incluídas precauções adicionais aos procedimentos a que se aplicam.

Devem ser tomadas as seguintes precauções:

- Antes de mover um computador ligado a uma unidade de disco rígido externa, inicie o modo de Suspensão e aguarde até que o ecrã se apague ou desligue a unidade de disco rígido externa correctamente.
- Antes de manusear a unidade, descarregue a electricidade estática tocando na superfície metálica não pintada da unidade.
- Não toque nos pinos do conector na unidade amovível nem no computador.
- Manuseie a unidade com cuidado, não a deixe cair nem coloque objectos sobre ela.
- Desligue o computador antes de introduzir ou remover uma unidade de disco rígido. Se não tiver a certeza se o computador está desligado ou em estado de Suspensão, ligue-o e, em seguida, encerre-o através do sistema operativo.
- Não aplique força em excesso ao inserir a unidade no respectivo compartimento.
- Não escreva com o teclado nem desloque o computador enquanto uma unidade óptica estiver a gravar num disco. O processo de gravação é sensível a vibrações.
- Quando a bateria for a única fonte de energia, certifique-se de que esta tem carga suficiente antes de escrever num suporte.
- Evite expor a unidade a condições extremas de temperatura ou humidade.
- Evite expor a unidade ao contacto com líquidos. Não utilize sprays de limpeza.
- Remova os suportes antes de remover a unidade do compartimento ou antes de viajar, expedir ou armazenar a unidade.
- Se for necessário expedir a unidade por correio, utilize uma embalagem de plástico de bolha de ar ou outra embalagem protectora adequada e escreva "FRÁGIL" no pacote.
- Evite expor a unidade a campos magnéticos. Entre os dispositivos de segurança com campos magnéticos incluem-se os dispositivos de segurança instalados em aeroportos e os bastões de segurança. Os tapetes rolantes e outros dispositivos de segurança presentes nos aeroportos para verificar a bagagem de mão utilizam raios X, em vez de magnetismo, que não danificam as unidades.

## **Utilizar discos rígidos**

### **Melhorar o desempenho da unidade de disco rígido**

### **Utilizar o Desfragmentador de disco**

À medida que o computador é utilizado, os ficheiros do disco rígido vão sendo fragmentados. O Desfragmentador de disco consolida os ficheiros e pastas fragmentados no disco rígido, para que o sistema possa funcionar com maior eficiência.

**NOTA:** Não é necessário executar o Desfragmentador de disco em unidades de estado sólido (SSD).

Depois de o iniciar o Desfragmentador de disco, este funciona sem supervisão. Dependendo do tamanho do disco rígido e do número de ficheiros fragmentados, o Desfragmentador de disco pode demorar mais de uma hora a finalizar. Pode querer definir que o mesmo seja executado durante a noite, ou noutra altura em que não necessita de aceder ao computador.

A HP recomenda que proceda à desfragmentação do disco rígido pelo menos uma vez por mês. Pode configurar o Desfragmentador de disco para que seja executado mensalmente de forma automática, mas pode desfragmentar manualmente o computador em qualquer altura.

Para executar o Desfragmentador de disco:

- **1.** Ligue o computador à fonte de alimentação.
- **2.** Seleccione **Iniciar > Todos os Programas > Acessórios > Ferramentas de Sistema > Desfragmentador de Disco**.
- **3. Windows 7** Clique em **Desfragmentar disco**.
- NOTA: O Windows possui a funcionalidade Controlo de Conta de Utilizador para aumentar a segurança do seu computador. Poderá ser-lhe solicitada permissão ou a palavra-passe para realizar tarefas, tais como a instalação de aplicações, a execução de utilitários ou a alteração das definições do Windows. Consulte a Ajuda e suporte para obter mais informações.

**Windows Vista** - Clique em **Desfragmentar agora**.

NOTA: O Windows inclui a funcionalidade Controlo de Conta de Utilizador para melhorar a segurança do computador. Poderá ser pedida permissão ou a palavra-passe para realizar tarefas, tais como instalar software, executar utilitários ou alterar definições do Windows. Consulte a Ajuda e Suporte para mais informações.

Para obter informações adicionais, aceda ao software online do Desfragmentador de disco.

#### **Utilizar a Limpeza do disco**

A Limpeza do disco procura ficheiros desnecessários na unidade de disco rígido, que podem ser eliminados com segurança, para libertar espaço em disco e ajudar o computador a funcionar com maior eficiência.

Para executar a Limpeza do disco:

- **1.** Seleccione **Iniciar > Todos os Programas > Acessórios > Ferramentas do Sistema > Limpeza do Disco**.
- **2.** Siga as instruções apresentadas no ecrã.

### **Utilizar o HP 3D DriveGuard (somente em alguns modelos)**

O HP 3D DriveGuard protege o disco rígido parqueando a unidade e interrompendo os pedidos de dados, sob qualquer das seguintes condições:

- O utilizador deixa cair o computador.
- O utilizador desloca o computador com o ecrã fechado, enquanto o computador está a ser alimentado por bateria.

Pouco depois de se terem verificado estas situações, o HP 3D DriveGuard repõe o funcionamento normal da unidade de disco rígido.

**PEX NOTA:** O HP 3D DriveGuard não é necessário porque a unidade de estado sólido (SSD) não tem quaisquer peças móveis.

**NOTA:** Os discos rígidos na baía da unidade de disco rígido principal ou na baía da unidade de disco rígido secundária estão protegidos pelo HP 3D DriveGuard. As unidades de disco rígido instaladas em dispositivos de ancoragem opcionais ou que estão ligadas a portas USB não estão protegidas pelo HP 3D DriveGuard.

Para mais informação, consulte a Ajuda de software de HP 3D DriveGuard.

#### **Identificar o estado do HP 3D DriveGuard**

A luz da unidade no computador muda de cor para mostrar que uma unidade na baía da unidade de disco rígido principal ou na baía da unidade de disco rígido secundária (somente em alguns modelos) está parqueada. Para determinar se as unidades estão protegidas ou parqueadas, utilize o ícone na área de notificação, na extremidade direita da barra de tarefas:

- Se o software estiver activado, é sobreposta uma marca de verificação verde por cima do ícone da unidade de disco rígido.
- Se o software estiver desactivado, é sobreposto um X vermelho por cima do ícone da unidade de disco rígido.
- Se as unidades estiverem parqueadas, é sobreposta uma lua amarela por cima do ícone da unidade de disco rígido.

Se o ícone na área de notificação não estiver activado, siga estes passos para o activar:

**1.** Seleccione **Iniciar > Painel de Controlo > Hardware e Som > HP 3D DriveGuard**.

**NOTA:** Se lhe for solicitado pelo Controlo de Conta de Utilizador, clique em Sim.

- **2.** Na linha **Ícone no tabuleiro do sistema**, clique em **Mostrar**.
- **3.** Clique em **OK**.

### **Gestão de energia com a unidade de disco rígido parqueada**

Se o HP 3D DriveGuard tiver parqueado a unidade, o computador adopta os seguintes comportamentos:

- O computador não encerra.
- O computador não inicia a Suspensão nem a Hibernação, excepto se se verificar o que se descreve na nota seguinte.

**NOTA:** Se o computador estiver a ser alimentado por bateria e esta atingir um nível crítico, o HP 3D DriveGuard permite que o computador inicie o modo de Hibernação.

● O computador não activará os alarmes da bateria definidos no separador Alarmes em Opções de Energia.

Antes de deslocar o computador, a HP recomenda que o encerre ou que inicie a Suspensão ou a Hibernação.

#### **Utilizar o software HP 3D DriveGuard**

O software HP 3D DriveGuard permite executar as tarefas que se seguem:

Activar e desactivar o HP Mobile Data Protection.

**NOTA:** Dependendo dos privilégios do utilizador, este poderá não conseguir activar ou desactivar o HP 3D DriveGuard. Os privilégios para utilizadores não-administradores podem ser alterados por membros de um grupo de administradores.

Determinar se uma unidade do sistema é ou não suportada.

Para abrir o software e alterar as definições, siga estes passos:

**1.** Faça duplo clique no ícone da área de notificação, na extremidade direita da barra de tarefas.

 $\Omega U -$ 

Clique com o botão direito do rato no ícone na área de notificação e, em seguida, seleccione **Definições**.

- **2.** Clique no botão adequado para alterar as definições.
- **3.** Clique em **OK**.

## **Utilizar unidades ópticas (somente em alguns modelos)**

As unidades ópticas incluem o seguinte:

- CD
- DVD
- Blu-ray (BD)

### **Identificar a unidade óptica instalada**

**▲** Seleccione **Iniciar > Computador**.

É apresentada uma listagem de todos os dispositivos instalados no computador, incluindo a unidade óptica.

## **Introduzir discos ópticos**

#### **Carregamento no tabuleiro**

- **1.** Ligue o computador.
- **2.** Prima o botão de libertação **(1)** no painel da unidade para libertar o tabuleiro do disco.
- **3.** Puxe o tabuleiro **(2)**.
- **4.** Segure o disco pelas extremidades para evitar tocar nas superfícies planas e posicione o disco sobre o eixo do tabuleiro com o lado da etiqueta virado para cima.

**NOTA:** Se o tabuleiro não abrir totalmente, incline cuidadosamente o disco para o posicionar sobre o eixo.

**5.** Prima cuidadosamente o disco **(3)** sobre o eixo do tabuleiro até o encaixar.

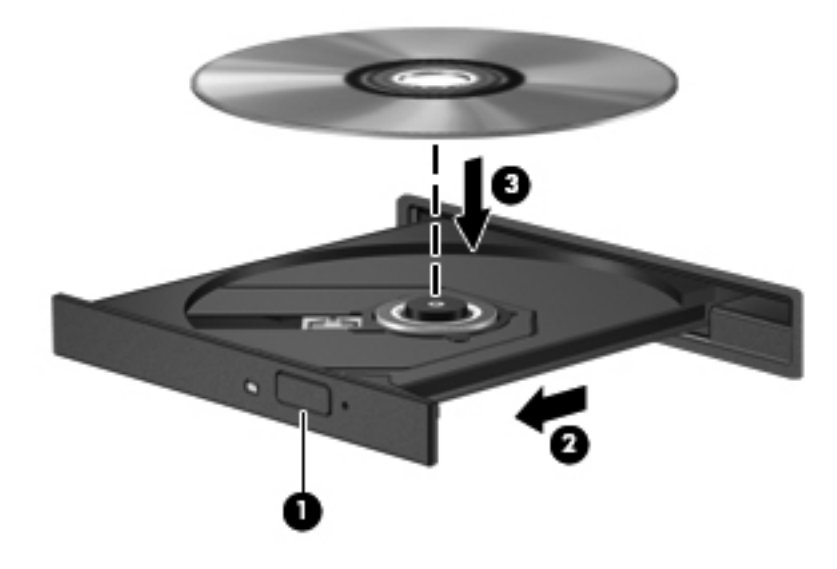

**6.** Feche o tabuleiro do disco.

NOTA: Depois de inserir o disco, é normal que ocorra uma pequena pausa. Se não tiver seleccionado um leitor de multimédia predefinido, abre-se uma caixa de diálogo Reprodução Automática. Aqui deve seleccionar a forma como pretende utilizar o conteúdo multimédia.

### **Carregamento na ranhura**

**CUIDADO:** Não insira discos ópticos de **8 cm** numa unidade óptica de carregamento na ranhura. Poderá causar danos na unidade óptica.

- **1.** Ligue o computador.
- **2.** Segure o disco pelas extremidades para evitar tocar nas superfícies planas e coloque o disco com o lado da etiqueta virado para cima.

**3.** Faça deslizar o disco para dentro da unidade óptica de carregamento na ranhura.

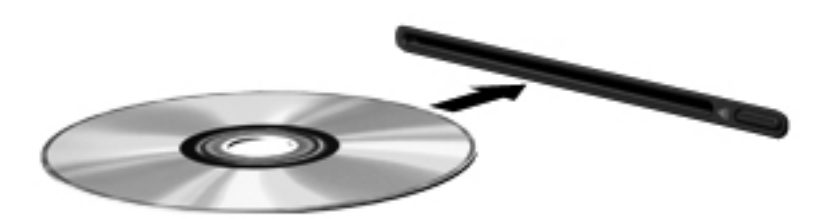

### **Remover um disco óptico**

#### **Carregamento no tabuleiro**

Estão disponíveis dois métodos para remover um disco, consoante o tabuleiro do disco se abra normalmente ou não.

#### **Quando o tabuleiro do disco se abrir normalmente**

- **1.** Prima o botão de libertação **(1)** no painel da unidade para libertar o tabuleiro do disco e, em seguida, puxe cuidadosamente o tabuleiro **(2)** até este parar.
- **2.** Retire o disco **(3)** do tabuleiro, pressionando cuidadosamente o eixo e levantando as extremidades do disco. Segure o disco pelas extremidades e evite tocar na superfície plana.
- **NOTA:** Se o tabuleiro do disco não se abrir totalmente, incline o disco cuidadosamente para o remover.

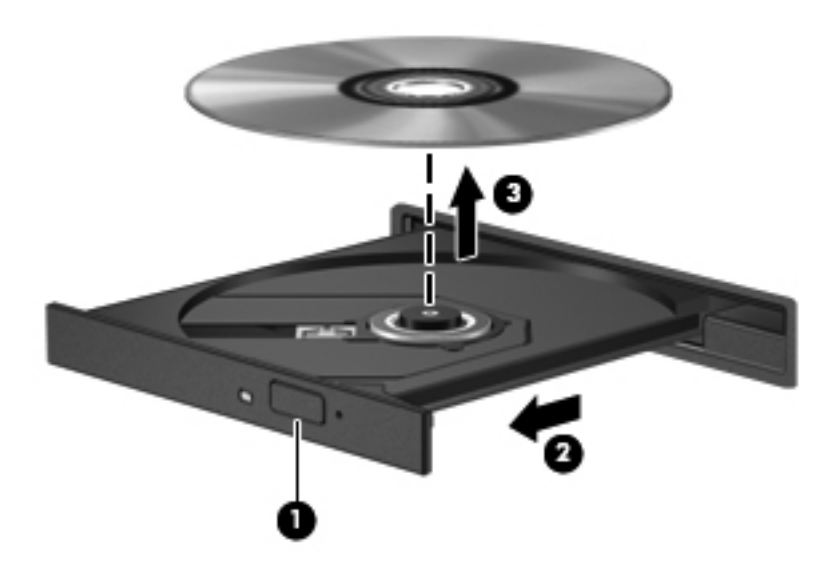

**3.** Feche o tabuleiro do disco e coloque o disco na caixa de protecção.

#### **Quando o tabuleiro do disco não se abrir normalmente**

- **1.** Introduza a extremidade de um clip de papel **(1)** no acesso da abertura do painel frontal da unidade.
- **2.** Empurre cuidadosamente o clip até soltar o tabuleiro e puxe-o **(2)** até parar.
- **3.** Retire o disco **(3)** do tabuleiro, pressionando cuidadosamente o eixo e levantando as extremidades do disco. Segure o disco pelas extremidades e evite tocar na superfície plana.

**NOTA:** Se o tabuleiro do disco não se abrir totalmente, incline o disco cuidadosamente para o remover.

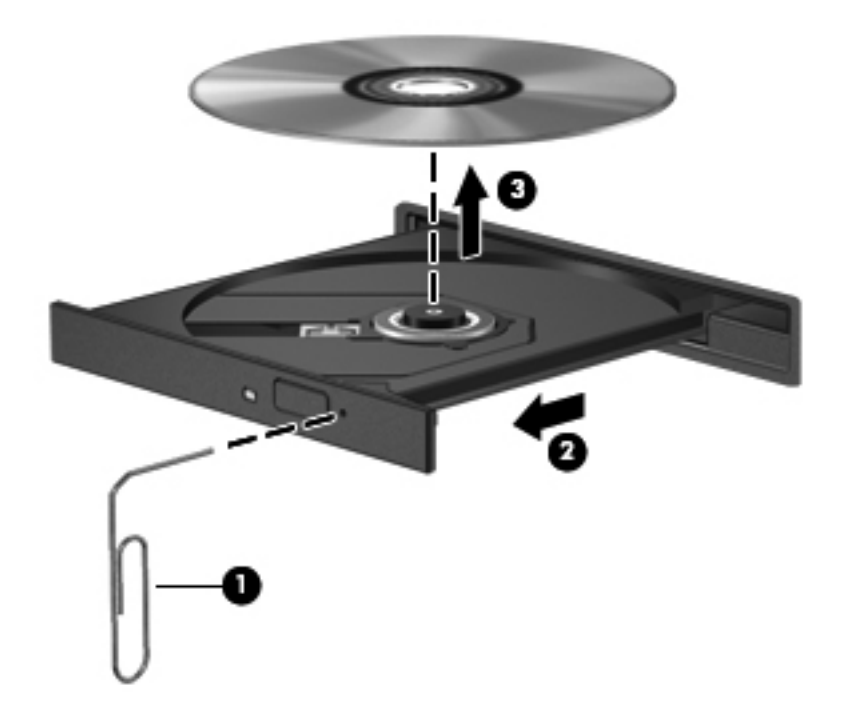

**4.** Feche o tabuleiro do disco e coloque o disco na caixa de protecção.

#### **Carregamento na ranhura**

- **1.** Prima o botão de libertação **(1)** junto à unidade.
- **2.** Remova o disco **(2)** segurando-o pelas extremidades e evitando tocar nas superfícies planas.

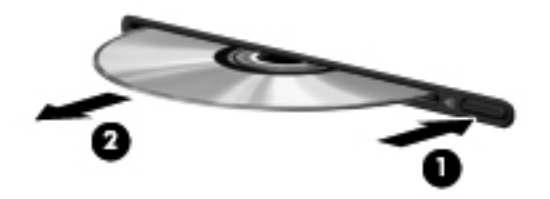

**3.** Coloque o disco numa caixa de protecção.

### **Partilhar unidades ópticas**

Apesar de o computador poder não ter uma unidade óptica integrada, pode aceder a software e dados, além de instalar aplicações partilhando uma unidade óptica ligada a outro computador da rede. A partilha de unidades é uma funcionalidade do sistema operativo Windows que permite o acesso à unidade de um computador por outros computadores da mesma rede.

**NOTA:** Tem de ter uma rede configurada para poder partilhar uma unidade óptica; consulte [Funcionamento em rede \(somente em alguns modelos\) na página 2](#page-11-0) para informações adicionais sobre como configurar uma rede.

**NOTA:** Alguns discos, como filmes em DVD e discos de jogos, podem ter uma protecção contra cópia que os impede de ser utilizados através de uma partilha de unidade de DVD ou CD.

Para partilhar uma unidade óptica:

- **1.** No computador que tem a unidade óptica que está a partilhar, seleccione **Iniciar > Computador**.
- **2.** Clique com o botão direito do rato na unidade óptica que pretende partilhar e clique em **Propriedades**.
- **3.** Clique no separador Partilhar e clique em **Partilha Avançada**.
- **4.** Seleccione a caixa de verificação **Partilhar esta pasta**.
- **5.** Introduza um nome para a unidade óptica na caixa de texto Nome da partilha.
- **6.** Clique em **Aplicar** e, em seguida, clique em **OK**.
- **7.** Para ver a unidade óptica partilhada, seleccione **Iniciar > Painel de Controlo > Rede e Internet > Centro de Rede e Partilha**.

## **Utilizar o RAID (somente em alguns modelos)**

A tecnologia RAID (Redundant Arrays of Independent Disks) permite que um computador utilize dois ou mais discos rígidos ao mesmo tempo. Esta tecnologia trata várias unidades como uma unidade contígua, quer através das definições de hardware, quer de software. Quando vários discos forem configurados para funcionarem em conjunto desta forma, são designados como uma matriz RAID.

Para obter informações adicionais sobre RAID, consulte o Manual do Utilizador do RAID localizado na Ajuda e Suporte ou consulte o Web site da HP em [http://www.hp.com/support.](http://www.hp.com/support)

# **7 Segurança**

## **Proteger o computador**

As funcionalidades de segurança padrão fornecidas pelo sistema operativo Windows e pelo Computer Setup externo ao Windows podem proteger as definições e os dados pessoais de diversos tipos de riscos.

**NOTA:** As soluções de segurança foram concebidas para agir como factores de desencorajamento. Estes factores de desencorajamento poderão não evitar que o equipamento seja indevidamente utilizado ou furtado.

**NOTA:** Antes de enviar o computador para assistência, efectue cópias de segurança dos ficheiros confidenciais eliminando-os em seguida, e remova todas as definições de palavra-passe.

**NOTA:** Algumas das funcionalidades listadas neste capítulo podem não estar disponíveis no seu computador.

**NOTA:** O seu computador suporta o CompuTrace, um serviço de segurança online de controlo e recuperação, disponível em regiões seleccionadas. Se o computador for furtado, o CompuTrace poderá identificar a sua localização se o utilizador não autorizado aceder à Internet. Tem de adquirir o software e subscrever o serviço para utilizar o CompuTrace. Para obter mais informações sobre como encomendar o software CompuTrace, consulte o site da HP em [http://www.hpshopping.com.](http://www.hpshopping.com)

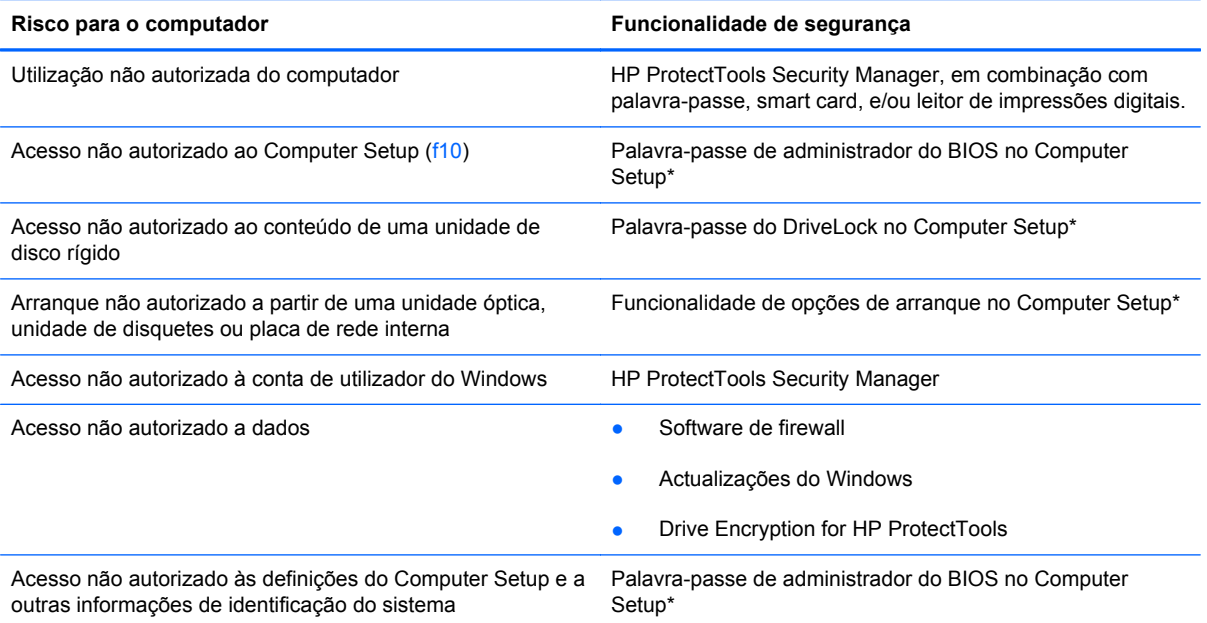

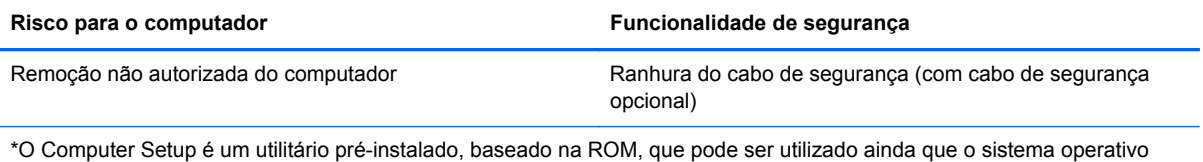

não esteja a funcionar ou não seja carregado. É possível utilizar quer um dispositivo apontador (TouchPad, ponteiro indicador ou rato USB), quer o teclado para navegar e efectuar selecções no Computer Setup.

## **Usar palavra-passe**

Uma palavra-passe é um grupo de caracteres que o utilizador escolhe para proteger as informações existentes no computador. Pode definir vários tipos de palavras-passe, dependendo de como pretende controlar o acesso às suas informações. As palavras-passe podem ser definidas no Windows ou no Computer Setup externo ao Windows pré-instalado no computador.

- As palavras-passe de configuração e do DriveLock são definidas no Computer Setup e são geridas pelo BIOS do sistema.
- A palavra-passe de segurança incorporada, que é uma palavra-passe do HP ProtectTools Security Manager, pode ser activada no Computer Setup para proporcionar uma protecção de palavra-passe do BIOS em adição às suas funções normais no HP ProtectTools. A palavra- -passe de segurança incorporada é utilizada com o chip de segurança incorporado opcional.
- As palavras-passe do Windows só são definidas no sistema operativo Windows.
- Se se esquecer da palavra-passe de administrador do BIOS definida no Computer Setup, pode utilizar o HP SpareKey para aceder ao utilitário.
- Se se esquecer da palavra-passe de utilizador e da palavra-passe mestre do DriveLock, definidas no Computer Setup, a unidade de disco rígido protegida por essas palavras-passe ficará permanentemente bloqueada e não poderá ser utilizada.

Pode utilizar a mesma palavra-passe para uma funcionalidade do Computer Setup e para uma funcionalidade de segurança do Windows. Também pode utilizar a mesma palavra-passe para mais de uma funcionalidade do Computer Setup.

Utilize as sugestões que se seguem para criar e guardar palavras-passe:

- Ao criar palavras-passe, cumpra os requisitos definidos pelo programa.
- Anote as palavras-passe e guarde-as num local seguro longe do computador.
- Não guarde palavras-passe num ficheiro no computador.

As tabelas seguintes listam as palavras-passe do Windows e do Administrador do BIOS geralmente utilizadas, bem como uma descrição das respectivas funções.

### **Definir palavras-passe no Windows**

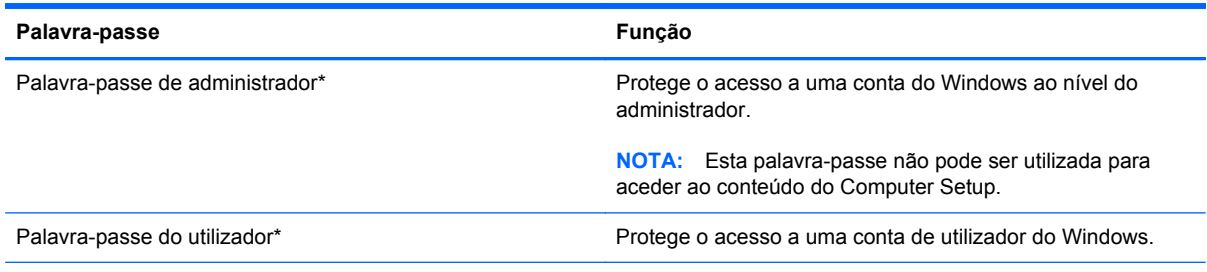

\*Para obter informações sobre como definir uma palavra-passe de administrador ou utilizador do Windows, seleccione **Iniciar > Ajuda e suporte**.

## **Definir palavras-passe no Computer Setup**

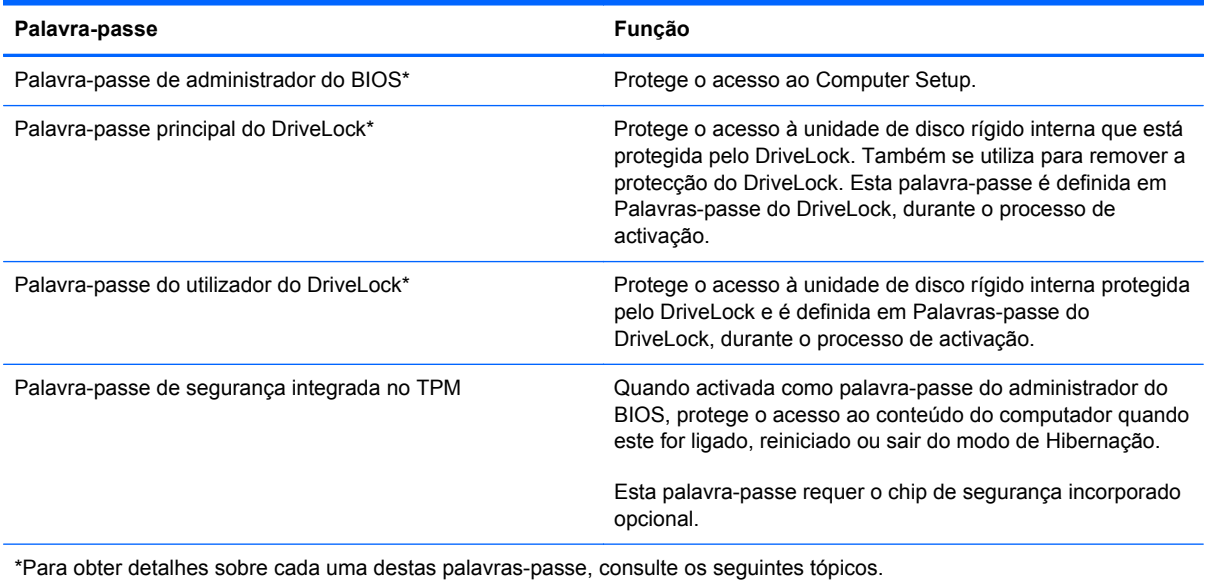

### **Gerir uma palavra-passe de administrador do BIOS**

Para definir, alterar ou eliminar essa palavra-passe, siga os seguintes passos:

#### **Definir uma nova palavra-passe de administrador do BIOS**

- **1.** Ligue ou reinicie o computador e prima esc enquanto a mensagem "Press the ESC key for Startup Menu" (Premir a tecla ESC para o menu de configuração) é apresentada na parte inferior do ecrã.
- **2.** Prima f10 para entrar no Computer Setup.
- **3.** Utilize um dispositivo apontador ou as teclas de seta para seleccionar **Security** (Segurança) **> Setup BIOS Administrator Password** (Definir palavra-passe do administrador do BIOS), e depois prima enter.
- **4.** Digite uma palavra-passe quando solicitado.
- **5.** Digite a nova palavra-passe novamente para fins de confirmação quando solicitado.
- **6.** Para guardar as alterações e sair do Computer Setup, clique no ícone **Save** (Guardar) no canto inferior esquerdo do ecrã e siga as instruções apresentadas no ecrã.

 $-$  ou  $-$ 

Utilize as teclas de seta para seleccionar **File** (Ficheiro) **> Save Changes and Exit** (Guardar alterações e sair) e, em seguida, prima enter.

As alterações serão activadas quando o computador for reiniciado.

#### **Alterar uma palavra-passe de administrador do BIOS**

- **1.** Ligue ou reinicie o computador e prima esc enquanto a mensagem "Press the ESC key for Startup Menu" (Premir a tecla ESC para o menu de configuração) é apresentada na parte inferior do ecrã.
- **2.** Prima f10 para entrar no Computer Setup.
- **3.** Utilize um dispositivo apontador ou as teclas de seta para seleccionar **Security** (Segurança) **> Change Password** (Alterar palavra-passe) e, em seguida, prima enter.
- **4.** Escreva a palavra-passe actual, quando solicitado.
- **5.** Quando solicitado, escreva novamente a nova palavra-passe para confirmar.
- **6.** Para guardar as alterações e sair do Computer Setup, clique no ícone **Save** (Guardar) no canto inferior esquerdo do ecrã e siga as instruções apresentadas no ecrã.

 $-$  ou  $-$ 

Utilize as teclas de seta para seleccionar **File** (Ficheiro) **> Save Changes and Exit** (Guardar alterações e sair) e, em seguida, prima enter.

As alterações serão activadas quando o computador for reiniciado.

#### **Eliminar uma palavra-passe de administrador do BIOS**

- **1.** Ligue ou reinicie o computador e prima esc enquanto a mensagem "Press the ESC key for Startup Menu" (Premir a tecla ESC para o menu de configuração) é apresentada na parte inferior do ecrã.
- **2.** Prima f10 para entrar no Computer Setup.
- **3.** Utilize um dispositivo apontador ou as teclas de seta para seleccionar **Security** (Segurança) **> Change Password** (Alterar palavra-passe) e, em seguida, prima enter.
- **4.** Escreva a palavra-passe actual, quando solicitado.
- **5.** Quando for solicitada a nova palavra-passe, deixe o campo em branco e prima enter.
- **6.** Leia o aviso. Para continuar, seleccione **YES** (SIM).
- **7.** Quando for novamente solicitada a nova palavra-passe, deixe o campo em branco e prima enter.
- **8.** Para guardar as alterações e sair do Computer Setup, clique no ícone **Save** (Guardar) no canto inferior esquerdo do ecrã e siga as instruções apresentadas no ecrã.

 $-$  ou  $-$ 

Utilize as teclas de seta para seleccionar **File** (Ficheiro) **> Save Changes and Exit** (Guardar alterações e sair) e, em seguida, prima enter.

As alterações serão activadas quando o computador for reiniciado.

#### **Introduzir uma palavra-passe de administrador do BIOS**

Quando for apresentado o pedido de **BIOS administrator password** (Palavra-passe de administrador do BIOS), escreva a palavra-passe (utilizando o mesmo tipo de teclas que utilizou para
definir a palavra-passe) e, em seguida, prima enter. Após 3 tentativas de introdução da palavra--passe de administrador do BIOS sem êxito, tem de reiniciar o computador e tentar novamente.

### **Gerir uma palavra-passe do DriveLock no Computer Setup**

**CUIDADO:** Para impedir que uma unidade de disco rígido protegida pelo DriveLock fique permanentemente inutilizável, anote a palavra-passe de utilizador e a palavra-passe mestre do DriveLock num local seguro e afastado do computador. Se se esquecer de ambas as palavras-passe do DriveLock, a unidade de disco rígido ficará permanentemente bloqueada e não será possível voltar a utilizá-la.

A protecção do DriveLock impede o acesso não autorizado ao conteúdo de uma unidade de disco rígido. O DriveLock só pode ser aplicado à(s) unidade(s) de disco rígido interna(s) do computador. Após a protecção do DriveLock ser aplicada a uma unidade, é necessário introduzir uma palavra- -passe para aceder a essa unidade. Para poder ser acedida através das palavras-passe do DriveLock, a unidade tem de estar inserida no computador ou num replicador de portas avançado.

Para aplicar a protecção do DriveLock a uma unidade de disco rígido interna, tem de definir uma palavra-passe de utilizador e uma palavra-passe mestre no Computer Setup. Preste atenção às seguintes considerações sobre a utilização da protecção do DriveLock:

- Após a protecção do DriveLock ser aplicada a uma unidade de disco rígido, só será possível aceder a essa unidade introduzindo a palavra-passe de utilizador ou a palavra-passe mestre.
- O proprietário da palavra-passe de utilizador deverá ser o utilizador diário da unidade de disco rígido protegida. O proprietário da palavra-passe mestre poderá ser o administrador do sistema ou o utilizador diário.
- As palavras-passe de utilizador e mestre podem ser idênticas.
- Só é possível eliminar as palavras-passe de utilizador ou mestre removendo a protecção do DriveLock da unidade. A protecção do DriveLock só poderá ser removida da unidade com a palavra-passe mestre.

#### **Definir uma palavra-passe do DriveLock**

Para definir uma palavra-passe do DriveLock no Computer Setup, siga estes passos:

- **1.** Ligue o computador e, em seguida, prima esc enquanto a mensagem "Press the ESC key for Startup Menu" (Premir a tecla ESC para o menu de configuração) é apresentada na parte inferior do ecrã.
- **2.** Prima f10 para entrar no Computer Setup.
- **3.** Utilize um dispositivo apontador ou as teclas de seta para seleccionar **Segurança > Palavra- -passe do DriveLock**, e depois prima enter.
- **4.** Utilize um dispositivo apontador para clicar na unidade de disco rígido que pretende proteger.

 $-$  ou  $-$ 

Utilize as teclas de seta para seleccionar a unidade de disco rígido que pretende proteger e, em seguida, prima enter.

- **5.** Leia o aviso. Para continuar, seleccione **SIM**.
- **6.** Quando solicitado, digite uma palavra-passe principal e depois prima enter.
- **7.** Quando solicitado, digite a palavra-passe principal novamente e depois prima enter.
- **8.** Quando solicitado, digite uma palavra-passe do utilizador e depois prima enter.
- **9.** Quando solicitado, digite a palavra-passe do utilizador novamente e depois prima enter.
- **10.** Para confirmar a protecção do DriveLock na unidade seleccionada, escreva DriveLock no campo de confirmação e, em seguida, prima enter.

**NOTA:** A confirmação do DriveLock é sensível a maiúsculas e minúsculas.

**11.** Para guardar as alterações e sair do Computer Setup, clique no ícone **Save** (Guardar) no canto inferior esquerdo do ecrã e siga as instruções apresentadas no ecrã.

 $-$  ou  $-$ 

Utilize a tecla de seta para seleccionar **Ficheiro > Guardar alterações e sair** e, em seguida, prima enter.

As alterações serão activadas quando o computador for reiniciado.

#### **Introduzir uma palavra-passe do DriveLock**

Certifique-se de que a unidade de disco rígido está instalada no computador (e não numa estação de ancoragem ou MultiBay externo opcionais).

Quando for pedida a Palavra-passe do DriveLock, escreva a palavra-passe de utilizador ou a palavra-passe principal (utilizando o mesmo tipo de teclas que utilizou para definir a palavra-passe) e prima enter.

Após 2 tentativas incorrectas de introduzir a palavra-passe, terá de reiniciar o computador e tentar novamente.

#### **Alterar uma palavra-passe do DriveLock**

Para alterar uma palavra-passe do DriveLock no Computer Setup, siga estes passos:

- **1.** Ligue o computador e, em seguida, prima esc enquanto a mensagem "Press the ESC key for Startup Menu" (Premir a tecla ESC para o menu de configuração) é apresentada na parte inferior do ecrã.
- **2.** Prima f10 para entrar no Computer Setup.
- **3.** Utilize um dispositivo apontador ou as teclas de seta para seleccionar **Segurança > Palavra- -passe do DriveLock** e prima enter.
- **4.** Utilize um dispositivo apontador para seleccionar uma unidade de disco rígido interna.

 $-$  ou  $-$ 

Utilize as teclas de seta para seleccionar uma unidade de disco rígido interna e, em seguida, prima enter.

- **5.** Utilize um dispositivo apontador ou as teclas de seta para seleccionar a palavra-passe que pretende alterar.
- **6.** Quando solicitado, digite a actual palavra-passe e depois prima enter.
- **7.** Quando solicitado, digite uma nova palavra-passe e depois prima enter.
- **8.** Quando solicitado, digite a nova palavra-passe novamente e depois prima enter.
- **9.** Para guardar as alterações e sair do Computer Setup, clique no ícone **Save** (Guardar) no canto inferior esquerdo do ecrã e siga as instruções apresentadas no ecrã.

 $\Omega U -$ 

Utilize a tecla de seta para seleccionar **Ficheiro > Guardar alterações e sair** e, em seguida, prima enter.

As alterações serão activadas quando o computador for reiniciado.

#### **Remover a protecção do DriveLock**

Para remover a protecção do DriveLock no Computer Setup, siga estes passos:

- **1.** Ligue o computador e, em seguida, prima esc enquanto a mensagem "Press the ESC key for Startup Menu" (Premir a tecla ESC para o menu de configuração) é apresentada na parte inferior do ecrã.
- **2.** Prima f10 para entrar no Computer Setup.
- **3.** Utilize um dispositivo apontador ou as teclas de seta para seleccionar **Segurança > Palavra- -passe do DriveLock** e prima enter.
- **4.** Utilize um dispositivo apontador ou as teclas de seta para seleccionar uma unidade de disco rígido interna e, em seguida, prima enter.
- **5.** Utilize um dispositivo apontador ou as teclas de seta para seleccionar **Disable protection** (Desactivar protecção).
- **6.** Escreva a sua palavra-passe mestre e, em seguida, prima enter.
- **7.** Para guardar as alterações e sair do Computer Setup, clique no ícone **Save** (Guardar) no canto inferior esquerdo do ecrã e siga as instruções apresentadas no ecrã.

 $-$  ou  $-$ 

Utilize as teclas de seta para seleccionar **File** (Ficheiro) **> Save Changes and Exit** (Guardar alterações e sair) e, em seguida, prima enter.

As alterações serão activadas quando o computador for reiniciado.

#### **Utilizar o DriveLock Automático do Computer Setup**

Num ambiente de múltiplos utilizadores, é possível definir uma palavra-passe do DriveLock automático. Quando a palavra-passe do DriveLock automático estiver activada, é criada uma palavra-passe aleatória do utilizador e uma palavra-passe mestre do DriveLock. Quando qualquer utilizador passa a credencial de palavra-passe, são utilizadas as mesmas palavras-passe de utilizador aleatório e mestre do DriveLock para desbloquear a unidade.

**NOTA:** Para aceder às funcionalidades do DriveLock automático, é necessária uma palavra-passe de administrador do BIOS.

#### **Introduzir uma palavra-passe do DriveLock automático**

Para activar uma palavra-passe do DriveLock automático no Computer Setup, siga estes passos:

- **1.** Ligue ou reinicie o computador e, em seguida, prima esc enquanto a mensagem "Press the ESC key for Startup Menu" (Premir a tecla ESC para o menu de configuração) é apresentada na parte inferior do ecrã.
- **2.** Prima f10 para entrar no Computer Setup.
- **3.** Utilize um dispositivo apontador ou as teclas de seta para seleccionar **Security** (Segurança) **> Automatic DriveLock** (DriveLock automático) e, em seguida, prima enter.
- **4.** Utilize um dispositivo apontador ou as teclas de seta para seleccionar uma unidade de disco rígido interna e, em seguida, prima enter.
- **5.** Leia o aviso. Para continuar, seleccione **SIM**.
- **6.** Para guardar as alterações e sair do Computer Setup, clique no ícone **Save** (Guardar) no canto inferior esquerdo do ecrã e siga as instruções apresentadas no ecrã.

 $\Omega$ u $-$ 

Utilize as teclas de seta para seleccionar **File** (Ficheiro) **> Save Changes and Exit** (Guardar alterações e sair) e, em seguida, prima enter.

#### **Remover a protecção do DriveLock automático**

Para remover a protecção do DriveLock no Computer Setup, siga estes passos:

- **1.** Ligue ou reinicie o computador e, em seguida, prima esc enquanto a mensagem "Press the ESC key for Startup Menu" (Premir a tecla ESC para o menu de configuração) é apresentada na parte inferior do ecrã.
- **2.** Prima f10 para entrar no Computer Setup.
- **3.** Utilize um dispositivo apontador ou as teclas de seta para seleccionar **Security** (Segurança) **> Automatic DriveLock** (DriveLock automático) e, em seguida, prima enter.
- **4.** Utilize um dispositivo apontador ou as teclas de seta para seleccionar uma unidade de disco rígido interna e, em seguida, prima enter.
- **5.** Utilize um dispositivo apontador ou as teclas de seta para seleccionar **Disable protection** (Desactivar protecção).
- **6.** Para guardar as alterações e sair do Computer Setup, clique no ícone **Save** (Guardar) no canto inferior esquerdo do ecrã e siga as instruções apresentadas no ecrã.

 $-$  ou  $-$ 

Utilize as teclas de seta para seleccionar **File** (Ficheiro) **> Save Changes and Exit** (Guardar alterações e sair) e, em seguida, prima enter.

# **Utilizar software antivírus**

Quando utilizar o computador para aceder ao e-mail, a uma rede ou à Internet, corre o risco de o expor a vírus informáticos. Os vírus informáticos podem desactivar o sistema operativo, programas ou utilitários, ou fazer com que estes funcionem incorrectamente.

O software antivírus consegue detectar a maior parte dos vírus, destruí-los e, na maioria dos casos, reparar qualquer dano que tenham causado. Para fornecer protecção contínua contra vírus descobertos recentemente, o software antivírus tem de ser actualizado.

O seu computador pode vir pré-instalado com um programa antivírus e incluir uma oferta de avaliação. Recomendamos vivamente que actualize a oferta de avaliação ou adquira um programa antivírus da sua preferência de modo a proteger totalmente o seu computador.

Para obter mais informações sobre vírus informáticos, escreva vírus na caixa Procurar em Ajuda e Suporte.

# **Utilizar software de firewall**

As firewalls são concebidas para impedir o acesso não autorizado a um sistema ou a uma rede. Uma firewall pode ser um programa de software que se instala no computador e/ou na rede, mas também pode ser uma solução composta simultaneamente por hardware e software.

Existem dois tipos de firewalls a considerar:

- Firewalls baseadas no anfitrião Software que só protege o computador se estiver instalado.
- Firewalls baseadas na rede Instaladas entre o seu modem DSL ou de cabo e a sua rede doméstica para proteger todos os computadores da rede.

Quando uma firewall for instalada num sistema, todos os dados enviados e recebidos do sistema são monitorizados e comparados com um conjunto de critérios de segurança definidos pelo utilizador. Todos os dados que não cumpram estes critérios são bloqueados.

O seu computador ou equipamento de funcionamento em rede podem já ter uma firewall instalada. Se não tiverem, estão disponíveis soluções de software de firewall.

**NOTA:** Em determinadas circunstâncias, a firewall pode bloquear o acesso a jogos na Internet, interferir com a partilha de impressoras ou ficheiros numa rede ou bloquear anexos autorizados de e- -mail. Para resolver temporariamente o problema, desactive a firewall, execute a tarefa pretendida e, em seguida, volte a activar a firewall. Para resolver o problema de forma definitiva, reconfigure a firewall.

# **Instalar actualizações críticas de segurança**

**CUIDADO:** A Microsoft envia alertas relativamente a actualizações críticas. Para proteger o computador contra falhas de segurança e vírus informáticos, instale as actualizações críticas da Microsoft assim que receber um alerta.

É possível que tenham sido disponibilizadas actualizações ao sistema operativo e outro software após a comercialização do computador. Para se certificar de que todas as actualizações disponíveis estão instaladas no computador, siga estas directrizes:

- Execute o Windows Update assim que possível depois de configurar o computador.
- Depois, execute o Windows Update mensalmente.
- Obtenha as actualizações para o Windows e outros programas Microsoft, à medida que são disponibilizadas, no Web site da Microsoft e através da hiperligação de actualizações na Ajuda e Suporte.

## **Utilizar o HP ProtectTools Security Manager (somente alguns modelos)**

Alguns modelos de computador têm o software HP ProtectTools Security Manager pré-instalado. Este software pode ser acedido através do Painel de Controlo do Windows. Esta ferramenta fornece funcionalidades de segurança que ajudam a impedir o acesso não autorizado ao computador, a redes e a dados críticos. Para obter mais informações, consulte a ajuda online do HP ProtectTools.

# **Instalar um cabo de segurança opcional**

**NOTA:** Um cabo de segurança foi desenvolvido para funcionar como dissuasor, mas poderá não evitar que o computador seja roubado ou indevidamente utilizado.

**NOTA:** A ranhura do cabo de segurança no computador pode ser ligeiramente diferente da ilustração apresentada nesta secção. Consulte o manual *Introdução* para saber a localização da ranhura do cabo de segurança no computador.

- **1.** Prenda o cabo de segurança em volta do objecto pretendido.
- **2.** Introduza a chave **(1)** no cadeado do cabo **(2)**.
- **3.** Introduza o cadeado do cabo na ranhura para cabo de segurança do computador **(3)** e, em seguida, tranque o cadeado do cabo com a chave.

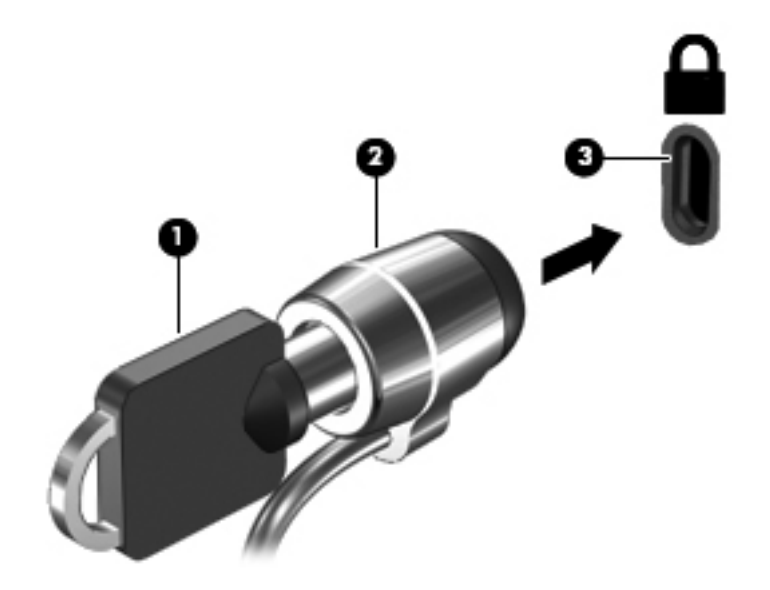

# **Utilizar o leitor de impressões digitais (somente em alguns modelos)**

Alguns modelos de computador disponibilizam leitores de impressões digitais integrados. Para poder utilizar o leitor de impressões digitais, tem de configurar uma conta de utilizador com uma palavra- -passe no computador. Esta conta permite-lhe iniciar sessão no seu computador utilizando um dedo designado. Também pode utilizar o leitor de impressões digitais para preencher os campos de palavra-passe em Web sites e outros programas que requeiram um início de sessão. Consulte a Ajuda do software de leitor de impressões digitais para obter instruções.

Depois de criar a sua identidade de impressão digital, pode configurar um serviço de Início de sessão único que lhe permite utilizar o seu leitor de impressões digitais para criar credenciais para qualquer aplicação que requeira um nome de utilizador e palavra-passe.

### **Localizar o leitor de impressões digitais**

O leitor de impressões digitais é um pequeno sensor metálico localizado numa das seguintes áreas do seu computador:

- Junto à parte inferior do TouchPad
- No lado direito do teclado
- No canto superior direito do ecrã
- No lado esquerdo do ecrã

Dependendo do modelo do computador, o leitor de impressões digitais pode estar disposto na horizontal ou vertical. Em ambas as disposições, terá de colocar o dedo perpendicularmente ao sensor metálico. Consulte o manual *Introdução* para saber a localização do leitor de impressões digitais no computador.

# **8 Manutenção**

# **Limpeza do computador**

### **Produtos de limpeza**

Utilize os seguintes produtos para limpar e desinfectar o seu notebook ou tablet PC com segurança:

- Concentração máxima de 0,3% de cloreto de benzilo dimetilamónio (por exemplo: toalhetes germicidas descartáveis. Estes toalhetes estão disponíveis em várias marcas.)
- Líquido de limpeza de vidros sem álcool
- Solução de água com sabão neutro
- Pano de microfibra seco ou camurça (pano sem estática e sem óleo)
- Toalhetes de pano sem estática

A **CUIDADO:** Evite os seguintes produtos de limpeza:

Solventes fortes, como álcool, acetona, cloreto de amónio, diclorometano e hidrocarbonetos, que podem danificar irremediavelmente a superfície do notebook ou do tablet PC.

Materiais fibrosos, como toalhas de papel, que podem riscar o notebook ou tablet PC. Com o tempo, partículas de sujidade e agentes de limpeza pode entranhar-se nos riscos.

### **Procedimentos de limpeza**

Siga os procedimentos desta secção para limpar o seu notebook ou tablet PC com segurança.

**AVISO!** Para evitar choques eléctricos ou danos nos componentes, não tente limpar o seu notebook ou tablet PC enquanto estiver ligado.

Desligue o notebook ou tablet PC.

Desligue a alimentação externa.

Desligue todos os dispositivos externos com alimentação própria.

**CUIDADO:** Não pulverize agentes ou líquidos de limpeza directamente nas superfícies do notebook ou tablet PC. Os líquidos vertidos na superfície podem danificar os componentes internos.

#### **Limpeza do ecrã**

Limpe cuidadosamente o ecrã utilizando um pano macio e sem fiapos humedecido com um limpa- -vidros sem álcool. Certifique-se que o ecrã está seco antes de fechá-lo.

#### **Limpeza dos lados e da tampa**

Para limpar e desinfectar os lados e a tampa, utilize um pano macio de microfibra ou camurça humedecido com uma das soluções de limpeza apresentadas anteriormente ou utilize um toalhete germicida descartável.

**NOTA:** Ao limpar a tampa do notebook, utilize um movimento circular para remover sujidade e detritos.

### **Limpeza do painel táctil e do teclado**

**CUIDADO:** Ao limpar o Painel Táctil e o teclado, não deixe cair líquido entre as teclas. Pode danificar irremediavelmente componentes internos.

- Para limpar e desinfectar o Painel Táctil e o teclado, utilize um pano macio de microfibra ou camurça humedecido com uma das soluções de limpeza apresentadas anteriormente ou utilize um toalhete germicida descartável.
- Para evitar que as teclas fiquem coladas e para remover o pó, cotão e partículas do teclado, utilize uma lata de ar comprimido com uma extensão em forma de palha.

**AVISO!** Para reduzir o risco de choque eléctrico ou danos nos componentes internos, não utilize acessórios do aspirador para limpar o teclado. Um aspirador pode depositar resíduos domésticos na superfície do teclado.

#### **Limpeza da caneta do tablet PC e do suporte de caneta**

Utilizando uma das soluções de limpeza apresentadas anteriormente, humedeça um pano macio de microfibra ou de camurça ou utilize um toalhete germicida descartável:

- Para limpar a caneta, esfregue a caneta verticalmente para remover sujidade e detritos.
- Para limpar o suporte de caneta, efectue um movimento rotativo à volta da abertura do suporte.

**CUIDADO:** Não coloque líquidos ou qualquer material além da caneta no suporte de caneta. O suporte de caneta não está isolado de alguns dos componentes electrónicos internos do tablet PC.

## **Actualizar programas e controladores**

A HP recomenda que actualize regularmente os programas e controladores para as versões mais recentes. Vá para <http://www.hp.com/support> para transferir as versões mais recentes. Também pode registar-se para receber notificações automáticas de actualizações quando ficam disponíveis.

# **Utilizar o SoftPaq Download Manager**

O HP SoftPaq Download Manager (SDM) é uma ferramenta que oferece um rápido acesso a informações SoftPaq de computadores empresariais HP sem necessitar de número SoftPaq. Com esta ferramenta, é fácil procurar SoftPaqs, transferi-los e descompactá-los.

O SoftPaq Download Manager funciona lendo e transferindo, a partir do site FTP HP, um ficheiro de base de dados publicado que contém o modelo do computador e as informações SoftPaq. O SoftPaq Download Manager permite-lhe especificar um ou mais modelos de computador para determinar que SoftPaqs estão disponíveis para transferência.

O SoftPaq Download Manager verifica o site FTP HP para ver se há actualizações à base de dados e software. Se encontrar actualizações, transfere-as e aplica-as automaticamente.

O SoftPaq Download Manager está disponível no site da HP. Tem de primeiro transferir e instalar o programa para utilizar o SoftPaq Download Manager para transferir SoftPaqs. Dirija-se ao site da HP em <http://www.hp.com/go/sdm>, e siga as instruções para transferir e instalar o SoftPaq Download Manager.

Para transferir SoftPaqs:

- **1.** Seleccione **Iniciar > Todos os Programas > Configuração do Software HP > HP SoftPaq Download Manager**.
- **2.** Quando o SoftPaq Download Manager é iniciado pela primeira vez, é apresentada uma janela que pergunta se pretende mostrar apenas software para o computador que está a utilizar ou software para todos os modelos suportados. Seleccione **Mostrar software para todos os modelos suportados**. Se tiver utilizado previamente o HP SoftPaq Download Manager, vá para o passo 3.
	- **a.** Seleccione os filtros do seu sistema operativo e idioma na janela Opções de Configuração. Os filtros limitam o número de opções que são indicadas no painel Catálogo de Produtos. Por exemplo, se for apenas seleccionado Windows 7 Professional no filtro de sistema operativo, o único sistema operativo que é mostrado no Catálogo de produtos é o Windows 7 Professional.
	- **b.** Altere as definições do filtro na janela Opções de Configuração para adicionar outros sistemas operativos. Consulte a Ajuda do software HP SoftPaq Download Manager para mais informações.
- **3.** No painel esquerdo, clique no sinal de mais (+) para expandir a lista de modelos e, em seguida, seleccione o modelo ou modelos de produtos que deseja actualizar.
- **4.** Clique em **Localizar SoftPaqs Disponíveis** para transferir uma lista de SoftPaqs disponíveis para o computador seleccionado.
- **5.** Seleccione a partir da lista de SoftPaqs disponíveis e, em seguida, clique em **Transferir apenas** se tiver muitos SoftPaqs para transferir, porque a selecção de SoftPaq e a velocidade da ligação à Internet determinam quanto tempo demora o processo de transferência.

Se desejar transferir apenas um ou dois SoftPaqs e tiver uma ligação à Internet de alta velocidade, clique em **Transferir & Extrair**.

**6.** Clique com o botão direito do rato em **Instalar SoftPaq** no SoftPaq Download Manager para instalar os SoftPaqs seleccionados no computador.

# **9 Computer Setup (BIOS) e System Diagnostics**

# **Utilizar o Computer Setup**

O Computer Setup, ou BIOS (Basic Input/Output System), controla a comunicação entre todos os dispositivos de entrada e saída no sistema (como, por exemplo, unidades de disco, ecrã, teclado, rato e impressora). O Computer Setup inclui definições para os tipos de dispositivos instalados, a sequência de arranque do computador e a quantidade de memória do sistema e memória estendida.

**NOTA:** Tenha especial cuidado ao efectuar alterações no Computer Setup. Qualquer erro pode impedir o normal funcionamento do computador.

### **Iniciar o Computer Setup**

**NOTA:** Um teclado ou rato externo ligado a uma porta USB só pode ser utilizado com o Computer Setup se o suporte para USB Legacy estiver activado.

Para iniciar o Computer Setup, siga estes passos:

- **1.** Ligue ou reinicie o computador e, em seguida, prima esc enquanto a mensagem "Press the ESC key for Startup Menu" (Premir a tecla ESC para o menu de configuração) é apresentada na parte inferior do ecrã.
- **2.** Prima f10 para entrar no Computer Setup.

### **Navegar e seleccionar no Computer Setup**

Para navegar e seleccionar no Computer Setup, siga estes passos:

- **1.** Ligue ou reinicie o computador e, em seguida, prima esc enquanto a mensagem "Press the ESC key for Startup Menu" (Premir a tecla ESC para o menu de configuração) é apresentada na parte inferior do ecrã.
	- Para seleccionar um menu ou um item de menu, utilize as teclas de seta do teclado e prima enter ou utilize um dispositivo apontador para clicar no item.
	- Para se deslocar para cima e para baixo, clique na seta para cima ou na seta para baixo no canto superior direito do ecrã, ou utilize as teclas de seta para cima ou para baixo.
	- Para fechar caixas de diálogo abertas e regressar ao ecrã principal do Computer Setup, prima esc e siga as instruções apresentadas no ecrã.

**NOTA:** É possível utilizar quer um dispositivo apontador (TouchPad, ponteiro indicador ou rato USB), quer o teclado para navegar e efectuar selecções no Computer Setup.

**2.** Prima f10 para entrar no Computer Setup.

Para sair dos menus do Computer Setup, escolha um dos seguintes métodos:

Para sair dos menus de Computer Setup sem guardar as alterações:

Clique no ícone **Exit** (Sair) no canto inferior esquerdo do ecrã e siga as instruções apresentadas no ecrã.

 $-$  ou  $-$ 

Use a tecla separador e as teclas de seta e seleccione **Ficheiro > Ignorar alterações e sair**, e, em seguida, prima enter enter.

Para guardar as alterações e sair dos menus de Computer Setup:

Clique no ícone **Save** (Guardar) no canto inferior esquerdo do ecrã e siga as instruções apresentadas no ecrã.

 $-$  ou  $-$ 

Use a tecla separador e as teclas de seta e seleccione **Ficheiro > Guardar alterações e sair**, e, em seguida, prima enter.

As alterações serão activadas quando o computador for reiniciado.

### **Restaurar definições de origem no Computer Setup**

**NOTA:** Restaurar predefinições não alterará o modo da unidade de disco rígido.

Para repor todas as definições de origem do Computer Setup, siga estes passos:

- **1.** Ligue ou reinicie o computador e, em seguida, prima esc enquanto a mensagem "Press the ESC key for Startup Menu" (Premir a tecla ESC para o menu de configuração) é apresentada na parte inferior do ecrã.
- **2.** Prima f10 para entrar no Computer Setup.
- **3.** Utilize um dispositivo apontador as teclas de seta para seleccionar **Ficheiro > Restaurar predefinições**.
- **4.** Siga as instruções apresentadas no ecrã.
- **5.** Para guardar as suas alterações e sair do Computer Setup, clique em **Guardar** no canto inferior esquerdo do ecrã, e em seguida siga as instruções apresentadas no ecrã.

 $-$  ou  $-$ 

Utilize a tecla de seta para seleccionar **Ficheiro > Guardar alterações e sair** e, em seguida, prima enter.

As alterações serão activadas quando o computador for reiniciado.

**NOTA:** As definições da palavra-passe e de segurança não são alteradas, ao restaurar as definições de origem.

## **Actualizar o BIOS**

As versões actualizadas do software disponibilizado com o computador podem estar disponíveis no site da HP.

A maior parte das actualizações de software e BIOS disponíveis no Web site da HP encontram-se em ficheiros comprimidos denominados SoftPags.

Alguns pacotes de transferência contêm um ficheiro denominado Readme.txt, que inclui informações acerca da instalação e da resolução de problemas do ficheiro.

#### **Determinar a versão do BIOS**

Para determinar se as actualizações do BIOS disponíveis contêm versões de BIOS mais recentes do que a actualmente instalada no computador, será necessário conhecer a versão do BIOS do sistema actualmente instalada.

As informações da versão do BIOS (também conhecidas como *Data da ROM* e BIOS do sistema) podem ser apresentadas premindo fn+esc (caso já esteja no Windows) ou utilizando o Computer Setup.

- **1.** Inicie o Computer Setup.
- **2.** Utilize um dispositivo apontador ou as teclas de seta para seleccionar **File** (Ficheiro) **> System Information** (Informações do sistema).
- **3.** Para sair do Computer Setup sem guardar as alterações, clique no ícone **Exit** (Sair) no canto inferior esquerdo do ecrã e siga as instruções apresentadas no ecrã.

 $-$  ou  $-$ 

Utilize a tecla de tabulação e as teclas de seta para seleccionar **File** (Ficheiro) **> Ignore Changes and Exit** (Ignorar alterações e sair) e prima enter.

### **Transferir uma actualização do BIOS**

**CUIDADO:** Para reduzir o risco de danos no computador ou uma instalação sem êxito, transfira e instale uma actualização do BIOS apenas quando o computador estiver ligado a uma fonte de alimentação externa fiável através do transformador. Não transfira nem instale uma actualização do BIOS enquanto o computador estiver a funcionar com energia da bateria, ancorado a um dispositivo de ancoragem opcional ou ligado a uma fonte de alimentação opcional. Durante a transferência e instalação, siga estas instruções:

Não interrompa o fornecimento de energia ao computador desligando o cabo de energia da tomada.

Não encerre o computador nem entre no modo de suspensão ou hibernação.

Não introduza, remova, ligue ou desligue qualquer dispositivo, cabo ou fio.

- **1.** Seleccione **Iniciar > Ajuda e Suporte > Manter**.
- **2.** Siga as instruções apresentadas no ecrã para identificar o computador e aceder à actualização do BIOS que pretende transferir.
- **3.** Na área de transferência, siga estes passos:
	- **a.** Identifique a actualização do BIOS que seja mais recente do que a versão actualmente instalada no computador. Anote a data, o nome ou outro identificador. Pode necessitar destas informações para localizar a actualização mais tarde, depois de a ter transferido para a unidade de disco rígido.
	- **b.** Siga as instruções apresentadas no ecrã para transferir a sua selecção para o disco rígido.

Anote o caminho da localização no disco rígido para onde a actualização do BIOS é transferida. Será necessário aceder a este caminho quando estiver pronto para instalar a actualização.

**NOTA:** Se ligar o computador a uma rede, consulte o administrador da rede antes de instalar qualquer actualização de software, especialmente actualizações do BIOS do sistema.

Os procedimentos de instalação do BIOS podem variar. Siga as instruções apresentadas no ecrã após o fim da transferência. Se não forem apresentadas instruções, siga os estes passos:

- **1.** Abra o Explorador do Windows seleccionando **Iniciar > Computador**.
- **2.** Faça duplo clique na identificação do disco rígido. Normalmente, a designação da unidade de disco rígido é Disco local (C:).
- **3.** Utilizando o caminho da unidade de disco rígido que anotou anteriormente, abra a pasta que contém a actualização.
- **4.** Faça duplo clique no ficheiro com a extensão .exe (por exemplo, nomedoficheiro.exe).

A instalação do BIOS é iniciada.

**5.** Conclua a instalação, seguindo as instruções apresentadas no ecrã.

**XIOTA:** Depois de ser apresentada uma mensagem no ecrã a comunicar que a instalação foi concluída com êxito, pode eliminar o ficheiro transferido do disco rígido.

# **Utilizar o System Diagnostics**

O System Diagnostics permite-lhe executar testes de diagnóstico para determinar se o hardware do computador está a funcionar correctamente. Estão disponíveis os seguintes testes de diagnóstico no System Diagnostics:

- Start-up test (Teste de arranque) Este teste analisa os componentes principais do computador necessários para o arranque do mesmo.
- Run-in test (Teste de execução) Este teste repete o teste de arranque e verifica a existência de problemas intermitentes que o teste de arranque não detecta.
- Hard Disk Test (Teste de disco rígido) Este teste analisa o estado físico do disco rígido e verifica todos os dados de todos os sectores do disco rígido. Se o teste detectar um sector danificado, tentará mover os dados para um sector em boas condições.
- Memory test (Teste de memória) Este teste analisa o estado físico dos módulos de memória. Caso seja comunicado um erro, substitua os módulos de memória imediatamente.
- Battery test (Teste da bateria) Este teste analisa o estado da bateria. Caso a bateria não passe no teste, contacte o Suporte ao Cliente HP para comunicar o problema e comprar uma bateria de substituição.

Também pode ver informações do sistema e registos de erros na janela System Diagnostics.

Para iniciar o System Diagnostics:

- **1.** Ligue ou reinicie o computador. Com a mensagem "Press the ESC key for Startup Menu" (Premir a tecla ESC para o menu de configuração) apresentada no canto inferior esquerdo do ecrã, prima a tecla esc. Quando o menu de configuração for apresentado, prima f2.
- **2.** Clique no teste diagnóstico que pretende executar e siga as instruções apresentadas no ecrã.

**EXANOTA:** Se necessitar de parar um teste diagnóstico durante a execução, prima esc.

# **10 MultiBoot**

# **Acerca da ordem de arranque dos dispositivos**

Quando o computador for iniciado, o sistema tenta arrancar a partir dos dispositivos de arranque activados. O utilitário MultiBoot, que está activado de origem, controla a ordem pela qual o sistema selecciona um dispositivo de arranque. Os dispositivos de arranque podem incluir unidades ópticas, unidades de disquetes, uma placa de rede, unidades de disco rígido e dispositivos USB. Os dispositivos de arranque contêm suportes de arranque ou ficheiros necessários para que o computador arranque e funcione correctamente.

**WOTA:** Alguns dispositivos de arranque têm de estar instalados no Computer Setup para poderem ser incluídos na sequência de arranque.

A predefinição determina que o computador seleccione o dispositivo de arranque, procurando dispositivos de arranque activados e localizações de baías de unidades, pela ordem seguinte:

**NOTA:** Alguns dos dispositivos de arranque e localizações de baías de unidades poderão não ser suportados no computador.

- Baía de actualização do notebook
- Unidade óptica
- Unidade de disco rígido do notebbok
- Unidade de disquetes USB
- CD-ROM USB
- Unidade de disco rígido USB
- Notebook Ethernet
- Cartão de memória SD (Secure Digital)
- Baía de actualização da estação de ancoragem
- Unidade SATA externa

É possível alterar a ordem pela qual o computador procura um dispositivo de arranque, alterando a sequência de arranque no Computer Setup. Também pode premir esc quando for apresentada a mensagem "Press the ESC key for Startup Menu" (Premir a tecla ESC para o menu de configuração) na parte inferior do ecrã e, em seguida, premir f9. Ao premir f9 será apresentado um menu que mostra os dispositivos de arranque actuais e lhe permite seleccionar um dispositivo de arranque. Em alternativa, pode utilizar o MultiBoot Express para definir o computador no sentido de este solicitar uma localização de arranque sempre que for ligado ou reiniciado.

# **Activar dispositivos de arranque no Computer Setup**

O computador só arrancará a partir de um dispositivo USB ou de placa de rede se esse dispositivo tiver sido previamente activado no Computer Setup.

Para iniciar o Computer Setup e activar um dispositivo USB ou de placa de rede como um dispositivo de arranque, siga estes passos:

- **1.** Ligue ou reinicie o computador e, em seguida, prima esc enquanto a mensagem "Press the ESC key for Startup Menu" (Prima a tecla ESC para Menu de Arranque) estiver apresentada na parte inferior do ecrã.
- **2.** Prima f10 para entrar no Computer Setup.
- **3.** Para activar suportes de arranque em unidades USB ou em unidades inseridas num dispositivo de ancoragem opcional (somente em alguns modelos), utilize um dispositivo apontador ou as teclas de seta para seleccionar **System Configuration** (Configuração do sistema) **> Device Configurations** (Configurações do dispositivo). Confirme se **Suporte USB legado** está seleccionado.
- **NOTA:** A opção USB Port (Porta USB) tem de estar activada para ser possível utilizar o suporte USB legado. É activada na fábrica. Se a porta estiver desactivada, reactive a mesma seleccionando **System Configuration** (Configuração do sistema) **> Port Options** (Opções de porta) e **USB Port** (Porta USB).

 $-$  ou  $-$ 

Para activar um dispositivo NIC, seleccione **System Configuration** (Configuração do sistema) **> Boot Options** (Opções de arranque) e, em seguida, seleccione **PXE Internal NIC boot** (Arranque PXE através da NIC interna).

**4.** Para guardar as alterações e sair do Computer Setup, clique no ícone **Save** (Guardar) no canto inferior esquerdo do ecrã e siga as instruções apresentadas no ecrã.

 $-$  ou  $-$ 

Utilize a tecla de seta para seleccionar **Ficheiro > Guardar alterações e sair** e, em seguida, prima enter.

As alterações serão activadas quando o computador for reiniciado.

**WOTA:** Para ligar uma placa de rede a um servidor PXE (Preboot eXecution Environment) ou RPL (Remote Program Load) sem utilizar o MultiBoot, prima esc enquanto a mensagem "Press the ESC key for Startup Menu" (Premir a tecla ESC para o menu de configuração) estiver apresentada na parte inferior do ecrã e prima rapidamente a tecla f12.

# **Considerar alterações da ordem de arranque**

Antes de alterar a sequência de arranque, repare nas seguintes considerações:

- Quando o computador for reiniciado após a alteração da sequência de arranque, tentará utilizar a nova sequência de arranque.
- Se existir mais do que um tipo de dispositivo de arranque, o computador tenta arrancar utilizando o primeiro de cada tipo de dispositivo de arranque (excepto os dispositivos ópticos). Por exemplo, se o computador estiver ligado a um dispositivo de ancoragem opcional (somente em modelos seleccionados) que contenha uma unidade de disco rígido, esta unidade será apresentada como unidade de disco rígido USB na sequência de arranque. Se o sistema tentar arrancar a partir desta unidade de disco rígido USB e falhar, não tentará arrancar a partir da unidade de disco rígido existente no compartimento correspondente. Em vez disso, tentará arrancar a partir do tipo de dispositivo seguinte da sequência de arranque. No entanto, se existirem dois dispositivos ópticos e o primeiro não arrancar (por não conter nenhum suporte de dados ou por não se tratar de um disco de arranque), o sistema tentará arrancar a partir do segundo dispositivo óptico.
- A alteração da sequência de arranque também altera as designações das unidades lógicas. Por exemplo, se arrancar a partir de uma unidade de CD-ROM com um disco formatado como unidade C, essa unidade de CD-ROM passará a ser a unidade C e a unidade de disco rígido existente no respectivo compartimento passará a ser a unidade D.
- O computador só será iniciado a partir de um dispositivo NIC, se esse dispositivo tiver sido activado no menu Built-In Device Options (Opções Integradas do Dispositivo) do Computer Setup e se o início a partir do dispositivo tiver sido activado no menu Opções de Arranque do Computer Setup. O arranque a partir de uma placa de rede não afecta as designações das unidades lógicas porque não é associada nenhuma letra de unidade à placa de rede.
- As unidades existentes num dispositivo de ancoragem opcional (somente em alguns modelos) são tratadas como dispositivos USB externos na sequência de arranque.

# **Escolher preferências Multiboot**

É possível utilizar o MultiBoot do seguinte modo:

- Para estabelecer uma nova sequência de arranque predefinida utilizada pelo computador sempre que este é ligado, alterando a sequência de arranque no Computer Setup.
- Pode seleccionar dinamicamente o dispositivo de arranque, premindo esc enquanto a mensagem "Press the ESC key for Startup Menu" (Premir a tecla ESC para o menu de configuração) é apresentada no campo inferior esquerdo do ecrã e, em seguida, premindo f9 para aceder ao menu Opções do Dispositivo de Arranque.
- Para utilizar o MultiBoot Express para definir sequências de arranque variáveis. Esta funcionalidade pede-lhe para indicar um dispositivo de arranque, sempre que o computador for ligado ou reiniciado.

### **Definir uma nova sequência de arranque no Computer Setup**

Para iniciar o Computer Setup e definir uma sequência de dispositivos de arranque que o computador utiliza sempre que for ligado ou reiniciado, siga estes passos:

- **1.** Ligue ou reinicie o computador e, em seguida, prima esc enquanto a mensagem "Press the ESC key for Startup Menu" (Premir a tecla ESC para o menu de configuração) estiver apresentada na parte inferior do ecrã.
- **2.** Prima f10 para entrar no Computer Setup.
- **3.** Utilize um dispositivo apontador ou as teclas de seta para seleccionar a lista **Legacy Boot Order** (Sequência de arranque legada) e prima enter.
- **4.** Para mover o dispositivo para cima na sequência de arranque, utilize um dispositivo apontador para clicar na seta para cima ou prima a tecla +.

 $-$  ou  $-$ 

Para mover o dispositivo para baixo na sequência de arranque, utilize um dispositivo apontador para clicar na seta para baixo ou prima a tecla -.

**5.** Para guardar as alterações e sair do Computer Setup, clique no ícone **Save** (Guardar) no canto inferior esquerdo do ecrã e siga as instruções apresentadas no ecrã.

 $-$  ou  $-$ 

Utilize a tecla de seta para seleccionar **Ficheiro > Guardar alterações e sair** e, em seguida, prima enter.

As alterações serão activadas quando o computador for reiniciado.

### **Seleccionar dinamicamente um dispositivo de arranque utilizando a tecla f9**

Para seleccionar dinamicamente um dispositivo de arranque para a sequência de arranque actual, siga estes passos:

- **1.** Abra o menu Seleccionar Dispositivo de Arranque, ligando ou reiniciando o computador e, em seguida, premindo esc enquanto a mensagem "Press the ESC key for Startup Menu" (Premir a tecla ESC para o menu de configuração) estiver apresentada na parte inferior do ecrã.
- **2.** Prima f9.
- **3.** Utilize um dispositivo apontador ou as teclas de seta para seleccionar um dispositivo de arranque e, em seguida, prima enter.

As alterações são imediatamente activadas.

#### **Definir a mensagem do MultiBoot Express**

Para iniciar o Computer Setup e definir o computador de modo a que este apresente o menu de localização de arranque do MultiBoot, sempre que for ligado ou reiniciado, siga estes passos:

- **1.** Ligue ou reinicie o computador e, em seguida, prima esc enquanto a mensagem "Press the ESC key for Startup Menu" (Premir a tecla ESC para o menu de configuração) estiver apresentada na parte inferior do ecrã.
- **2.** Prima f10 para entrar no Computer Setup.
- **3.** Utilize um dispositivo apontador ou as teclas de seta para seleccionar **System Configuration** (Configuração do sistema) **> Boot Options** (Opções de arranque) e, em seguida, prima enter.
- **4.** No campo **Multiboot Express Popup Delay (Sec)** (Atraso de Apresentação do Arranque Rápido (s)), introduza o tempo, em segundos, durante o qual pretende que o computador apresente o menu de localização de arranque antes de utilizar a definição actual do MultiBoot. (Quando estiver seleccionado 0, o menu de localização de arranque do Express Boot não é apresentado.)
- **5.** Para guardar as alterações e sair do Computer Setup, clique no ícone **Save** (Guardar) no canto inferior esquerdo do ecrã e siga as instruções apresentadas no ecrã.

 $-$  ou  $-$ 

Utilize a tecla de seta para seleccionar **Ficheiro > Guardar alterações e sair** e, em seguida, prima enter.

As alterações serão activadas quando o computador for reiniciado.

## **Introduzir preferências do MultiBoot Express**

Se o menu Express Boot for apresentado durante o arranque, estão disponíveis as opções que se seguem:

- Para especificar um dispositivo de arranque a partir do menu Express Boot (Arranque rápido), seleccione a sua preferência no período de tempo especificado e, em seguida, prima enter.
- Para impedir que o computador utilize a predefinição actual do MultiBoot, prima qualquer tecla antes que o período de tempo especificado termine. O computador não irá arranque até que seleccione um dispositivo de arranque e prima enter.
- Para permitir que o computador arranque de acordo com as definições actuais do MultiBoot, espere que o período de tempo especificado termine.

# **11 Gestão**

# **Utilizar soluções de gestão de clientes**

O software de Gestão de Clientes proporciona soluções baseadas em padrões para gerir computadores de secretária, estações de trabalho, computadores portáteis e tablet PCs clientes (do utilizador) em ambiente de rede.

A gestão de clientes inclui as seguintes capacidades e funções:

- Implementação da imagem de software inicial
- Instalação remota do software do sistema
- Actualização e gestão do software
- Actualizações da ROM
- Controlo e segurança dos activos informáticos (o hardware e o software instalados no computador)
- Notificação e recuperação de falhas para determinados componentes de software e hardware do sistema.

**NOTA:** O suporte para as funcionalidades específicas descritas neste capítulo pode variar, dependendo do modelo do computador e/ou da versão do software de gestão instalado no computador.

### **Configurar e implementar uma imagem de software**

O computador é fornecido com uma imagem pré-instalada do software do sistema. Esta imagem inicial do software é configurada durante o primeiro arranque do computador. Depois de desembalar o software, o computador estará pronto para ser utilizado.

Uma imagem personalizada do software pode ser implementada (distribuída) através de uma das seguintes formas:

- Instalação de aplicações de software adicionais após o desempacotamento da imagem de software pré-instalada
- Utilização de ferramentas de implementação de software, como o Altiris Deployment Solutions, para substituir o software pré-instalado por uma imagem de software personalizada
- Utilização de um processo de clonagem de disco para copiar o conteúdo de uma unidade de disco rígido para outra

O método de implementação que irá utilizar depende do ambiente e dos processos de tecnologia da sua organização.

**NOTA:** O Computer Setup e outras funcionalidades do sistema fornecem assistência adicional para gestão e resolução de problemas de configuração, gestão de energia e recuperação do software do sistema.

### **Actualização e gestão do software**

A HP fornece várias ferramentas para a gestão e actualização do software em computadores cliente:

HP Client Manager for Altiris (somente em alguns modelos)

**NOTA:** Para transferir ou obter informações sobre o HP Client Manager for Altiris, consulte o Web site da HP em <http://www.hp.com>.

- HP CCM (Client Configuration Manager) (somente em alguns modelos)
- HP SSM (System Software Manager)

#### **HP Client Manager for Altiris (somente em alguns modelos)**

O HP Client Manager for Altiris integra a tecnologia Intelligent Manageability no software Altiris. O HP Client Manager for Altiris proporciona recursos de gestão de hardware de alta qualidade para dispositivos HP:

- Vistas detalhadas do inventário de hardware para gestão de componentes
- Monitorização e diagnósticos do sistema
- Geração de relatórios, acessíveis na Web, sobre detalhes críticos tais como avisos de temperatura e alertas de memória
- Actualização remota do software do sistema, como controladores de dispositivo e o BIOS do sistema

**WOTA:** É possível obter funcionalidade adicional quando o HP Client Manager for Altiris é utilizado com o software opcional Altiris Solutions (vendido separadamente).

Quando o HP Client Manager for Altiris (instalado num computador cliente) é utilizado com o software Altiris Solutions (instalado num computador administrador), o HP Client Manager for Altiris disponibiliza funcionalidade de gestão aumentadas e gestão centralizada de hardware dos dispositivos clientes para as seguintes áreas do ciclo de vida de TI:

- Gestão de inventários e activos
	- Conformidade com as licenças de software
	- Controlo e geração de relatórios de computadores
	- Informações sobre os contratos de leasing dos computadores e controlo de activos fixos
- Implementação e migração do software do sistema
	- Migração do Windows
	- Implementação de sistemas
	- Migração dos dados pessoais (configurações pessoais do utilizador)
- Suporte técnico e resolução de problemas
	- Gestão de pedidos de suporte técnico
	- Resolução de problemas remota
	- Solucionamento remoto de problemas
	- Recuperação de desastres do cliente
- Gestão de software e operações
	- Gestão de clientes contínua
	- Implementação do software de sistema HP
	- Reparação automática de aplicações (a capacidade de identificar e reparar determinados problemas das aplicações)

O software Altiris Solutions fornece capacidades de distribuição de software de fácil utilização. O HP Client Manager for Altiris permite a comunicação com o software Altiris Solutions, que pode ser utilizado para efectuar a implementação de novo hardware ou a migração dos dados pessoais para um novo sistema operativo através de assistentes de fácil utilização. O HP Client Manager for Altiris está disponível para transferência a partir do Web site da HP.

Quando o software Altiris Solutions for utilizado em conjunto com o HP System Software Manager ou o HP Client Manager for Altiris , os administradores também podem actualizar o BIOS do sistema e o software dos controladores de dispositivos a partir de uma consola central.

### **HP CCM (Client Configuration Manager) (somente em alguns modelos)**

O HP CCM automatiza a gestão de software como, por exemplo, sistemas operativos, programas, actualizações de software e definições de conteúdo e de configuração para garantir que cada computador seja mantido com a configuração correcta. Com estas soluções de gestão automatizada, pode gerir o software durante todo o ciclo de vida útil do computador.

O CCM permite-lhe efectuar as seguintes tarefas:

- Efectuar inventários de hardware e software em múltiplas plataformas
- Preparar um pacote de software e efectuar uma análise de impacto antes da distribuição
- Seleccionar computadores individuais, grupos de trabalho ou populações completas de computadores para implementação e manutenção de software e conteúdos de acordo com políticas
- Aprovisionar e gerir sistemas operativos, aplicações e conteúdos em computadores distribuídos a partir que qualquer localização
- Integrar o CCM com departamentos de suporte técnico e outras ferramentas de gestão de sistemas, para um funcionamento sem problemas
- Utilizar uma infra-estrutura comum de gestão de software e conteúdos em dispositivos informáticos padrão, em qualquer rede, para todos os utilizadores da empresa
- Dimensionar o sistema para corresponder às necessidades da empresa

#### **HP SSM (System Software Manager)**

O HP SSM permite-lhe actualizar remotamente o software de nível de sistema em múltiplos sistemas ao mesmo tempo. Quando executado num computador cliente, o SSM detecta versões de hardware e software e, em seguida, actualiza o software designado a partir de um repositório central, conhecido como um armazém de ficheiros. As versões do controlador suportadas pelo SSM são indicadas com um ícone especial no Web site de transferências de controladores HP e no CD Support Software (Software de suporte). Para transferir o utilitário SSM ou obter mais informações sobre o SSM, consulte o Web site da HP em <http://www.hp.com/go/ssm>(em inglês).

## **Utilizar Active Management Technology da Intel (somente em alguns modelos)**

O Intel® Active Management Technology (iAMT) permite descobrir, reparar e proteger activos informáticos de rede. O iAMT permite gerir computadores, quer estejam ligados, quer estejam desligados. A solução iAMT está disponível nos computadores com a tecnologia móvel Intel Centrino®.

As características iAMT incluem:

- Informação de inventário de hardware
- Notificação de eventos
- **•** Gestão de alimentação
- Diagnóstico e reparação remota
- Isolamento e recuperação com base em hardware limite ou corte do acesso do computador à rede se for detectada actividade de vírus

### **Activar a solução iAMT**

Para configurar as definições iAMT:

**PEZ NOTA:** O pedido ctrl+p só é visível se a opção Pedido de Configuração AMT estiver activada no Computer Setup.

- **1.** Ligue ou reinicie o computador.
- **2.** Antes do arranque do Windows, prima ctrl+p.

**Formalism** Se não premir ctrl+p no momento certo, tem de repetir os passos 1 e 2 para aceder ao utilitário de configuração MEBx.

**3.** Introduza a palavra-passe ME. A definição de fábrica quanto à palavra-passe é *admin*.

Para abrir o utilitário de configuração: Utilize as teclas de seta para navegar.

- **4.** Seleccione para configurar o Intel ME, o iAMT, ou alterar a palavra-passe do Intel ME.
- **5.** Quando tiver realizado as selecções, seleccione **Exit** (Sair) para fechar o utilitário de configuração MEBx.

### **Utilizar os menus do utilitário de configuração MEBx**

**NOTA:** Para mais informações sobre o iAMT, visite o Web site da Intel em <http://www.intel.com> e procure o iAMT.

#### **Configuração Intel ME**

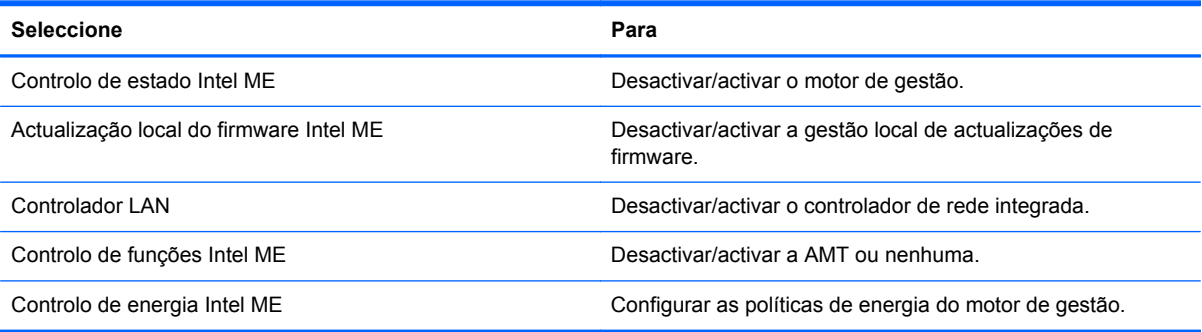

#### **Configuração do iAMT**

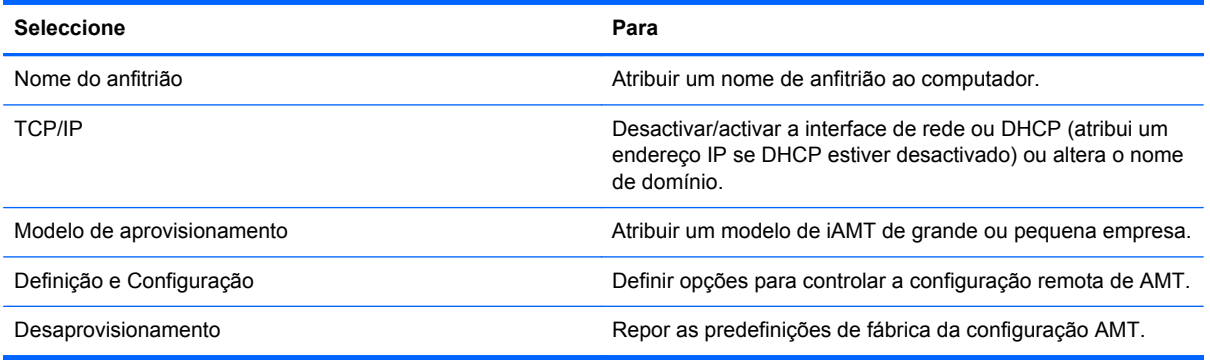

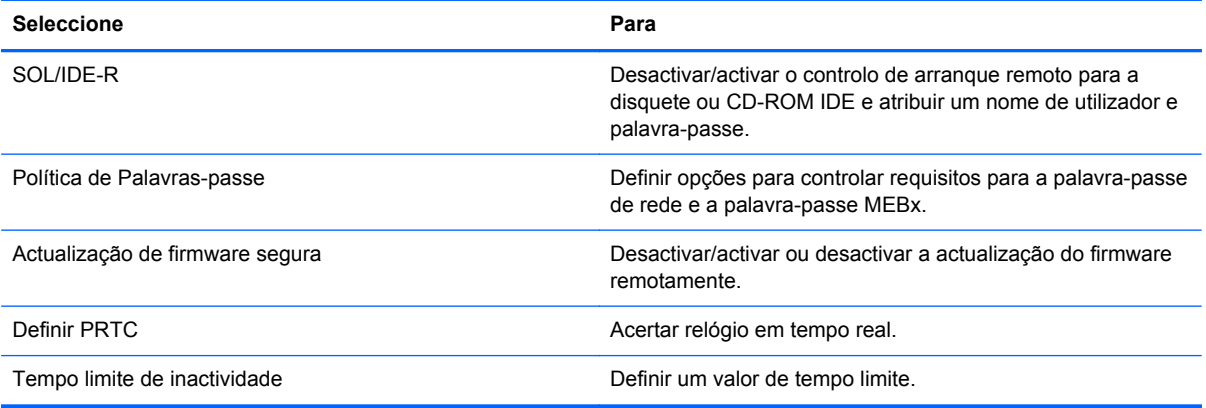

### **Alterar palavra-passe Intel ME**

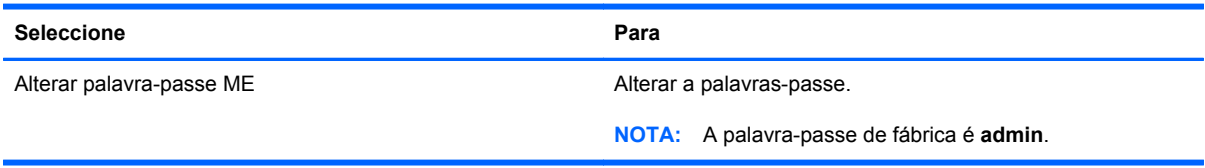

# **A Viajar com o computador**

Para obter os melhores resultados, siga estas sugestões de viagem e envio:

- Prepare o computador para uma viagem ou envio:
	- Efectue uma cópia de segurança das informações.
	- Retire todos os discos e todos os cartões multimédia externos, como cartões digitais.

**CUIDADO:** Para reduzir o risco de danos no computador ou numa unidade, ou de perda de informações, remova o suporte de dados da unidade antes de a remover da respectiva baía e antes de viajar, expedir ou armazenar a unidade.

- Desligue todos os dispositivos externos e, em seguida, desligue os respectivos cabos.
- Encerre o computador.
- Leve uma cópia de segurança das informações. Mantenha a cópia de segurança separada do computador.
- Quando viajar de avião, transporte o computador como bagagem de mão e não o despache no check-in com o resto das malas.
- **CUIDADO:** Evite expor a unidade a campos magnéticos. Entre os dispositivos de segurança com campos magnéticos incluem-se os dispositivos de segurança instalados em aeroportos e os bastões de segurança. Os tapetes rolantes e outros dispositivos de segurança presentes nos aeroportos para verificar a bagagem de mão utilizam raios X, em vez de magnetismo, que não danificam as unidades.
- A permissão para utilização do computador durante o voo só pode ser concedida pela companhia aérea. Se tenciona utilizar o computador durante o voo, consulte primeiro a companhia aérea.
- Se o computador não for utilizado e ficar desligado de alimentação externa por mais de duas semanas, retire a bateria e guarde-a separadamente.
- Se for necessário expedir o computador ou uma unidade, utilize uma embalagem protectora adequada e escreva "FRÁGIL" no pacote.
- Se o computador tiver um dispositivo sem fios ou um Módulo de banda larga móvel da HP instalado, tal como um dispositivo 802.11b/g, um dispositivo GSM (Global System for Mobile Communications) ou um dispositivo GPRS (General Packet Radio Service), a utilização destes dispositivos poderá estar sujeita a restrições em alguns ambientes. Essas restrições poderão aplicar-se a bordo de aviões, em hospitais, perto de explosivos e em locais perigosos. Se não

tiver a certeza de quais as normas de utilização aplicáveis a um dispositivo específico, peça autorização para o utilizar antes de ligar o equipamento.

- Se estiver a viajar para o estrangeiro, siga estas sugestões:
	- Consulte os regulamentos alfandegários relativos a computadores de cada país do seu itinerário.
	- Verifique o cabo de alimentação e os requisitos do adaptador relativamente a todos os locais onde pretende utilizar o computador. As configurações de tensão, frequência e ficha variam.

**AVISO!** Para reduzir o risco de choque eléctrico, incêndio ou danos no equipamento, não tente ligar o computador com um transformador destinado a aparelhos eléctricos.

# **B Recursos de resolução de problemas**

● Aceda às hiperligações do Web site e a informações adicionais acerca do computador através da Ajuda e Suporte. Seleccione **Iniciar > Ajuda e suporte**.

**WOTA:** Algumas ferramentas de controlo e reparação requerem ligação à Internet. A HP também fornece ferramentas adicionais que não requerem ligação à Internet.

Contacte o Suporte a clientes da HP em<http://www.hp.com/go/contactHP>.

**NOTA:** Para obter suporte técnico internacional, clique em **Contacte a HP mundial** (em inglês) à esquerda da página ou vá para [http://welcome.hp.com/country/us/en/](http://welcome.hp.com/country/us/en/wwcontact_us.html) [wwcontact\\_us.html](http://welcome.hp.com/country/us/en/wwcontact_us.html).

Escolha de entre os seguintes tipos de suporte:

◦ Conversar online com um técnico da HP.

**WOTA:** O chat pode não estar disponível num idioma específico, mas está disponível em inglês.

- Enviar um e-mail ao Suporte a clientes da HP.
- Encontrar números de telefone internacionais do Suporte a clientes da HP.
- Localizar um centro de serviço da HP.
# <span id="page-108-0"></span>**C Descarga electrostática**

A descarga electrostática consiste na libertação de electricidade estática quando dois objectos entrarem em contacto como, por exemplo, os choques que se apanham ao caminhar sobre alcatifa e ao tocar a seguir num puxador de porta metálico.

Uma descarga de electricidade estática por meio dos dedos ou de outros condutores electrostáticos pode danificar os componentes electrónicos. Para evitar danos no computador, numa unidade ou perda de informações, devem ser tomadas as seguintes precauções:

- Se tiver instruções de remoção ou instalação que indiquem que deve desligar o computador, faça-o depois de certificar-se de que está em contacto com a terra e antes de remover qualquer cobertura.
- Não retire os componentes dos respectivos recipientes com protecção electrostática enquanto não estiver preparado para os instalar.
- Evite tocar em pinos, terminais e circuitos. Restrinja ao mínimo possível o manuseamento de componentes electrónicos.
- Utilize ferramentas anti-magnéticas.
- Antes de manusear componentes, descarregue a electricidade estática tocando numa superfície metálica não pintada do computador.
- Se remover um componente, coloque-o num recipiente com protecção electrostática.

Se necessitar de mais informações sobre electricidade estática ou de assistência para a remoção ou instalação de componentes, contacte o Suporte ao Cliente HP.

## **Índice Remissivo**

#### **A**

actualizações, software [90](#page-99-0) actualizações críticas, software [70](#page-79-0) adaptador Ethernet USB HP, ligar [13](#page-22-0) alimentação, botão [22](#page-31-0) alterar a sequência de arranque [86](#page-95-0) armazenar uma bateria [31](#page-40-0) Arranque do Serviço de Rede [84](#page-93-0)

## **B**

bateria armazenar [31](#page-40-0) conservar energia [30](#page-39-0) descarregar [29](#page-38-0) eliminar [31](#page-40-0) mostrar a carga restante [29](#page-38-0) níveis de bateria fraca [29](#page-38-0) substituir [31](#page-40-0) BIOS actualizar [80](#page-89-0) determinar versão [80](#page-89-0) transferir uma actualização [81](#page-90-0) botão de energia [22](#page-31-0) botões energia [22](#page-31-0) multimédia [15](#page-24-0) volume [16](#page-25-0)

## **C**

cabo 1394, ligar [45](#page-54-0) cabo de rede, ligar [13](#page-22-0) cabo eSATA, ligar [46](#page-55-0) cabos 1394 [45](#page-54-0) eSATA [46](#page-55-0) USB [43](#page-52-0)

cabo USB, ligar [43](#page-52-0) cartão digital formatos suportados [34](#page-43-0) inserir [34](#page-43-0) remover [35](#page-44-0) computador, viajar [31](#page-40-0), [96](#page-105-0) Computer Setup activar dispositivos de arranque [84](#page-93-0) definir a mensagem do MultiBoot Express [87](#page-96-0) definir a sequência de arranque [86](#page-95-0) navegar e seleccionar [78](#page-87-0) palavra-passe de administrador do BIOS [61](#page-70-0) palavra-passe do DriveLock [63](#page-72-0) restaurar predefinições [79](#page-88-0) conector, ancoragem [48](#page-57-0) conector de ancoragem [48](#page-57-0) configuração da ligação à Internet [6](#page-15-0) configuração da WLAN [6](#page-15-0) configurar áudio para HDMI [20](#page-29-0) placas ExpressCard [39](#page-48-0) placas PC Card [36](#page-45-0) Connection Manager [4](#page-13-0) conservar, energia [30](#page-39-0) controladores [36](#page-45-0) controlos de actividade multimédia [15](#page-24-0) controlos do sistema operativo [4](#page-13-0) criar uma ligação sem fios [2](#page-11-0) cuidar do computador [75](#page-84-0)

## **D**

definir a protecção por palavra- -passe na reactivação [26](#page-35-0) definir opções de energia [23](#page-32-0) descarga electrostática [99](#page-108-0) designações de unidades lógicas [85](#page-94-0) desligar o computador [22](#page-31-0) disco óptico inserir [54](#page-63-0) remover [55](#page-64-0) dispositivo Bluetooth [2](#page-11-0), [8](#page-17-0) dispositivo de arranque de placa de rede [83](#page-92-0) dispositivos 1394 definição [43](#page-52-0) ligar [45](#page-54-0) remover [45](#page-54-0) dispositivos de alta definição, ligar [20](#page-29-0), [21](#page-30-0) dispositivos de arranque, activar [84](#page-93-0) dispositivos de segurança de aeroportos [50](#page-59-0) dispositivos eSATA definição [45](#page-54-0) ligar [46](#page-55-0) remover [46](#page-55-0) dispositivos externos [47](#page-56-0) dispositivos opcionais externos, utilizar [47](#page-56-0) dispositivos sem fios, ligar ou desligar [4](#page-13-0) dispositivos USB descrição [42](#page-51-0) ligar [43](#page-52-0) retirar [43](#page-52-0) dispositivo WWAN [7](#page-16-0)

### **E**

encerrar [22](#page-31-0) encriptação sem fios [6](#page-15-0) energia bateria [27](#page-36-0) conservar [30](#page-39-0) opções [23](#page-32-0) energia da bateria [27](#page-36-0) estados de poupança de energia [23](#page-32-0) **ExpressCard** configurar [39](#page-48-0) definição [39](#page-48-0) introduzir [40](#page-49-0) remover [41](#page-50-0) remover inserção [40](#page-49-0)

#### **F**

fonte de alimentação externa, utilizar [31](#page-40-0) funções de áudio, verificar [16](#page-25-0)

#### **G**

GPS [8](#page-17-0) gráficos alternáveis [33](#page-42-0)

#### **H**

HDMI configurar áudio [20](#page-29-0) Hibernação iniciada durante um nível de bateria crítico [30](#page-39-0) iniciar [24](#page-33-0) sair [24](#page-33-0) HP 3D DriveGuard [52](#page-61-0) HP Client Configuration Manager [90,](#page-99-0) [92](#page-101-0) HP Client Manager for Altiris [90](#page-99-0) HP Connection Manager [4](#page-13-0) HP ProtectTools Security Manager [71](#page-80-0) HP System Software Manager [90](#page-99-0), [92](#page-101-0) hubs [42](#page-51-0) hubs USB [42](#page-51-0)

#### **I**

ícone de rede [2](#page-11-0) ícones de rede [2](#page-11-0) sem fios [2](#page-11-0)

imagem, computador [89](#page-98-0) implementação, software [89](#page-98-0) indicador de energia [24](#page-33-0) informações da bateria, localizar [27](#page-36-0) Intel Wireless Display [21](#page-30-0) interruptor de energia [22](#page-31-0)

#### **J**

Java Card definição [41](#page-50-0) inserir [42](#page-51-0) remover [42](#page-51-0)

#### **L**

leitor de impressões digitais [73](#page-82-0) ligação sem fios, criar [2](#page-11-0) ligar a rede com fios [9](#page-18-0) rede sem fios existente [5](#page-14-0) ligar ou desligar dispositivos sem fios [4](#page-13-0) limpeza do computador [75](#page-84-0) localizar mais informações [1](#page-10-0) luz da unidade [52](#page-61-0) luzes unidade [52](#page-61-0)

#### **M**

manutenção Desfragmentador de disco [51](#page-60-0) Limpeza do disco [51](#page-60-0) modems ligar um adaptador de cabo de modem [11](#page-20-0) ligar um cabo de modem [9](#page-18-0) seleccionar uma definição de localização [11](#page-20-0) modos gráficos, alternar [33](#page-42-0) Módulo de banda larga móvel da HP [7](#page-16-0) MultiBoot Express [83,](#page-92-0) [87](#page-96-0)

#### **N**

nível de bateria crítico [23](#page-32-0), [30](#page-39-0) nível de bateria fraca [29](#page-38-0)

#### **O**

o sistema deixou de responder [22](#page-31-0)

#### **P**

palavra-passe de administrador [60](#page-69-0) palavra-passe de utilizador [60](#page-69-0) palavra-passe do DriveLock alterar [65](#page-74-0) configurar [63](#page-72-0) descrição [63](#page-72-0) introduzir [65](#page-74-0) remover [66](#page-75-0) palavra-passe do DriveLock automático introduzir [66](#page-75-0) remover [67](#page-76-0) palavras-passe administrador [60](#page-69-0) administrador do BIOS [61](#page-70-0) DriveLock [63](#page-72-0) utilizador [60](#page-69-0) partilhar unidades ópticas [57](#page-66-0) placa de rede, dispositivo de arranque [84](#page-93-0) placas PC Card configurar [36](#page-45-0) descrição [35](#page-44-0) inserir [37](#page-46-0) remover [38](#page-47-0) remover inserção [37](#page-46-0) software e controladores [36](#page-45-0) tipos suportados [35](#page-44-0) placas PC Card CardBus [35](#page-44-0) placas PC Card de 16 bits [35](#page-44-0) placas PC Card de 32 bits [35](#page-44-0) placas PC Card de vídeo ampliado [35](#page-44-0) planos energéticos personalizar [25](#page-34-0) seleccionar [25](#page-34-0) ver a corrente [25](#page-34-0) porta de expansão [48](#page-57-0) porta do monitor externo [19](#page-28-0) porta HDMI, ligar [20](#page-29-0) portas expansão [48](#page-57-0) HDMI [20](#page-29-0) Intel Wireless Display [21](#page-30-0) monitor externo [19](#page-28-0) VGA [19](#page-28-0) porta VGA, ligar [19](#page-28-0) Power Assistant [27](#page-36-0)

proteger uma rede sem fios [6](#page-15-0)

#### **R**

RAID [57](#page-66-0) recursos de resolução de problemas [98](#page-107-0) rede local (LAN) cabo necessário [13](#page-22-0) ligar cabo [13](#page-22-0) rede sem fios (WLAN) equipamento necessário [6](#page-15-0) ligar a existente [5](#page-14-0) segurança [6](#page-15-0) rede sem fios existente, ligar a [5](#page-14-0) roaming para outra rede [7](#page-16-0)

#### **S**

segurança, sem fios [6](#page-15-0) sem fios configurar [6](#page-15-0) ícones [2](#page-11-0) proteger [6](#page-15-0) servidor PXE [84](#page-93-0) SIM inserir [7](#page-16-0) remover [8](#page-17-0) smart card definição [41](#page-50-0) inserir [42](#page-51-0) remover [42](#page-51-0) SoftPaqs, transferir [77](#page-86-0) software actualizações [90](#page-99-0) actualizações críticas [70](#page-79-0) antivírus [68](#page-77-0) Desfragmentador de disco [51](#page-60-0) firewall [69](#page-78-0) HP Connection Manager [4](#page-13-0) Implementação de sistemas [89](#page-98-0) Limpeza do disco [51](#page-60-0) recuperação [90](#page-99-0) software antivírus [68](#page-77-0) software de firewall [6](#page-15-0), [69](#page-78-0) software de Limpeza do disco [51](#page-60-0) software Desfragmentador de disco [51](#page-60-0) Soluções de Implementação Altiris [89](#page-98-0) suporte de escrita [23](#page-32-0)

suporte de leitura [23](#page-32-0) suporte de unidade [23](#page-32-0) suporte legacy, USB [78](#page-87-0) suporte para USB Legacy [78](#page-87-0) Suspender iniciar [23](#page-32-0) sair [23](#page-32-0)

## **T**

teclas multimédia [15](#page-24-0) volume [16](#page-25-0) teclas de atalho, multimédia [15](#page-24-0) teclas de atalho de multimédia [15](#page-24-0) Tecnologia Intel Centrino Pro [94](#page-103-0) temperatura [31](#page-40-0) temperatura da bateria [31](#page-40-0) testar um transformador [33](#page-42-0) Teste de bateria [29](#page-38-0) transformador, testar [33](#page-42-0)

#### **U**

unidade de disco rígido externa [47](#page-56-0) HP 3D DriveGuard [52](#page-61-0) unidade externa [47](#page-56-0) unidade óptica [48](#page-57-0) unidade óptica de carregamento na ranhura [54](#page-63-0) unidade óptica de carregamento no tabuleiro [54](#page-63-0) unidades disco rígido [47](#page-56-0) externa [47](#page-56-0) manusear [50](#page-59-0) óptica [48](#page-57-0) sequência de arranque [83](#page-92-0) utilizar [51](#page-60-0) utilitário de configuração navegar e seleccionar [78](#page-87-0) restaurar predefinições [79](#page-88-0) utilizar estados de poupança de energia [23](#page-32-0) fonte de alimentação externa [31](#page-40-0) indicador de energia [24](#page-33-0) modem [9](#page-18-0) planos energéticos [24](#page-33-0)

#### **V**

verificar funções de áudio [16](#page-25-0) viajar com o computador [31,](#page-40-0) [96](#page-105-0) vídeo [19](#page-28-0) volume ajustar [16](#page-25-0) botões [16](#page-25-0) teclas [16](#page-25-0)

## **W**

webcam [18](#page-27-0) Web sites HP System Software Manager [92](#page-101-0) Tecnologia Intel Pro para AMT [94](#page-103-0)